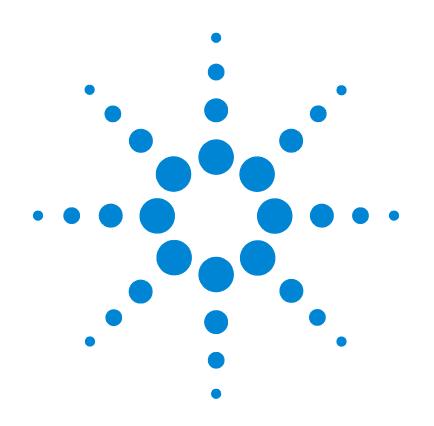

# **Agilent MassHunter Workstation Software**

**Quantitative Analysis**

**Familiarization Guide**

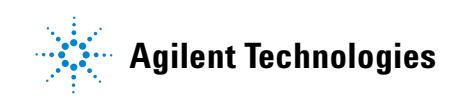

# **Notices**

© Agilent Technologies, Inc. 2014

No part of this manual may be reproduced in any form or by any means (including electronic storage and retrieval or translation into a foreign language) without prior agreement and written consent from Agilent Technologies, Inc. as governed by United States and international copyright laws.

### **Manual Part Number**

G3335-90152

### **Edition**

Second edition, February 2014

Printed in USA

Agilent Technologies, Inc. 5301 Stevens Creek Blvd. Santa Clara, CA USA 95051

### **Software Revision**

This guide is valid for the B.07.xx or later revision of the Agilent MassHunter Workstation Software - Quantitative Analysis program, until superseded.

If you have comments about this guide, please send an e-mail to [feedback\\_l](mailto:feedback_lcms@agilent.com)[cms@agilent.com](mailto:feedback_lcms@agilent.com).

### **Warranty**

**The material contained in this document is provided "as is," and is subject to being changed, without notice, in future editions. Further, to the maximum extent permitted by applicable law, Agilent disclaims all warranties, either express or implied, with regard to this manual and any information contained herein, including but not limited to the implied warranties of merchantability and fitness for a particular purpose. Agilent shall not be liable for errors or for incidental or consequential damages in connection with the furnishing, use, or performance of this document or of any information contained herein. Should Agilent and the user have a separate written agreement with warranty terms covering the material in this document that conflict with these terms, the warranty terms in the separate agreement shall control.**

## **Technology Licenses**

The hardware and/or software described in this document are furnished under a license and may be used or copied only in accordance with the terms of such license.

# **Restricted Rights Legend**

U.S. Government Restricted Rights. Software and technical data rights granted to the federal government include only those rights customarily provided to end user customers. Agilent provides this customary commercial license in Software and technical data pursuant to FAR 12.211 (Technical Data) and 12.212 (Computer Software) and, for the Department of Defense, DFARS 252.227-7015 (Technical Data - Commercial Items) and DFARS 227.7202-3 (Rights in Commercial Computer Software or Computer Software Documentation).

### **Safety Notices**

# **CAUTION**

A **CAUTION** notice denotes a hazard. It calls attention to an operating procedure, practice, or the like that, if not correctly performed or adhered to, could result in damage to the product or loss of important data. Do not proceed beyond a **CAUTION** notice until the indicated conditions are fully understood and met.

# **WARNING**

**A WARNING notice denotes a hazard. It calls attention to an operating procedure, practice, or the like that, if not correctly performed or adhered to, could result in personal injury or death. Do not proceed beyond a WARNING notice until the indicated conditions are fully understood and met.**

# **In this Guide...**

The *Familiarization Guide* presents step-by-step exercises to help you learn to use the Quantitative Analysis program. You can do these exercises with the demo batches DrugsOfAbuse and LC-QTOF Pesticide, shipped with the system in the **Data** folder of your installation disk, or with data you acquire.

#### **1 Set Up and Quantitate a Batch of Acquired MRM Data Files**

In this exercise, you set up a batch table, a quantitation method, and target compounds, using acquired data files, analyze the batch, and save the results. This chapter is applicable for uses of the Agilent 6400 Series Triple Quad LC/MS system and the Agilent 7000 Series Triple Quad GC/MS system.

### **2 Set Up and Quantitate a Batch of Acquired Q-TOF Data Files**

In this exercise, you set up a batch table, a quantitation method, and a target compound, using acquired data files, analyze the batch, and save the results.

#### **3 Review Quantitation Results**

In this exercise, you inspect the sample and compound data in a batch file, customize layouts, and export your batch results to a Microsoft Excel file.

#### **4 Use Tools to Evaluate Results**

The tools in this exercise make it easier for you to evaluate and obtain more accurate quantitation results.

#### **5 Work With Quantitation Reports**

In this exercise, you generate reports using specified templates, then review these reports in Microsoft Excel.

#### **6 Reference**

This section provides an overview of the special features of Quantitative Analysis.

# **Choosing the Correct Quantitative Analysis Icon**

Depending on how the Quantitative Analysis program was installed, you may find several different icons on the desktop, each representing a different instrument type. When you start the Quantitative Analysis program from these icons, the default values and some of the features are customized to the selected instrument type.

When you click any of these icons, the full name of the installed program is displayed. Make sure you choose the icon that matches the type of data you want to analyze.

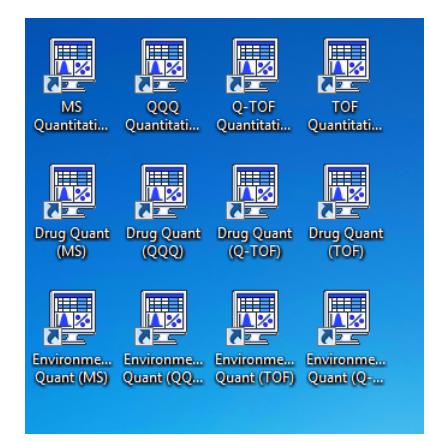

# **Before You Begin These Exercises**

Be sure the data files you will be using as you complete the exercises in this document are on your PC.

- If the default MassHunter Quantitative Analysis Software Supplemental installation was completed, the data files needed for these exercises should be present in **MassHunter/Data/QuantExamples**.
- If these files were not already copied to your PC, copy the folder named **Data** from the **Supplemental** folder on your installation disk, in an uncompressed format, to any location on your hard disk.

# **Contents**

### **[Exercise 1 Set Up and Quantitate a Batch of Acquired MRM Data Files](#page-8-0) 9**

[Task 1. Set Up a New Batch](#page-10-0) 11

[Task 2. Set Up a New Method for the Batch](#page-13-0) 14

[Task 3. Set Up Target Compounds](#page-16-0) 17

[Task 4. Set Up Quantitation](#page-19-0) 20

[Task 5. Set the Integrator](#page-25-0) 26

[Task 6. Analyze and Save the Batch](#page-27-0) 28

## **[Exercise 2 Set Up and Quantitate a Batch of Acquired Q-TOF Data Files](#page-28-0)** 29

[Task 1. Set Up a New Batch](#page-30-0) 31 [Task 2. Set Up a New Method for the Batch](#page-33-0) 34 [Task 3. Set Up Target Compounds](#page-37-0) 38 [Task 4. Set Up Quantitation](#page-38-0) 39 [Task 5. Analyze and Save the Batch](#page-40-0) 41

# **[Exercise 3 Review Quantitation Results](#page-42-0)** 43

[Task 1. Navigate the Batch Table Results](#page-43-0) 44 [Task 2. Change Result Window Layouts](#page-48-0) 49 [Task 3. Export and Print Results](#page-56-0) 57

### **[Exercise 4 Use Three Tools to Evaluate Results](#page-58-0)** 59

- [Task 1. Adjust the Calibration Curve Fit](#page-59-0) 60
- [Task 2. Integrate Without Parameters](#page-62-0) 63

[Task 3. Detect Outliers](#page-77-0) 78

### **[Exercise 5 Generate Quantitation Reports](#page-82-0)** 83

### **[Reference](#page-88-0)** 89

[Ten Main Capabilities](#page-89-0) 90

### **Contents**

[Quantitative Methods](#page-93-0) 94 [Parameter-Free Integrator](#page-94-0) 95 [Batch-at-a-Glance: Results](#page-96-0) 97 [Compounds-at-a-Glance](#page-97-0) 98 [Compound Confirmation](#page-99-0) 100 [Compound Calibration](#page-100-0) 101

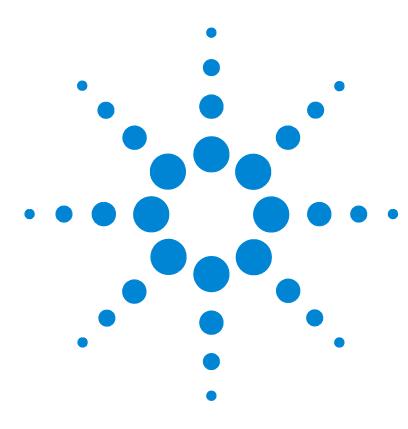

**Agilent MassHunter Workstation Software Quantitative Analysis Familiarization Guide**

# <span id="page-8-0"></span>**Exercise 1 Set Up and Quantitate a Batch of Acquired MRM Data Files**

[Task 1. Set Up a New Batch](#page-10-0) 11 [Task 2. Set Up a New Method for the Batch](#page-13-0) 14 [Task 3. Set Up Target Compounds](#page-16-0) 17 [Task 4. Set Up Quantitation](#page-19-0) 20 [Task 5. Set the Integrator](#page-25-0) 26 [Task 6. Analyze and Save the Batch](#page-27-0) 28

In this exercise, you set up a quantitation method for a batch of acquired data files. You carry out the exercise with the **DrugsOfAbuse** data files on your installation disk and learn how to perform the following tasks:

- **•** Set up a Batch Table containing unknown sample and calibration data files for drugs of abuse: amphetamine, cocaine, methamphetamine, and MDMA.
- **•** Set up a new quantitation method based on the calibration standard of the highest concentration.
- **•** Set up target compounds.
	- **•** View the MRM transitions and chromatographic parameters for the compounds in the data file.
	- **•** Set up an internal standard for each of the compounds.
- **•** Set up quantitation for the method.
	- **•** Create levels from calibration samples.
	- **•** Set up qualifier ions and the calibration curve.
- **•** Quantitate the batch and save the results.

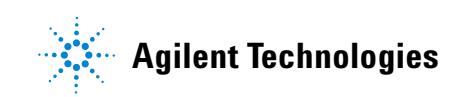

Each exercise is presented in a table with three columns:

- **•** Steps Use these general instructions to proceed on your own to explore the program.
- **•** Detailed Instructions Use these if you need help or prefer to use a step-by-step learning process.
- **•** Comments Read these to learn tips and additional information about each step in the exercise.

### **Before you begin...**

Make sure that you have copied the **DrugsOfAbuse** folder from the **Supplemental/Data/Quant Examples/QQQ** folder of the installation disk to a folder on your system. If the default MassHunter Quantitative Analysis Software Supplemental installation has been completed, then the data files needed for these exercises should be present in **MassHunter/Data/QuantExamples**.

# <span id="page-10-0"></span>**Task 1. Set Up a New Batch**

In this task, you set up a Batch Table containing data files for three unknown samples and several calibration samples of drugs of abuse: amphetamine, cocaine, methamphetamine, and MDMA.

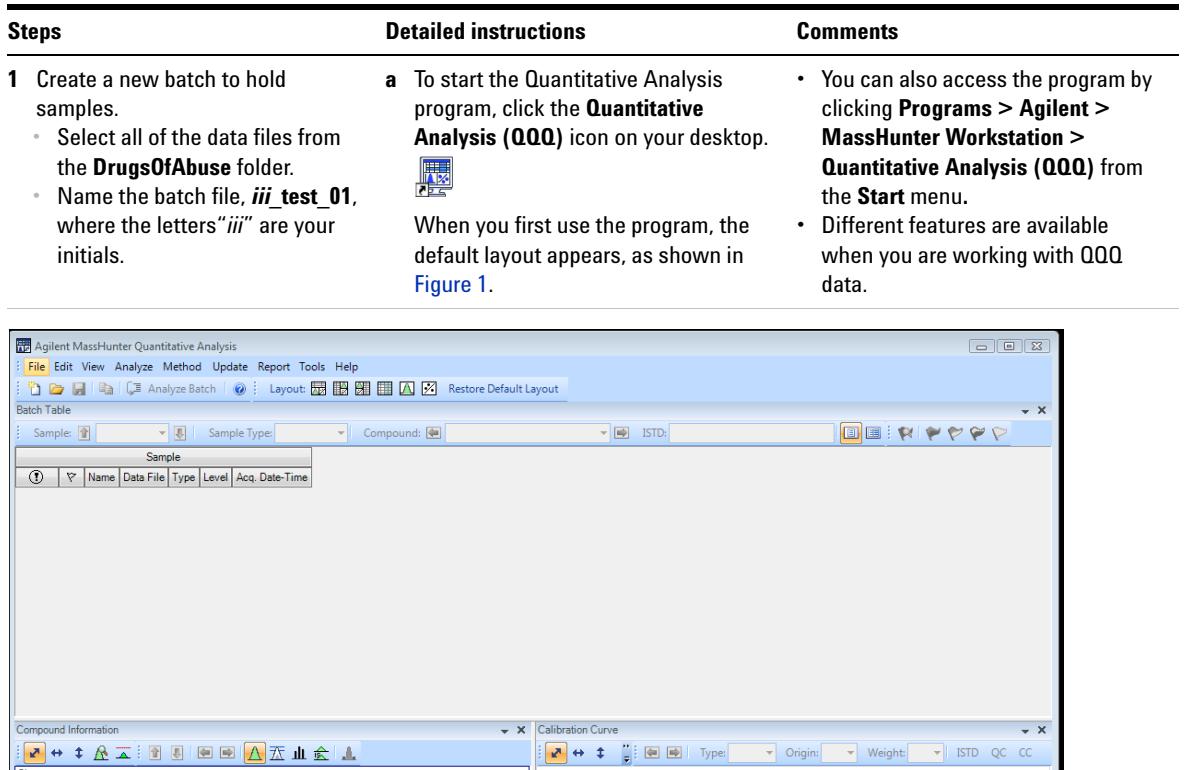

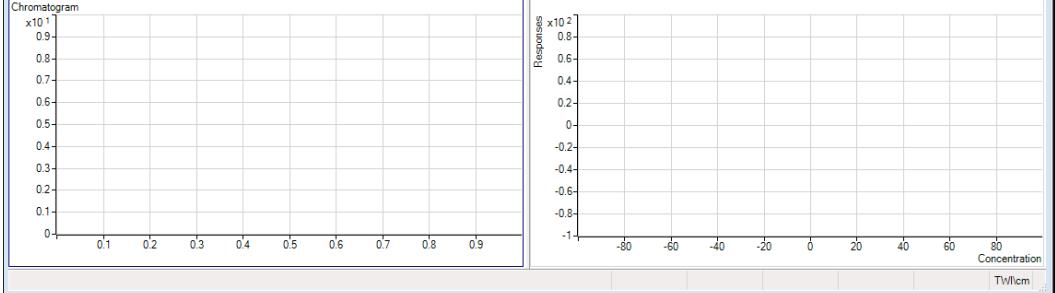

<span id="page-10-1"></span>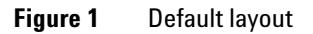

**Task 1. Set Up a New Batch**

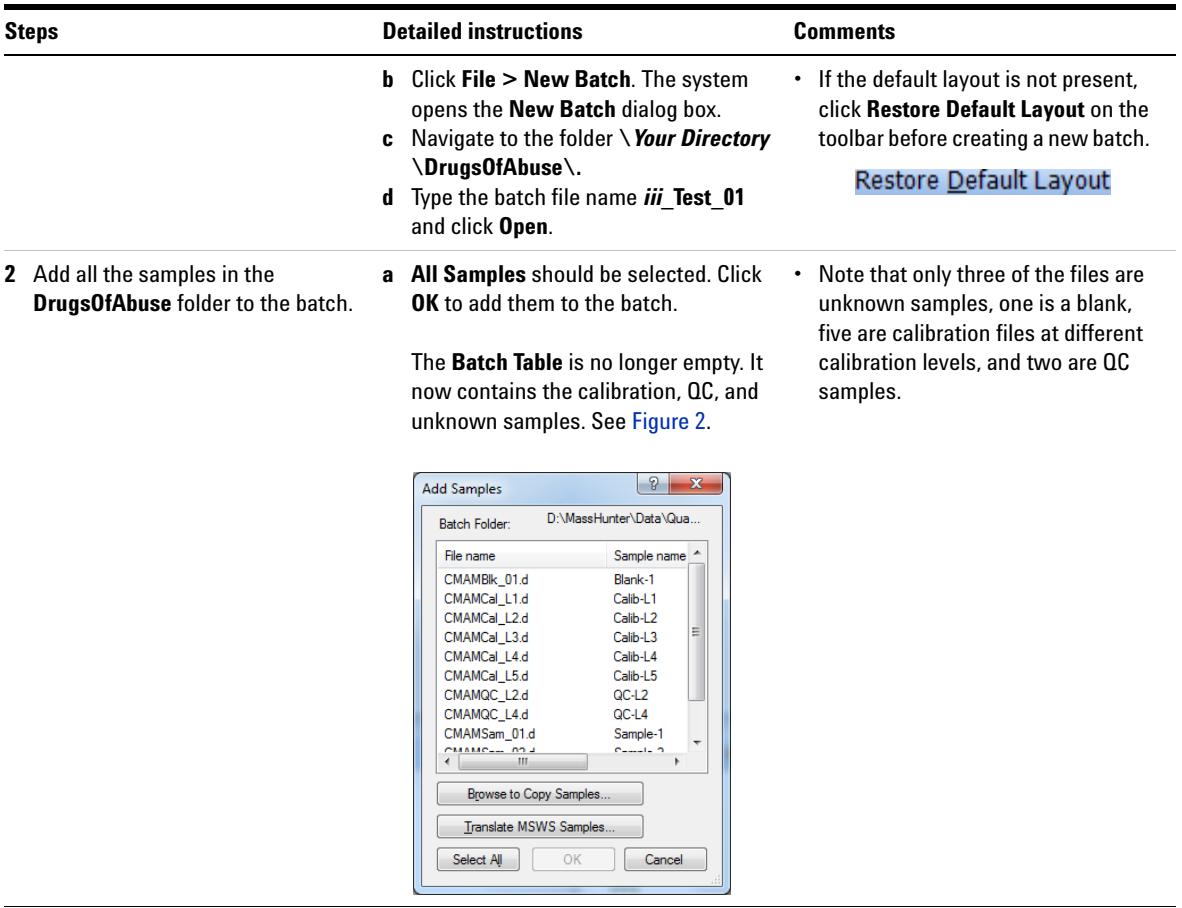

**Task 1. Set Up a New Batch**

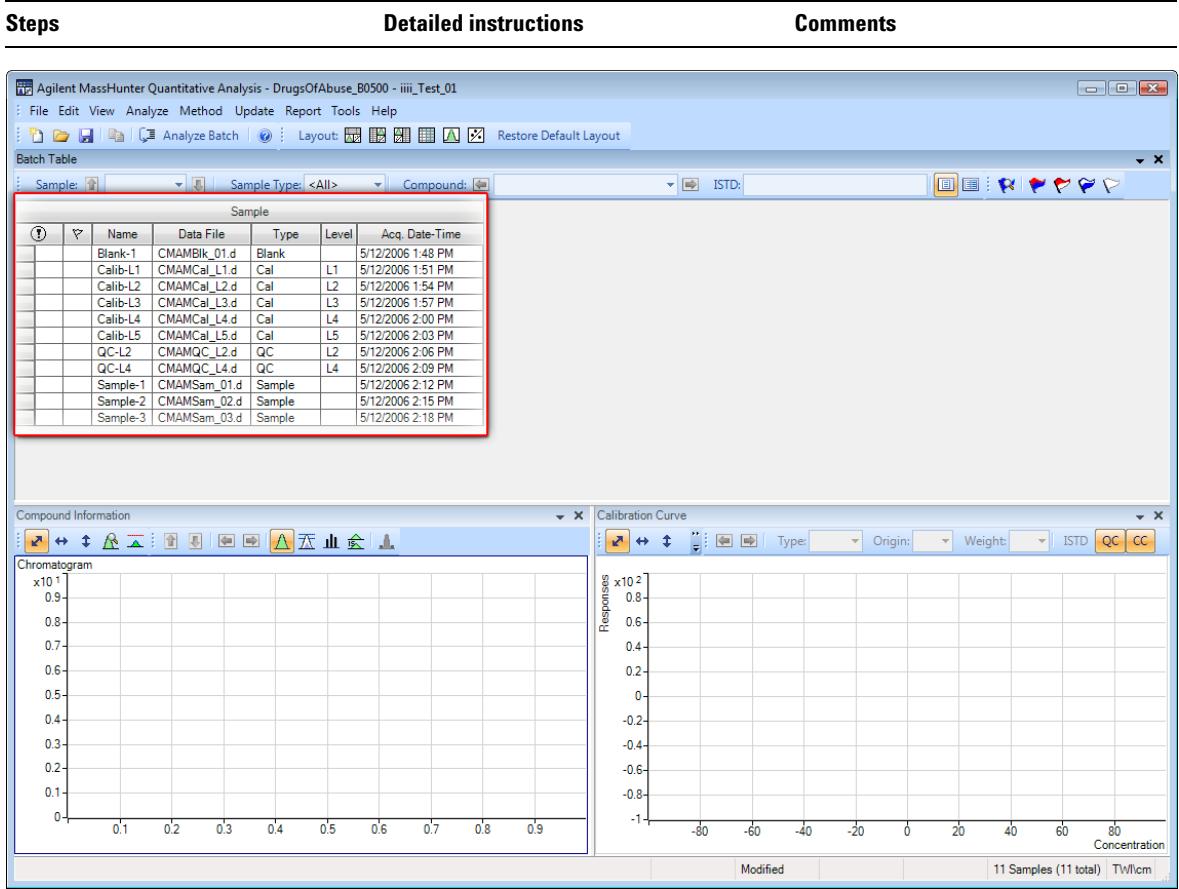

## <span id="page-12-0"></span>**Figure 2** Batch Table containing Drugs of Abuse samples before quantitation

# <span id="page-13-0"></span>**Task 2. Set Up a New Method for the Batch**

This task shows you how to set up a new quantitation method based on the calibration data file with the highest concentration of sample.

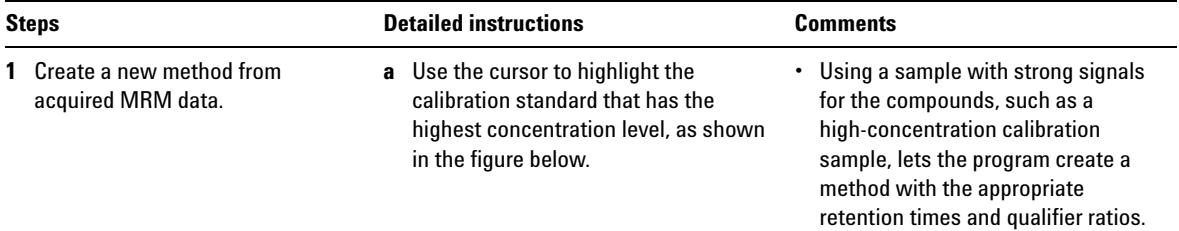

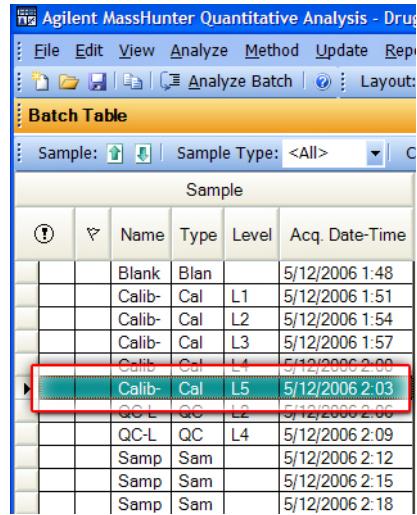

**Task 2. Set Up a New Method for the Batch**

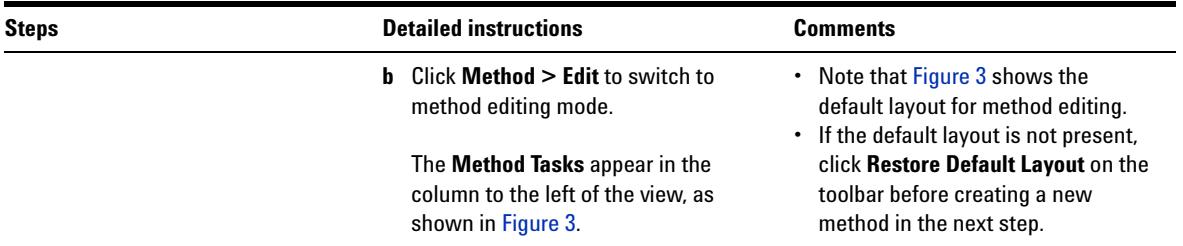

#### Restore Default Layout

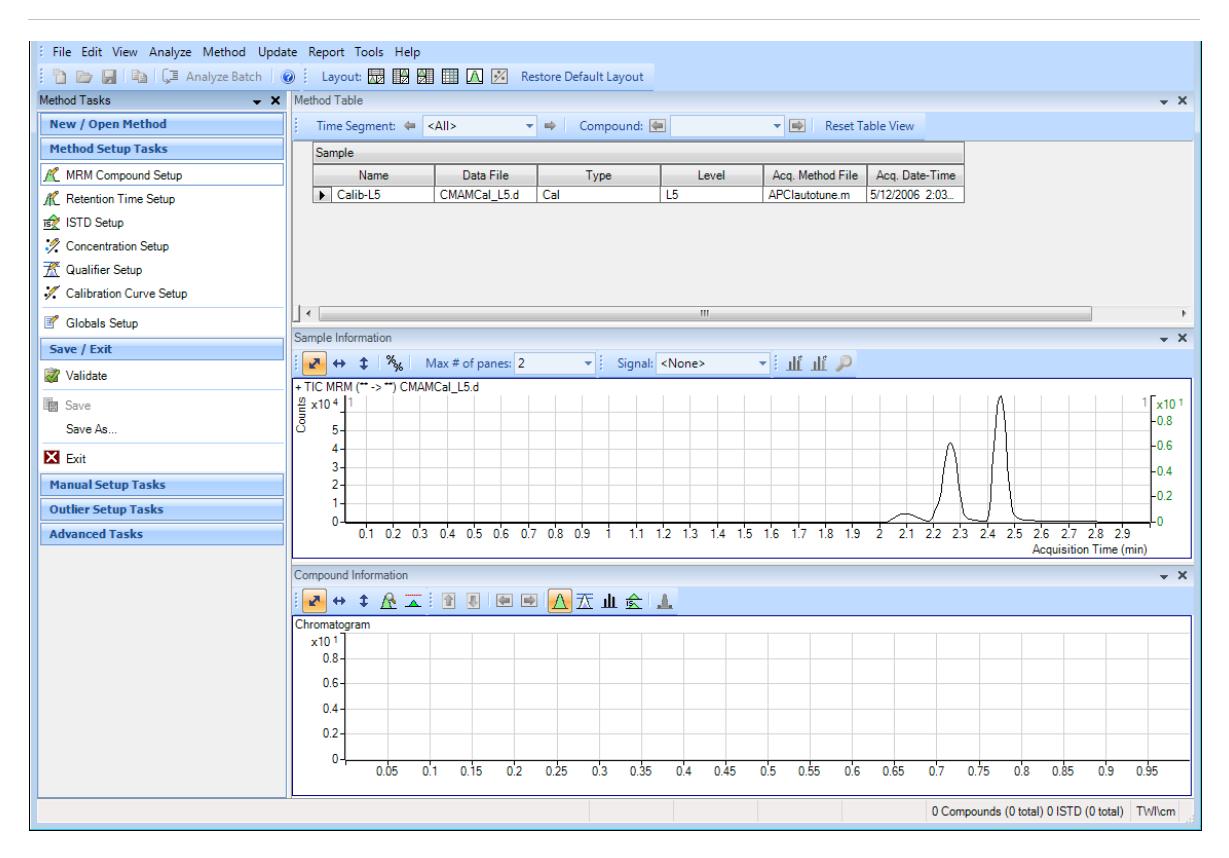

### <span id="page-14-0"></span>**Figure 3** Method Edit mode

**Task 2. Set Up a New Method for the Batch**

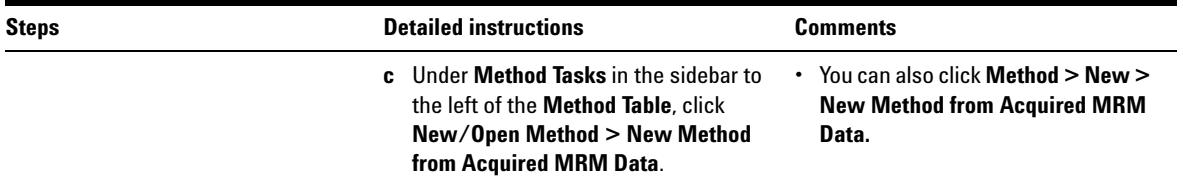

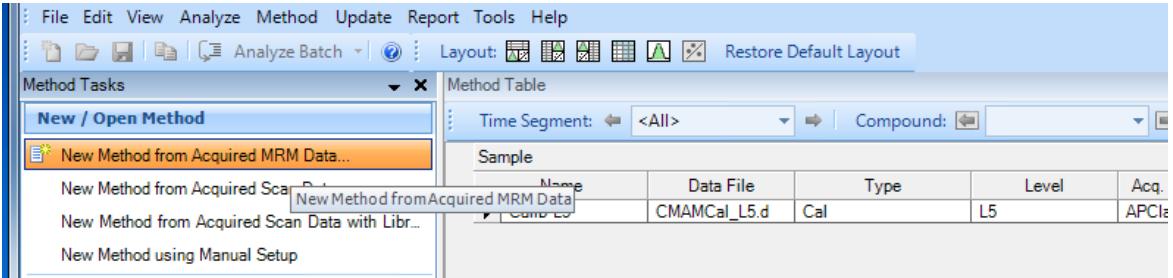

- **d** Select **No** to the prompt **Would you like to apply this method to the batch?** The system displays a **New method From Acquired Data** dialog box.
- **e** Click **CMAMCal\_L5.d** and click **Open** to import acquisition method information.

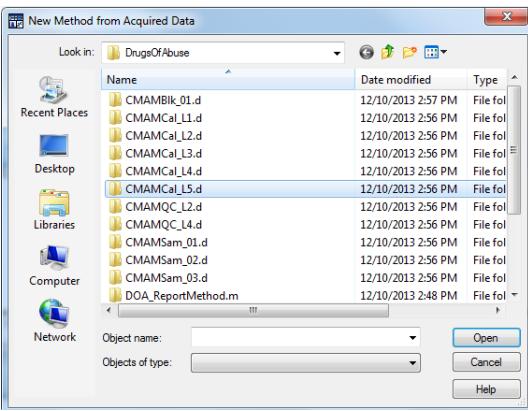

# <span id="page-16-0"></span>**Task 3. Set Up Target Compounds**

With this task, you learn to inspect the MRM transitions and the RT data for the new quantitation method, which you can change for individual target compounds. You also learn to set up an ISTD compound for each target compound.

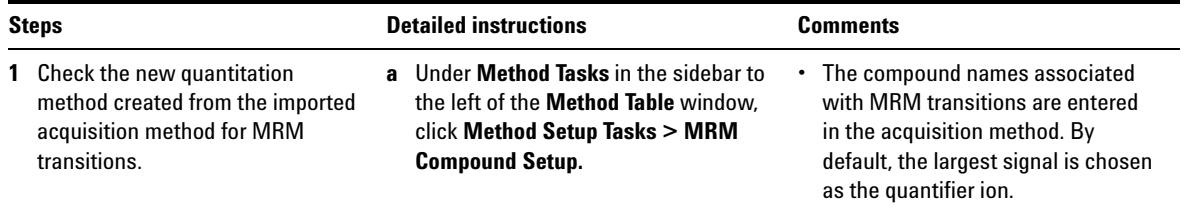

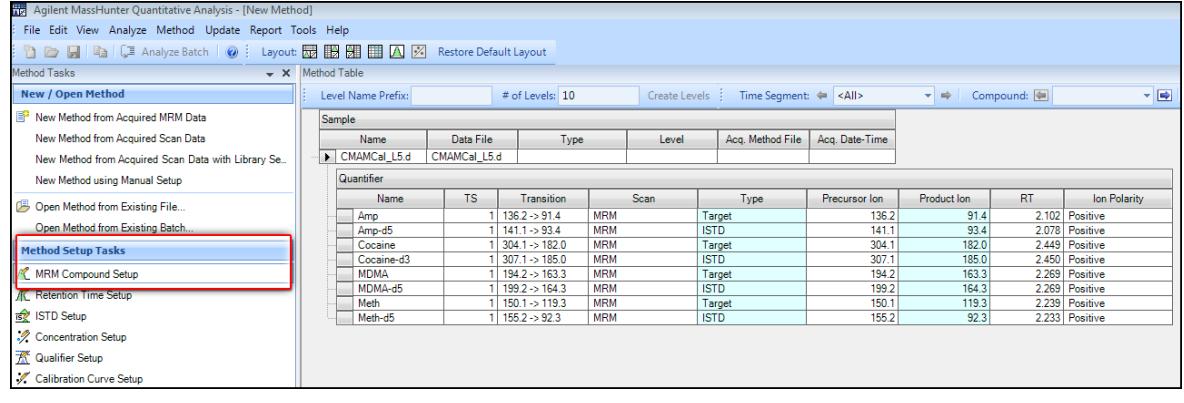

**Task 3. Set Up Target Compounds**

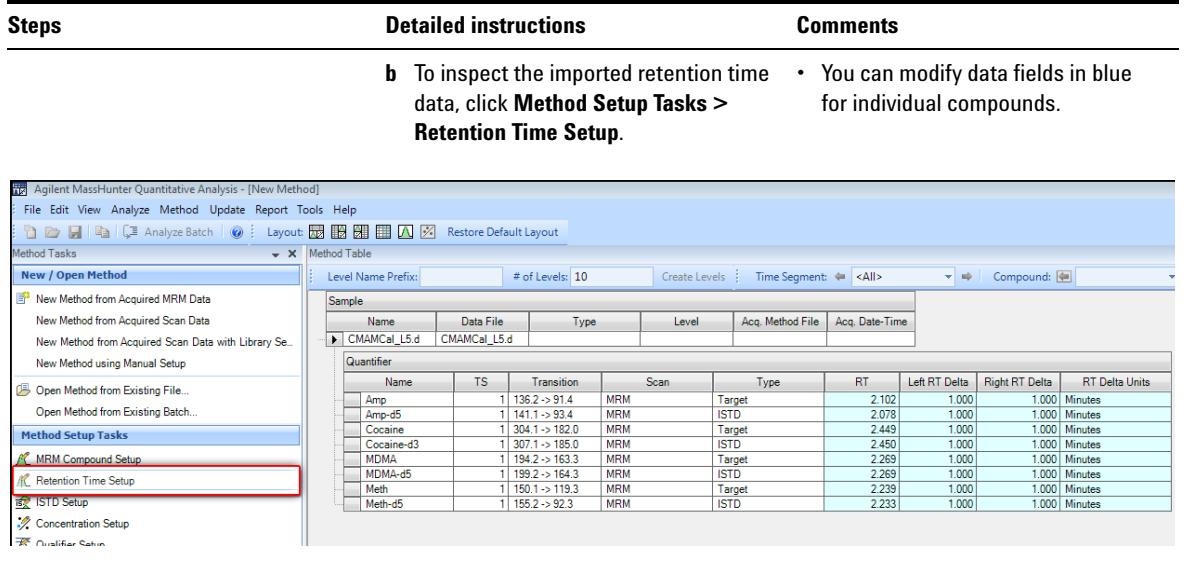

- **2** Set up ISTD compounds.
	- **•** Assign the corresponding deuterated compound as the internal standard (ISTD) for each target compound.
- **a** Click **Method Setup Tasks > ISTD Setup**.
- **b** For each target compound row, click the down arrow in the **ISTD Compound Name** cell.
- **•** Do not attempt to enter the ISTD name into the ISTD compound row.

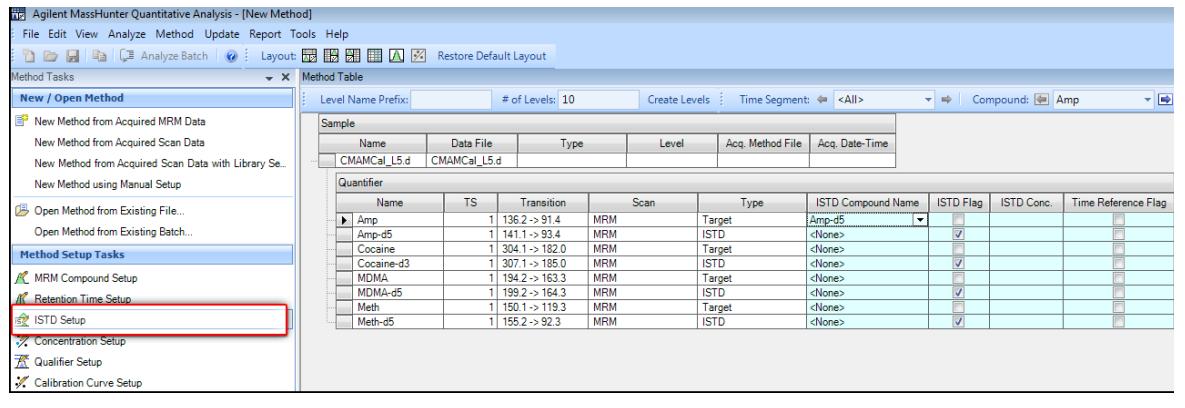

**Task 3. Set Up Target Compounds**

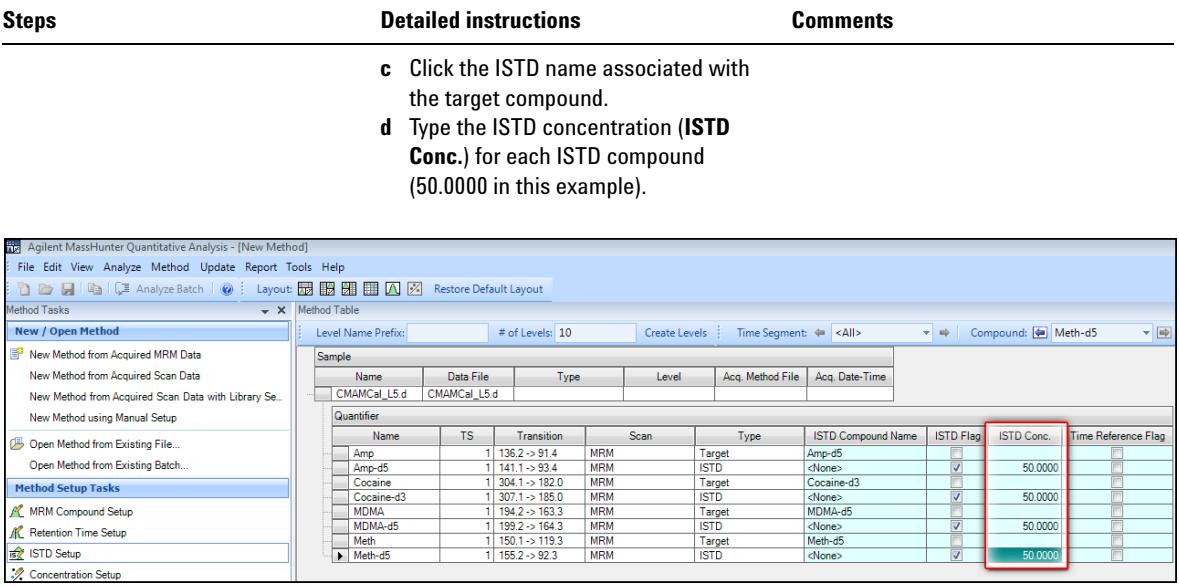

# <span id="page-19-0"></span>**Task 4. Set Up Quantitation**

This task presents instructions for setting up the quantitation parameters for the method's:

- **•** Calibration levels
- **•** Qualifier ions
- **•** Calibration curve fit

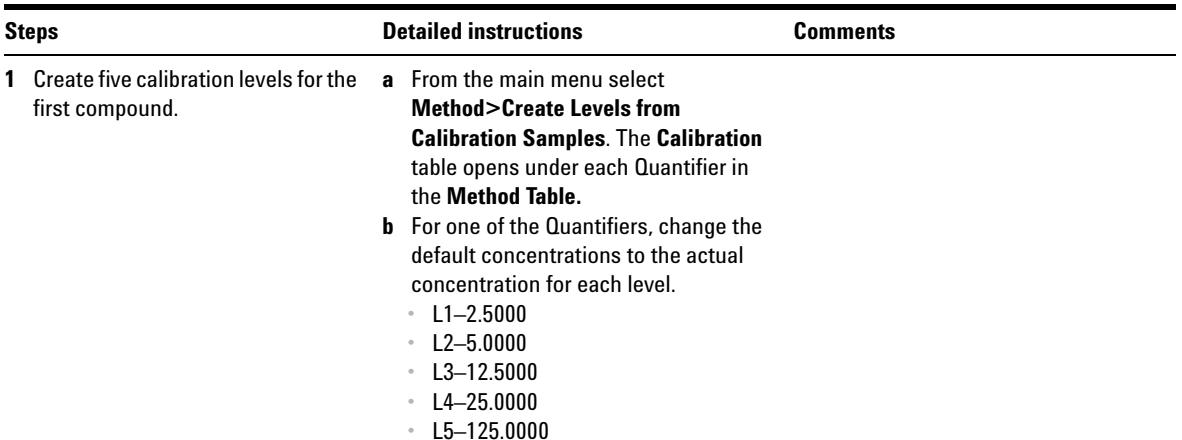

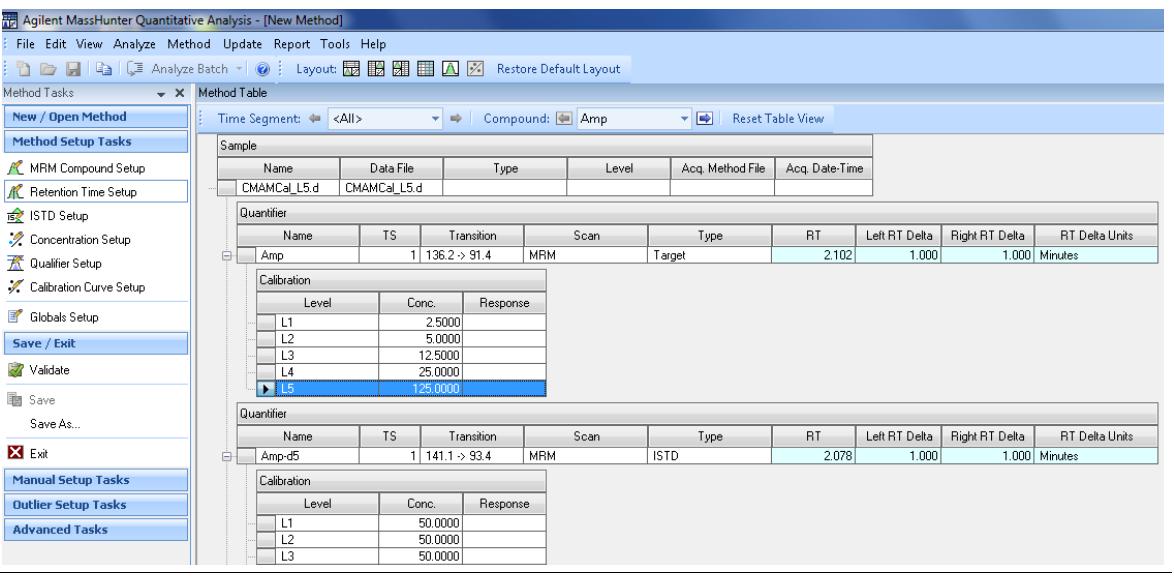

**Task 4. Set Up Quantitation**

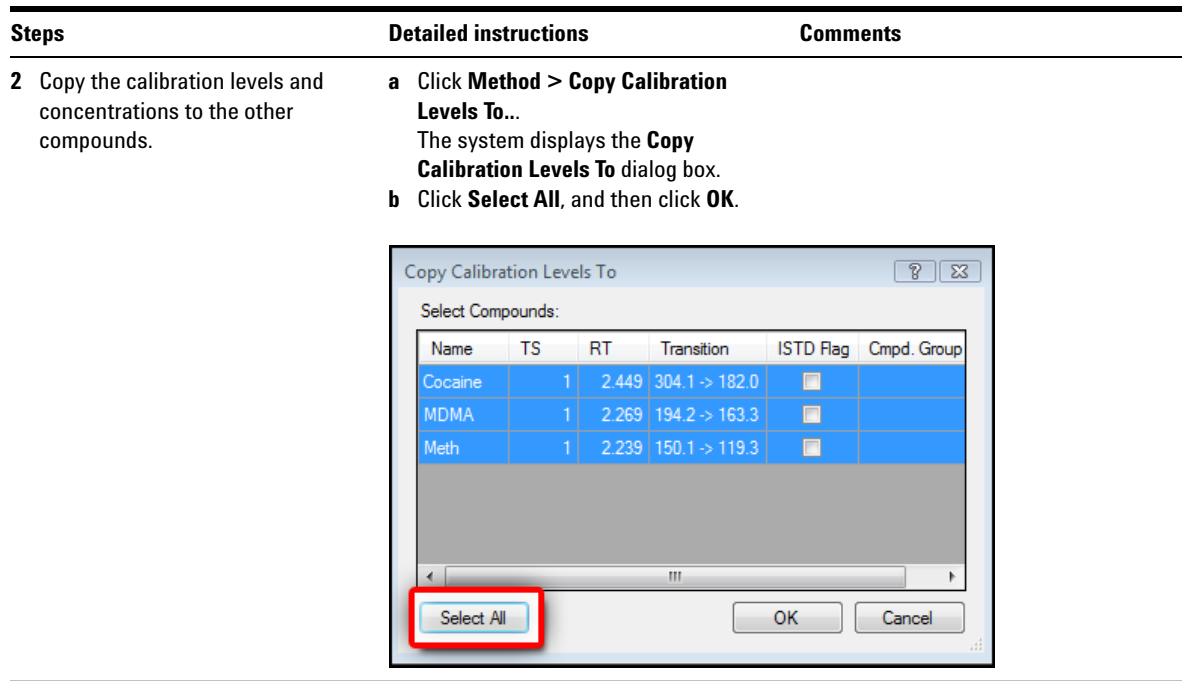

**c** Close the **Compound Information** window and the **Sample Information** window in the lower half of the Quantitative Data Analysis main view.

**Task 4. Set Up Quantitation**

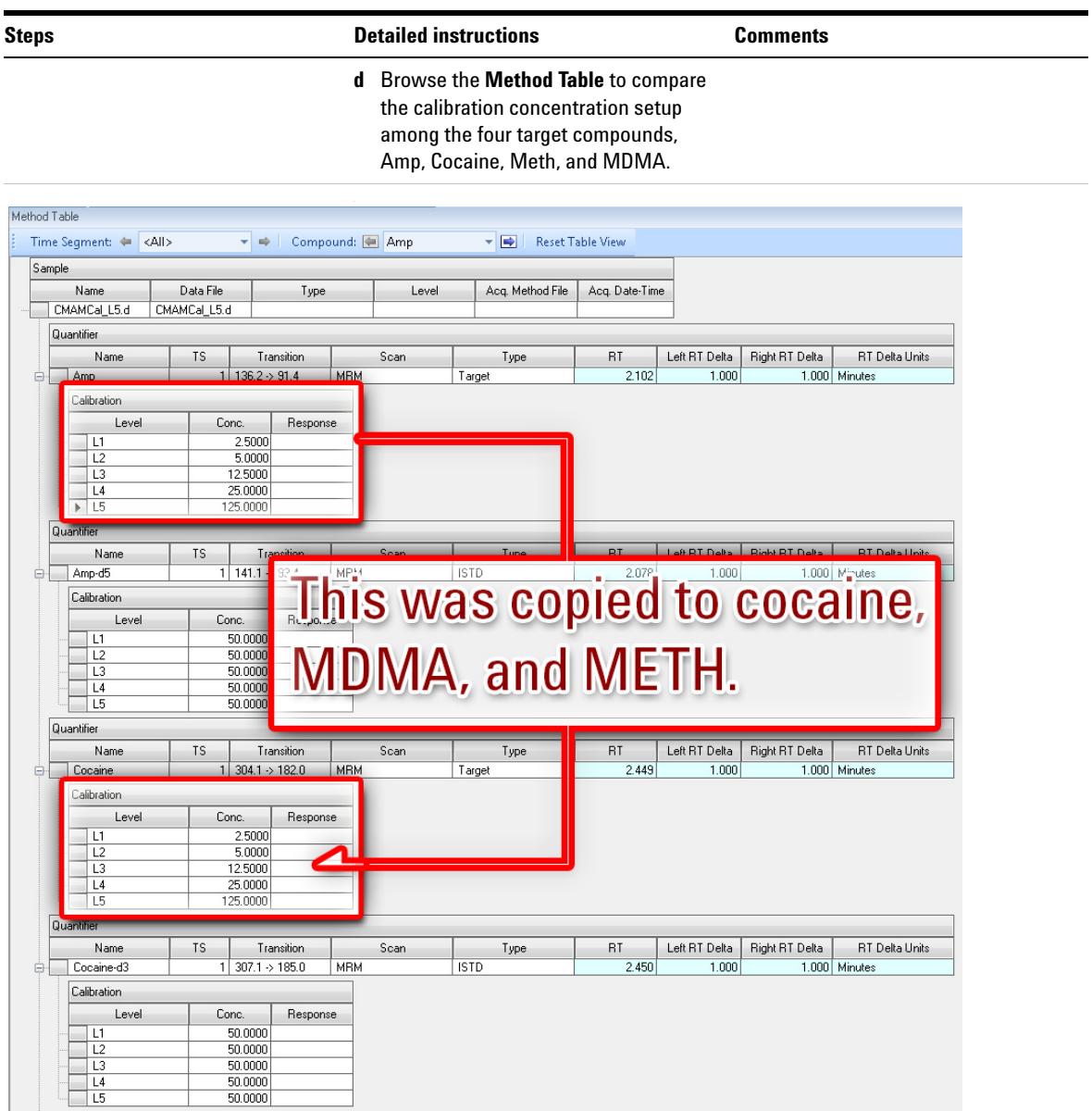

**Task 4. Set Up Quantitation**

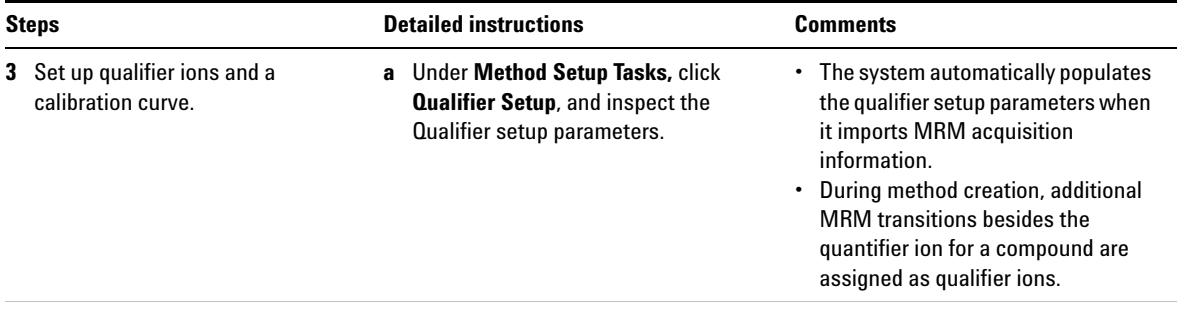

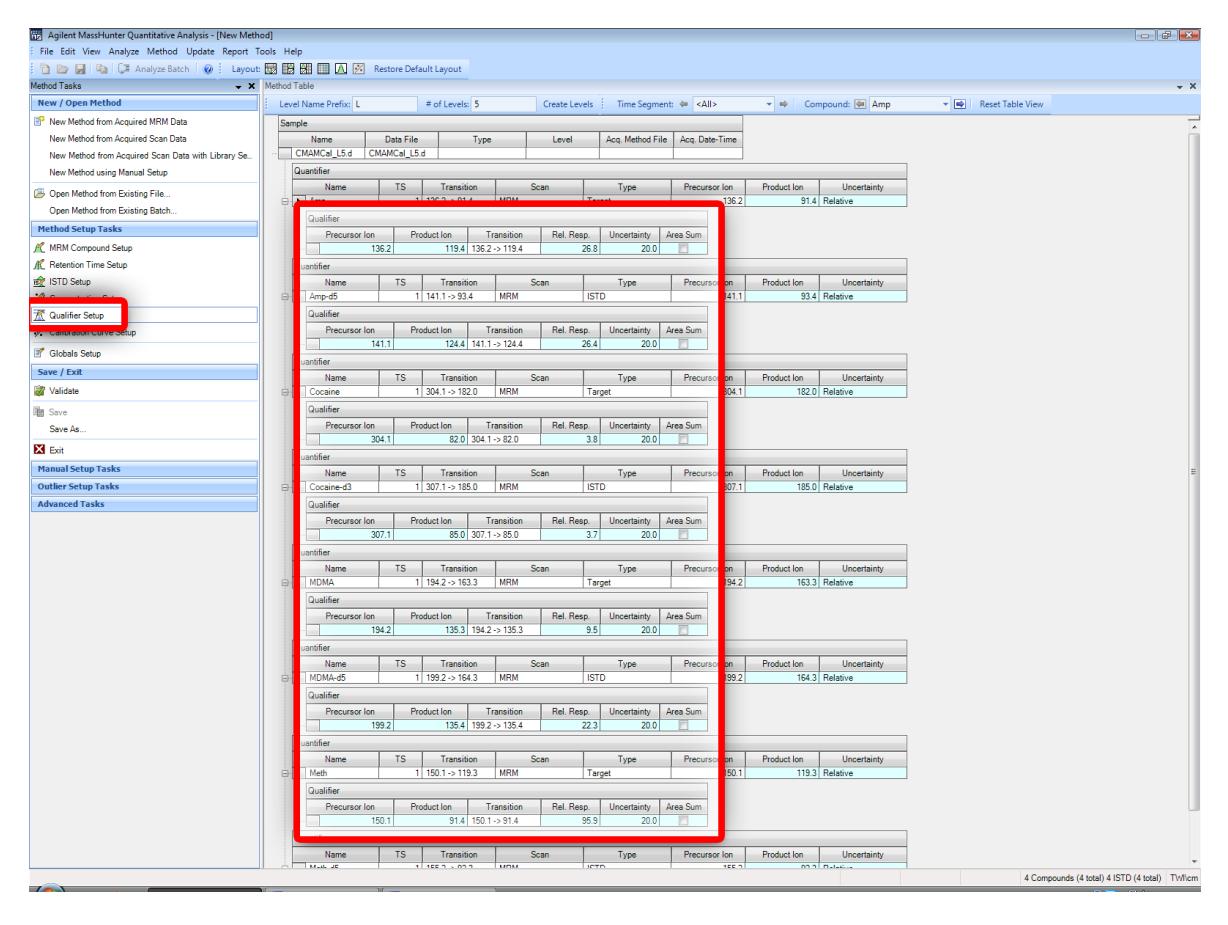

Name

Name<br>
Amp-d5<br>
Amp-d5<br>
Cocaine -d3<br>
MDMA-d5<br>
Meth-d5<br>
Meth-d5

 $TS$ 

 $\begin{array}{c} 1 \overline{)199.2} > 164.3 \\ 1 \overline{)150.1} > 119.3 \end{array}$ 

 $1 \mid 155.2 \rightarrow 92.3$ 

**Task 4. Set Up Quantitation**

Open Method from Existing File..

Method Setup Tasks

ME MRM Compound Setup

**AC** Retention Time Setup

Concentration Setup

13 ISTD Setup

Open Method from Existing Batch.

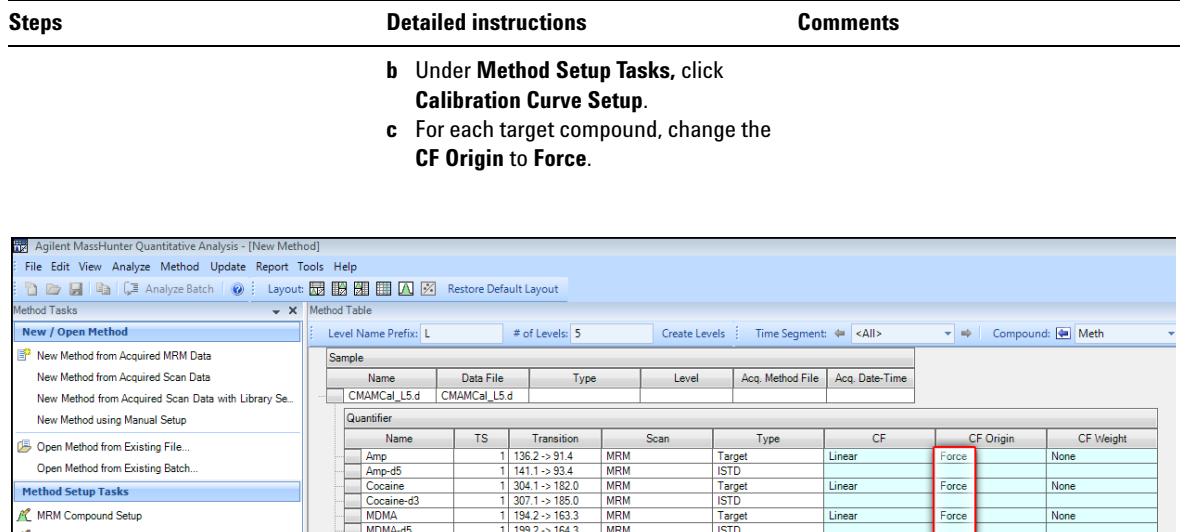

 $-$  Scan $-$ 

**MRM** 

**MRM** 

**MRM** 

**MRM** 

**MRM** 

MRM

**MRM** 

MRM

 $\mathsf{Type}$ 

Linear

Linear

Linear

Linear

Force

Force

Force

Force

None

None

None

 $\vert \mathbf{v} \vert$  None

Target<br>ISTD

Target<br>
ISTD<br>
Target<br>
ISTD<br>
Target<br>
ISTD<br>
ISTD

**Task 4. Set Up Quantitation**

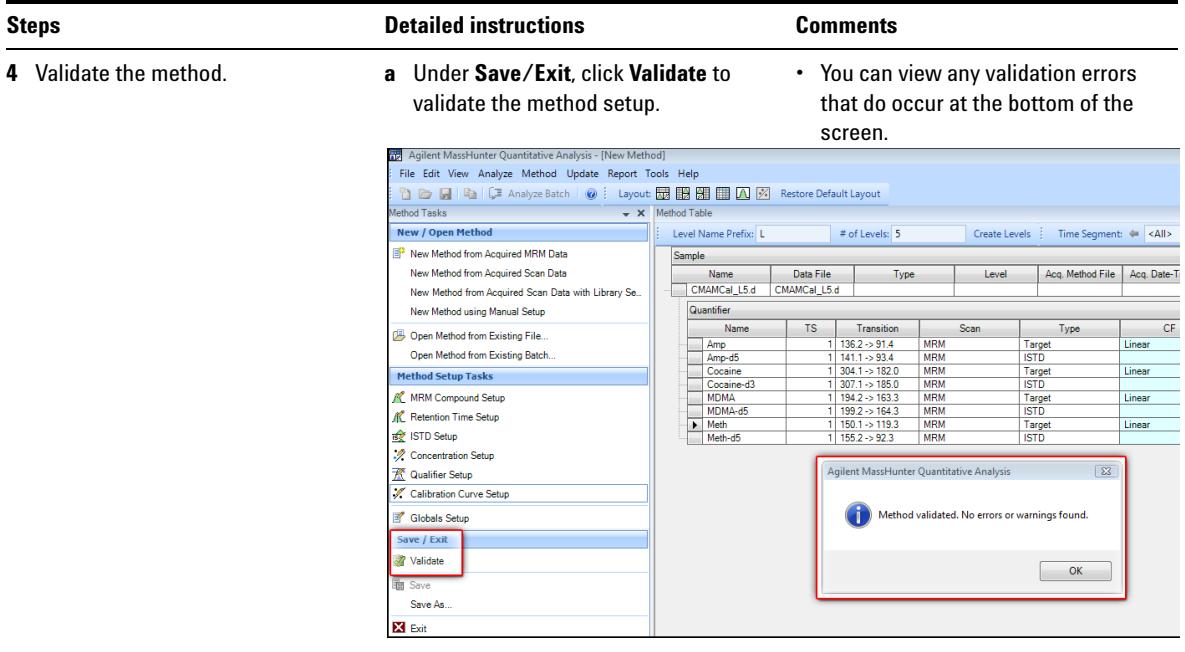

- **b** After the validation message appears, click **OK.**
- **c** Click **Save/Exit > Exit**.
- **d** Select **None** under **Additional batch processing after applying the method,**  and click **Yes** to the **Would you like to apply this method to the batch?** prompt.

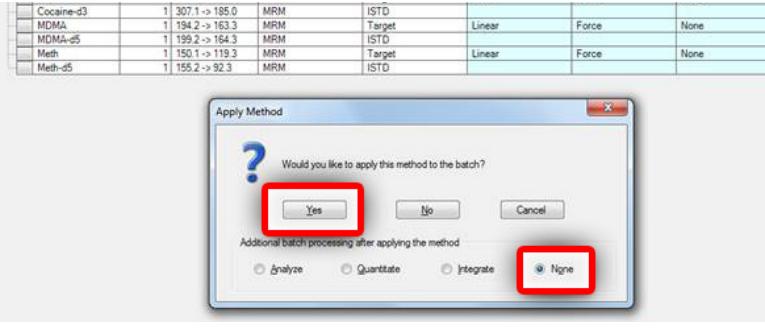

# <span id="page-25-0"></span>**Task 5. Set the Integrator**

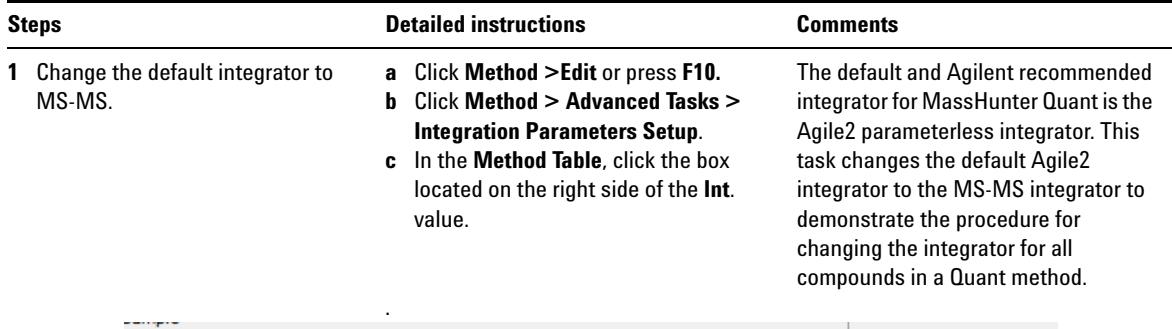

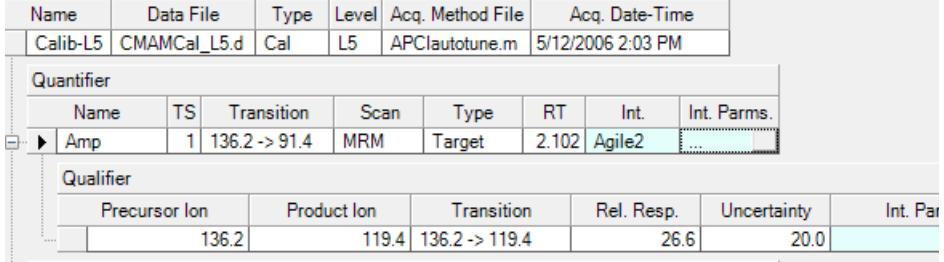

### **d** Select **MS-MS** from the drop-down

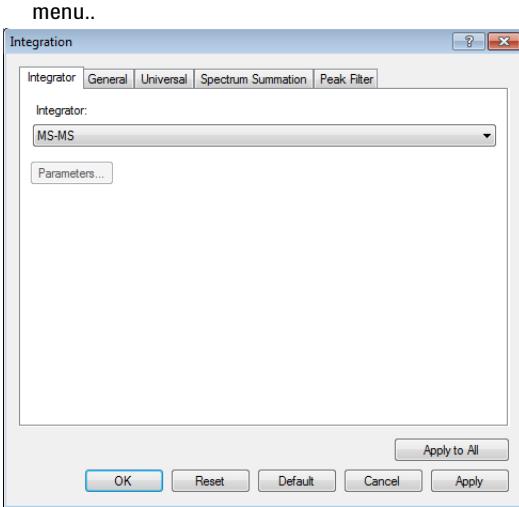

**Task 5. Set the Integrator**

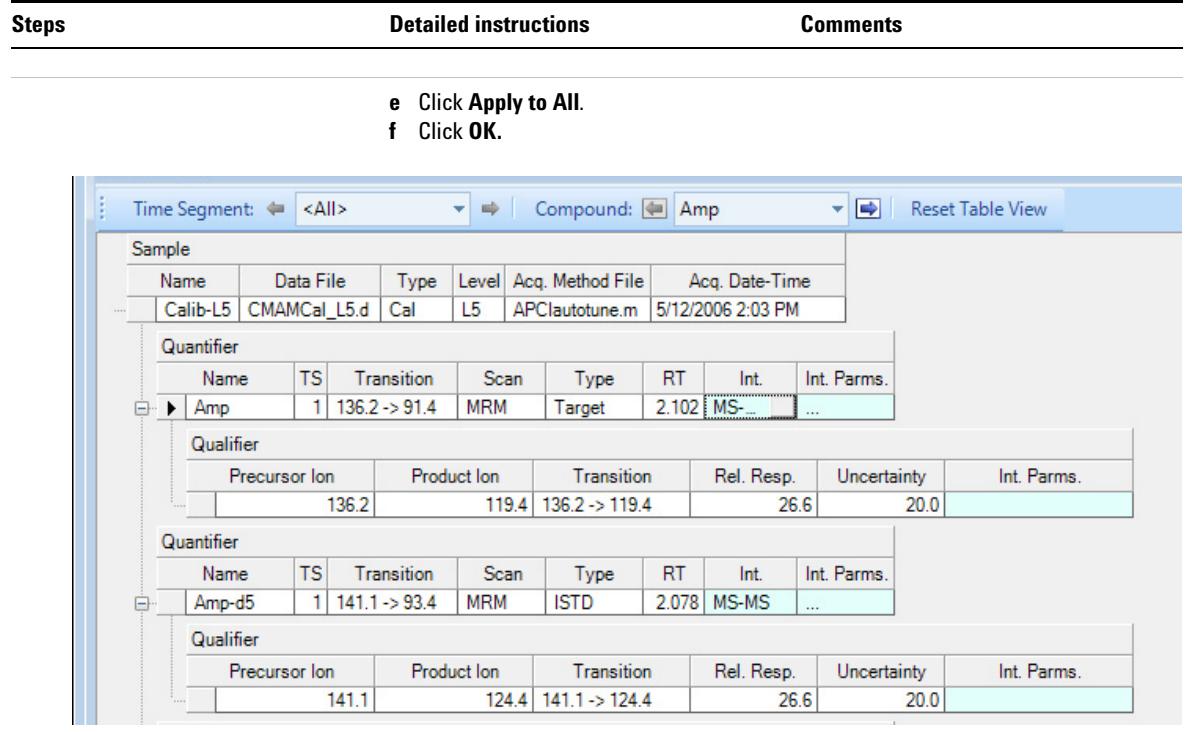

**2** Save the method. **a** Under **Save/Exit,** click **Exit**.

**b** Select **None** under **Additional batch processing after applying the method,** and click **Yes** to the **Would you like to apply this method to the batch?** prompt.

# <span id="page-27-0"></span>**Task 6. Analyze and Save the Batch**

In this exercise, you quantitate the batch and then save the results.

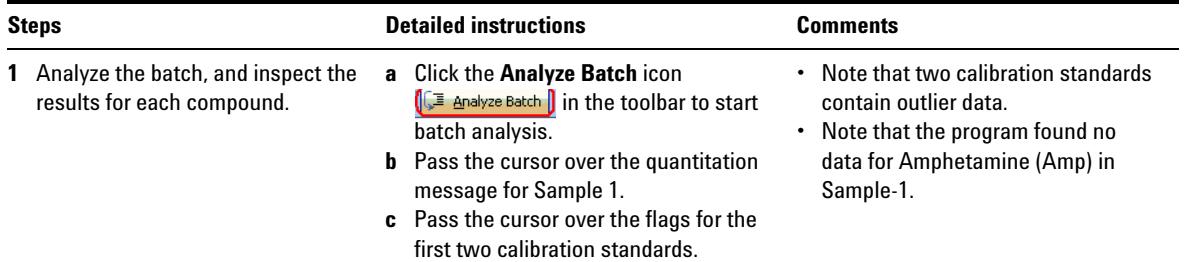

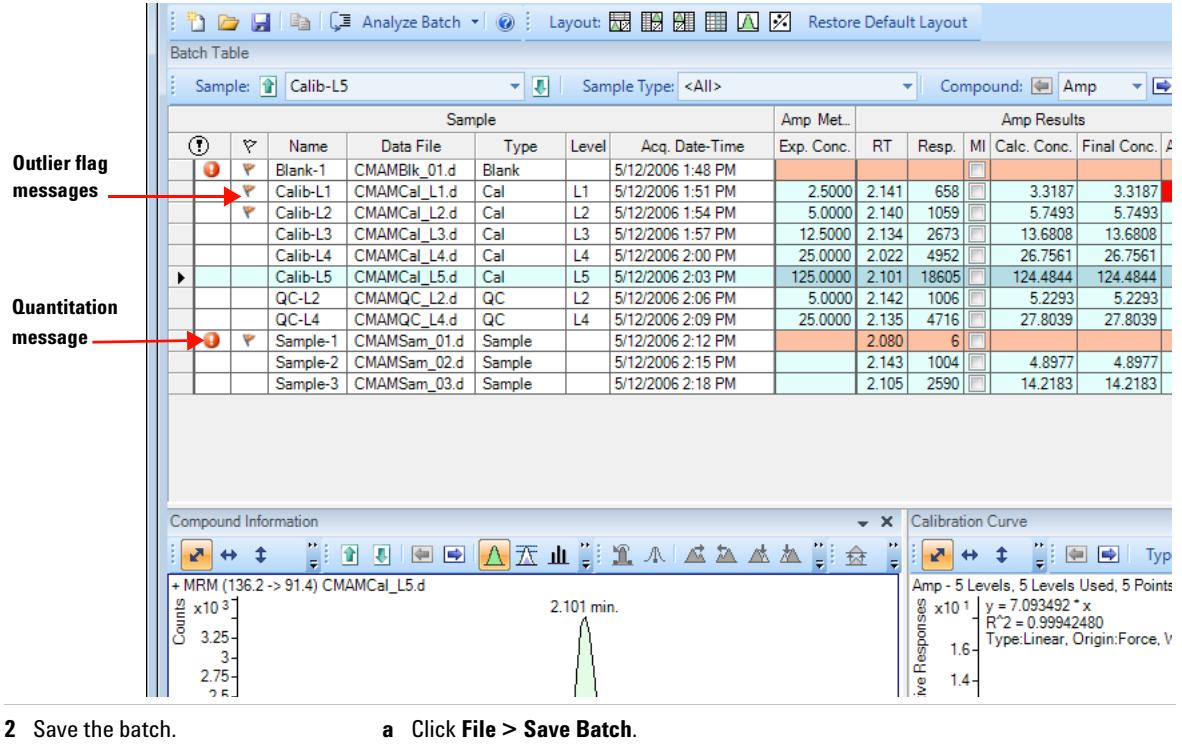

- **b** Click **File > Close Batch** to close the
	- batch.

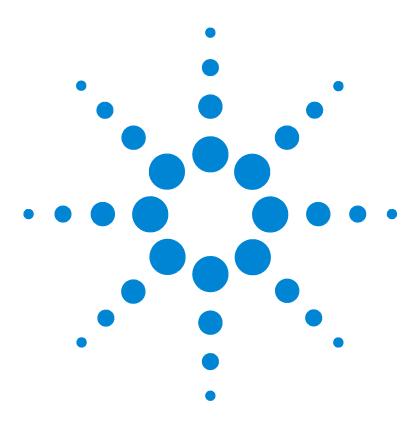

**Agilent MassHunter Workstation Software Quantitative Analysis Familiarization Guide**

# <span id="page-28-0"></span>**Exercise 2 Set Up and Quantitate a Batch of Acquired Q-TOF Data Files**

[Task 1. Set Up a New Batch](#page-30-0) 31 [Task 2. Set Up a New Method for the Batch](#page-33-0) 34 [Task 3. Set Up Target Compounds](#page-37-0) 38 [Task 4. Set Up Quantitation](#page-38-0) 39 [Task 5. Analyze and Save the Batch](#page-40-0) 41

In this exercise, you set up a quantitation method for a batch of acquired Q-TOF data files. You carry out the exercise with the **LC-QTOF Pesticide** data files on your installation disk and learn how to perform the following tasks:

- **•** Set up a Batch Table containing sample and calibration data files for the solvent.
- **•** Set up a new quantitation method based on the calibration standard of the highest concentration.
- **•** Set up a target compound.
	- **•** View the product ion and chromatographic parameters for the solvent compound in the data file.
- **•** Set up quantitation for the method.
	- **•** Create levels from calibration samples.
	- **•** Set up qualifier ions and the calibration curve.
- **•** Quantitate the batch and save the results.

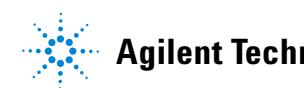

**Agilent Technologies**

Each exercise is presented in a table with three columns:

- **•** Steps Use these general instructions to proceed on your own to explore the program.
- **•** Detailed Instructions Use these if you need help or prefer to use a step-by-step learning process.
- **•** Comments Read these to learn tips and additional information about each step in the exercise.

### **Before you begin...**

Make sure that you have copied the **LC-QTOF Pesticide** folder from the **Supplemental/Data/Quant Examples/Q-TOF** folder of the installation disk to a folder on your system. If the default MassHunter Quantitative Analysis Software Supplemental installation has been completed, then the data files needed for these exercises should be present in **MassHunter/Data/QuantExamples**.

# <span id="page-30-0"></span>**Task 1. Set Up a New Batch**

In this task, you set up a Batch Table containing data files for calibration samples of the solvent. Many of the tasks in this section are similar to the tasks in Exercise 1.

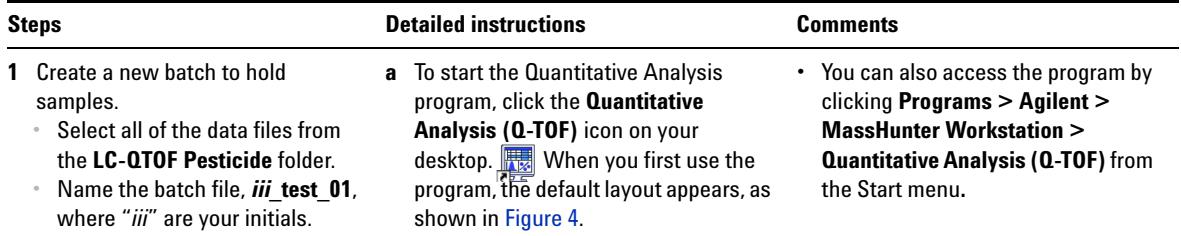

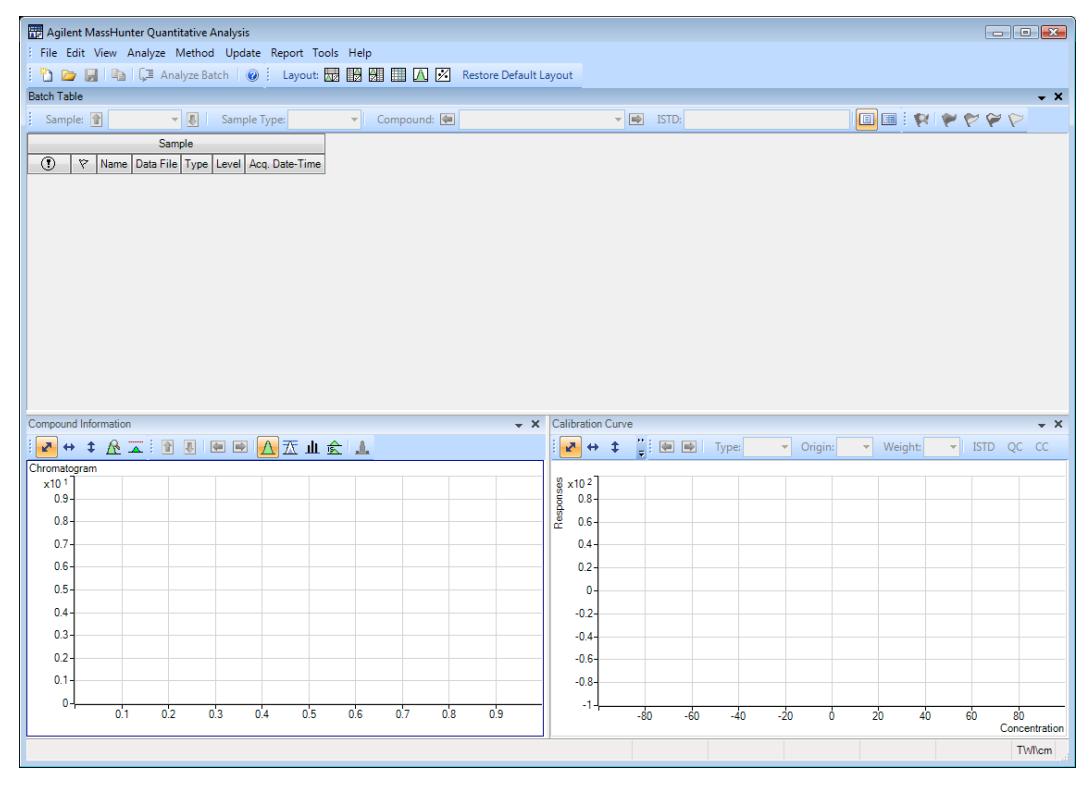

<span id="page-30-1"></span>**Figure 4** Default layout

**Task 1. Set Up a New Batch**

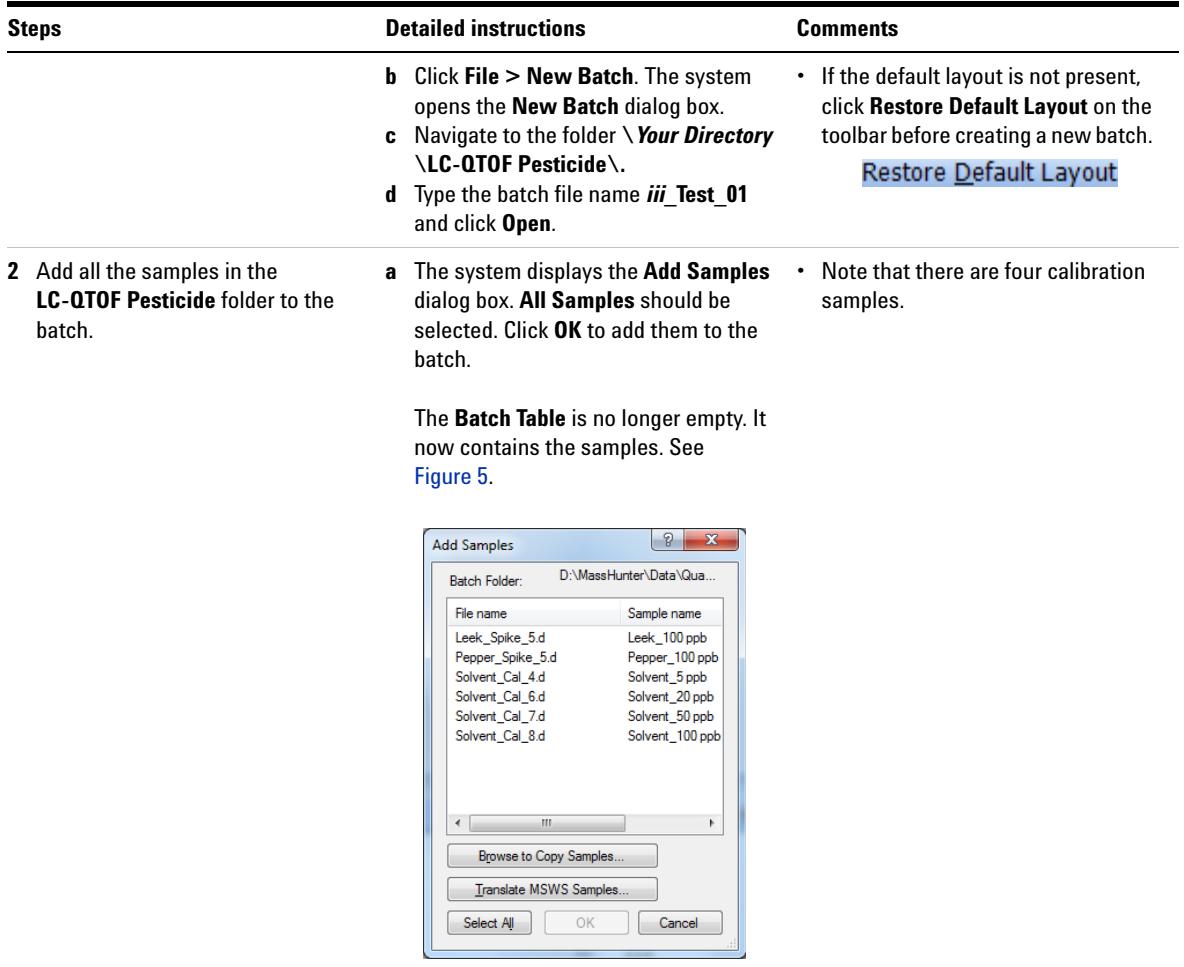

**Task 1. Set Up a New Batch**

| <b>Steps</b>       |         |                       | <b>Detailed instructions</b>                           |        |                |                                                                                    |                                                                   |  | <b>Comments</b>   |  |                             |              |                     |    |              |         |  |                            |  |
|--------------------|---------|-----------------------|--------------------------------------------------------|--------|----------------|------------------------------------------------------------------------------------|-------------------------------------------------------------------|--|-------------------|--|-----------------------------|--------------|---------------------|----|--------------|---------|--|----------------------------|--|
|                    |         |                       | File Edit View Analyze Method Update Report Tools Help |        |                |                                                                                    |                                                                   |  |                   |  |                             |              |                     |    |              |         |  |                            |  |
|                    |         |                       |                                                        |        |                |                                                                                    |                                                                   |  |                   |  |                             |              |                     |    |              |         |  |                            |  |
|                    |         |                       |                                                        |        |                | 1 D D D D D B D D Analyze Batch   ② : Layout: 园 圆 圆 圆 圆 D 区 Restore Default Layout |                                                                   |  |                   |  |                             |              |                     |    |              |         |  |                            |  |
| <b>Batch Table</b> |         |                       |                                                        |        |                |                                                                                    |                                                                   |  |                   |  |                             |              |                     |    |              |         |  | $- \times$                 |  |
|                    | Sample: |                       | Sample Type: <all><br/>一旦</all>                        |        | $\mathbf{v}$   | Compound:                                                                          |                                                                   |  |                   |  | $\blacktriangleright$ ISTD: |              |                     |    |              |         |  | <b>B</b> B RPPP            |  |
|                    |         |                       | Sample                                                 |        |                |                                                                                    |                                                                   |  |                   |  |                             |              |                     |    |              |         |  |                            |  |
| $^{\circ}$         | Ÿ       | Name                  | Data File                                              | Type   | Level          | Acq. Date-Time                                                                     |                                                                   |  |                   |  |                             |              |                     |    |              |         |  |                            |  |
|                    |         | Solvent 5 ppb         | Solvent Cal 4.d                                        | Cal    | $\mathbf{1}$   | 4/14/2011 8:53 PM                                                                  |                                                                   |  |                   |  |                             |              |                     |    |              |         |  |                            |  |
|                    |         | Solvent_20 ppb        | Solvent_Cal_6.d                                        | Cal    | $\overline{c}$ | 4/14/2011 9:26 PM                                                                  |                                                                   |  |                   |  |                             |              |                     |    |              |         |  |                            |  |
|                    |         | Solvent_50 ppb        | Solvent_Cal_7.d                                        | Cal    | 3              | 4/14/2011 9:43 PM                                                                  |                                                                   |  |                   |  |                             |              |                     |    |              |         |  |                            |  |
|                    |         | Solvent 100 ppb       | Solvent Cal 8.d                                        | Cal    | 4              | 4/14/2011 9:59 PM                                                                  |                                                                   |  |                   |  |                             |              |                     |    |              |         |  |                            |  |
|                    |         | Pepper_100 ppb        | Pepper_Spike_5.d                                       | Sample |                | 4/15/2011 9:45 PM                                                                  |                                                                   |  |                   |  |                             |              |                     |    |              |         |  |                            |  |
|                    |         | Leek 100 ppb          | Leek_Spike_5.d                                         | Sample |                | 4/16/2011 5:28 AM                                                                  |                                                                   |  |                   |  |                             |              |                     |    |              |         |  |                            |  |
|                    |         |                       |                                                        |        |                |                                                                                    |                                                                   |  |                   |  |                             |              |                     |    |              |         |  |                            |  |
|                    |         |                       |                                                        |        |                |                                                                                    |                                                                   |  |                   |  |                             |              |                     |    |              |         |  |                            |  |
|                    |         |                       |                                                        |        |                |                                                                                    |                                                                   |  |                   |  |                             |              |                     |    |              |         |  |                            |  |
|                    |         |                       |                                                        |        |                |                                                                                    |                                                                   |  |                   |  |                             |              |                     |    |              |         |  |                            |  |
|                    |         |                       |                                                        |        |                |                                                                                    |                                                                   |  |                   |  |                             |              |                     |    |              |         |  |                            |  |
|                    |         | Compound Information  |                                                        |        |                | $- x$                                                                              | <b>Calibration Curve</b>                                          |  |                   |  |                             |              |                     |    |              |         |  | $- x$                      |  |
|                    |         |                       |                                                        |        |                |                                                                                    |                                                                   |  |                   |  |                             | $\mathbf{v}$ |                     |    | $\mathbf{v}$ | Weight: |  |                            |  |
|                    |         |                       | A + + A = B B B A T A + + A                            |        |                |                                                                                    |                                                                   |  | A → ‡   ■ ■ Type: |  |                             |              | Origin:             |    |              |         |  |                            |  |
| Chromatogram       |         |                       |                                                        |        |                |                                                                                    |                                                                   |  |                   |  |                             |              |                     |    |              |         |  |                            |  |
| x101               |         |                       |                                                        |        |                |                                                                                    |                                                                   |  |                   |  |                             |              |                     |    |              |         |  |                            |  |
| $0.8 -$            |         |                       |                                                        |        |                |                                                                                    |                                                                   |  |                   |  |                             |              |                     |    |              |         |  |                            |  |
| $0.7 -$            |         |                       |                                                        |        |                |                                                                                    | $\begin{bmatrix} 8 & x10 & 2 \\ 6 & 0.6 \\ 6 & 0.4 \end{bmatrix}$ |  |                   |  |                             |              |                     |    |              |         |  |                            |  |
| $0.6 -$            |         |                       |                                                        |        |                |                                                                                    | $0.2 -$                                                           |  |                   |  |                             |              |                     |    |              |         |  |                            |  |
| $0.5 -$            |         |                       |                                                        |        |                |                                                                                    |                                                                   |  |                   |  |                             |              |                     |    |              |         |  |                            |  |
|                    |         |                       |                                                        |        |                |                                                                                    | $0 -$                                                             |  |                   |  |                             |              |                     |    |              |         |  |                            |  |
| $0.4 -$            |         |                       |                                                        |        |                |                                                                                    | $-0.2 -$                                                          |  |                   |  |                             |              |                     |    |              |         |  |                            |  |
| $0.3 -$            |         |                       |                                                        |        |                |                                                                                    | $-0.4-$                                                           |  |                   |  |                             |              |                     |    |              |         |  |                            |  |
| $0.2 -$            |         |                       |                                                        |        |                |                                                                                    | $-0.6 -$                                                          |  |                   |  |                             |              |                     |    |              |         |  |                            |  |
| $0.1 -$            |         |                       |                                                        |        |                |                                                                                    | $-0.8-$                                                           |  |                   |  |                             |              |                     |    |              |         |  |                            |  |
| $0 -$              |         |                       |                                                        |        |                |                                                                                    | $-1 -$                                                            |  |                   |  |                             |              |                     |    |              |         |  |                            |  |
|                    |         | 0.1<br>0 <sub>2</sub> | $01$ <sub>3</sub><br>0.4<br>0.5                        | 0.6    | 0.7            | 0.8<br>0.9                                                                         |                                                                   |  | $-60$<br>$-80$    |  | $-40$                       | $-20$        | $\ddot{\mathbf{0}}$ | 20 | 40           | 60      |  | 80                         |  |
|                    |         |                       |                                                        |        |                |                                                                                    |                                                                   |  |                   |  |                             |              |                     |    |              |         |  | Concentration              |  |
|                    |         |                       |                                                        |        |                |                                                                                    |                                                                   |  | Modified          |  |                             |              |                     |    |              |         |  | 6 Samples (6 total) TWI\cm |  |
|                    |         |                       |                                                        |        |                |                                                                                    |                                                                   |  |                   |  |                             |              |                     |    |              |         |  |                            |  |

<span id="page-32-0"></span>**Figure 5** Batch Table containing samples before quantitation

# <span id="page-33-0"></span>**Task 2. Set Up a New Method for the Batch**

This task shows you how to set up a new quantitation method based on a batch containing calibration sample data files. In this task we will use a single calibration sample and extract from it the necessary data to add a calibration compound to the method.

The procedure described in Task 2 is a manual one. There is also an automated procedure in MassHunter that allows you to create a quantitation method that adds a large number of calibration compounds in a single step using acquired scan data with a library search. In the automated method, MassHunter analyzes a data file, and using search ID parameters that you specify, identifies compound names, the target ion, qualifier ions and ratios, and retention times. Then it uses this information along with other default parameters to fill in initial values for the quantitation method. This automated method greatly reduces the time required for method creation.

Additionally, you can add compounds found in Qualitative Data Analyses by transferring the data from Qual to Quant using CEF files. Refer to your online Help for more details.

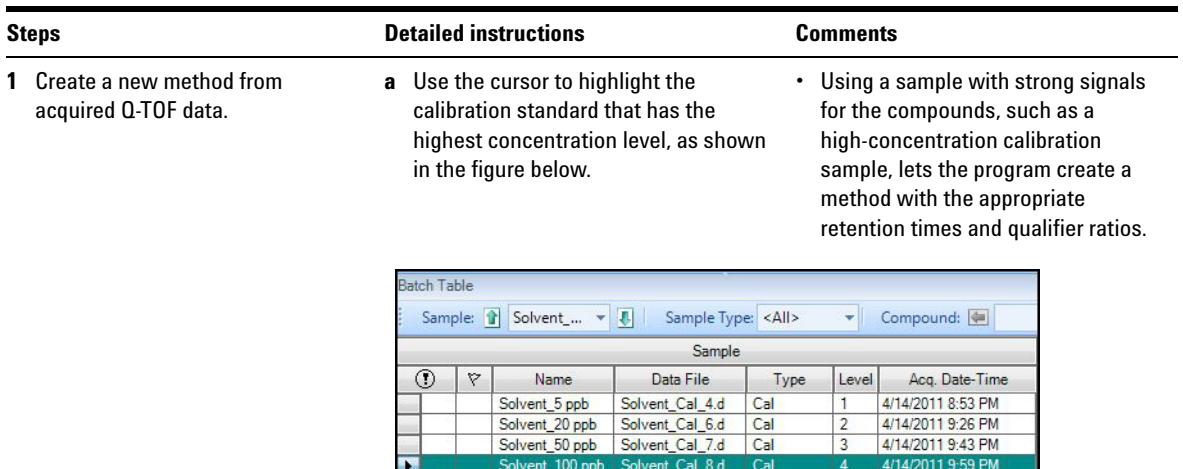

Leek\_100 ppb

Pepper\_100 ppb | Pepper\_Spike\_5.d | Sample

Leek\_Spike\_5.d

Sample

4/15/2011 9:45 PM

4/16/2011 5:28 AM

**Task 2. Set Up a New Method for the Batch**

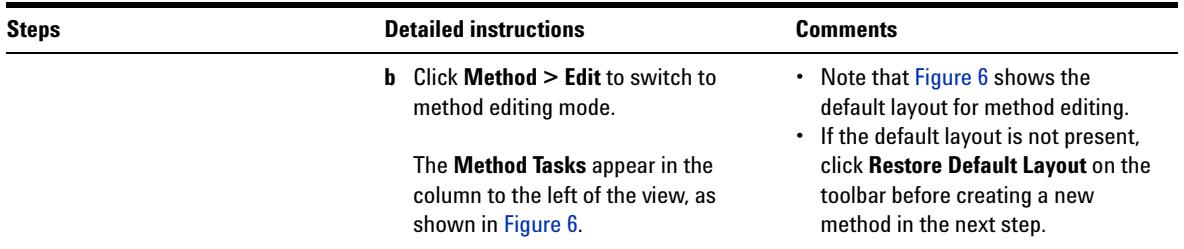

#### Restore Default Layout

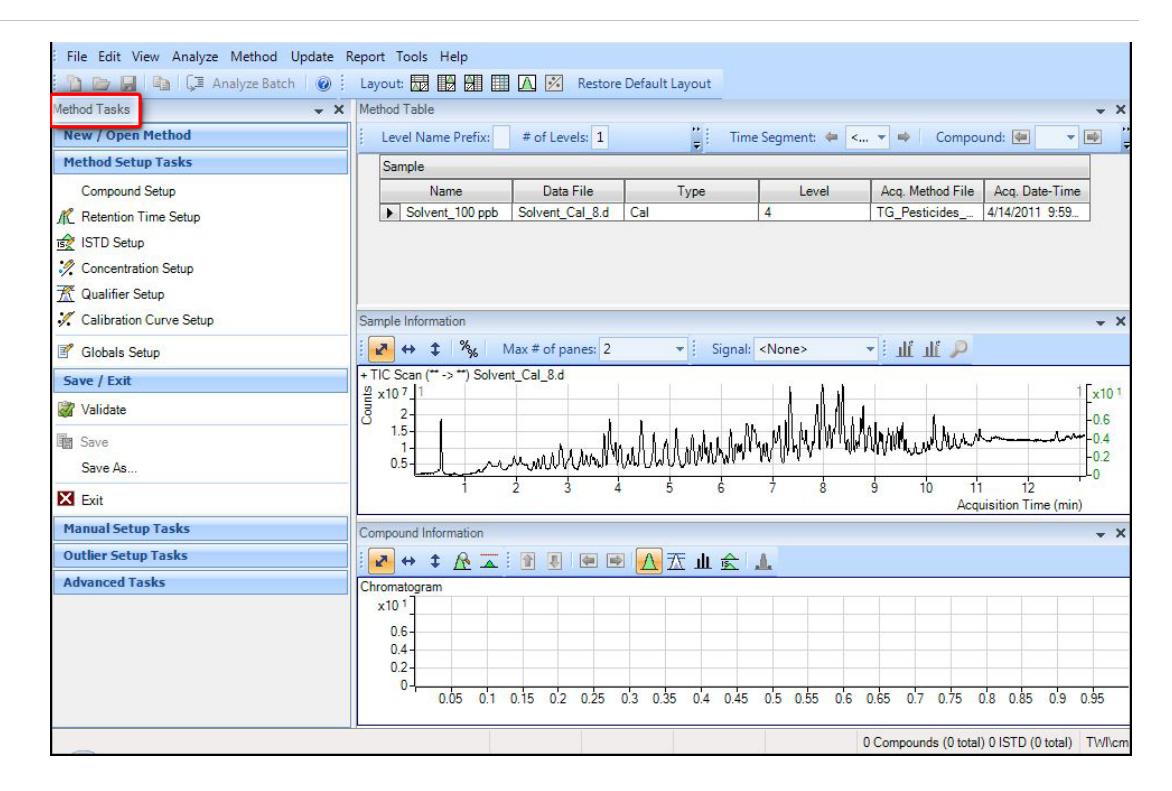

#### <span id="page-34-0"></span>**Figure 6** Method Edit mode

**Task 2. Set Up a New Method for the Batch**

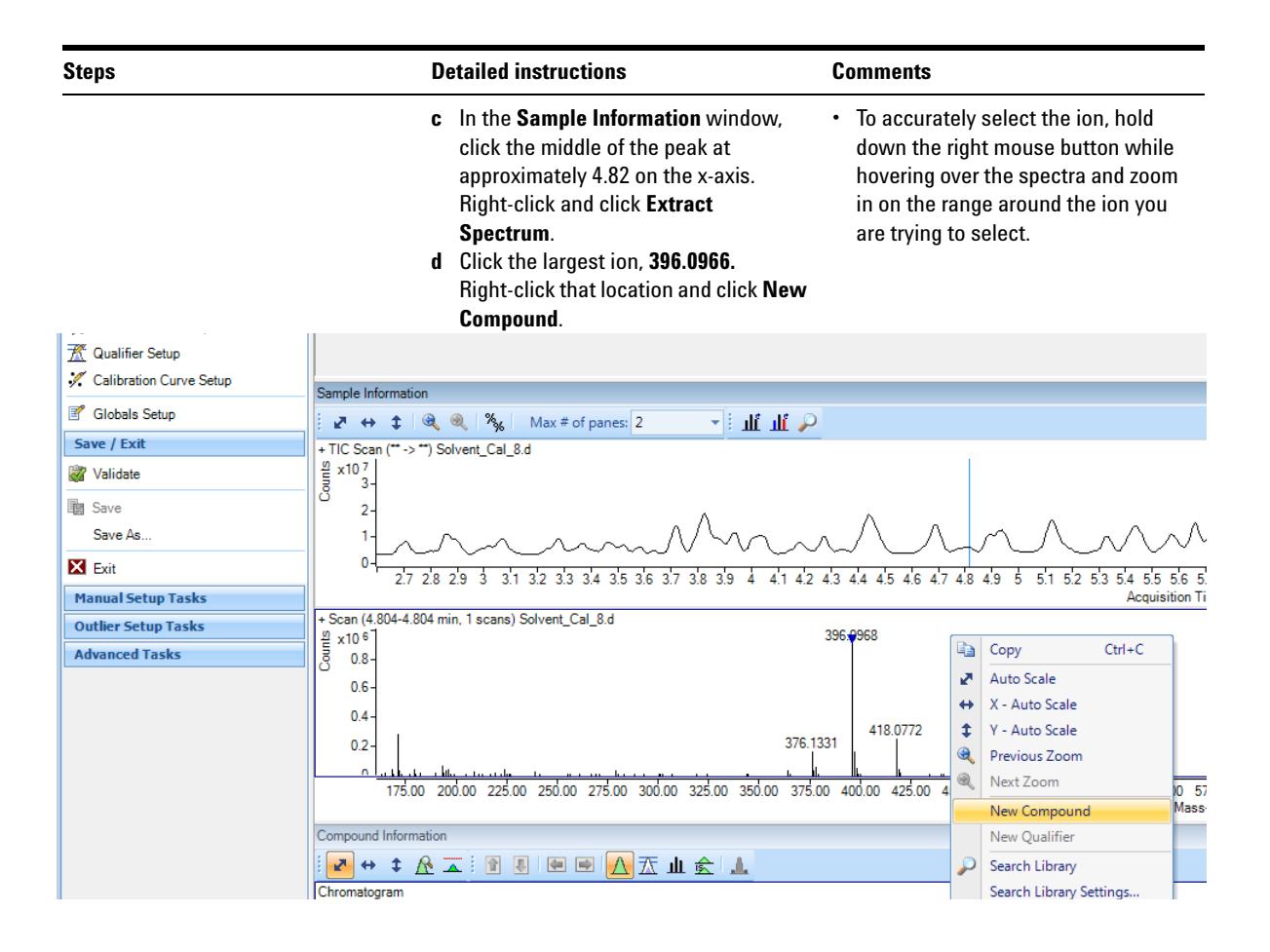
## **Set Up and Quantitate a Batch of Acquired Q-TOF Data Files 2**

**Task 2. Set Up a New Method for the Batch**

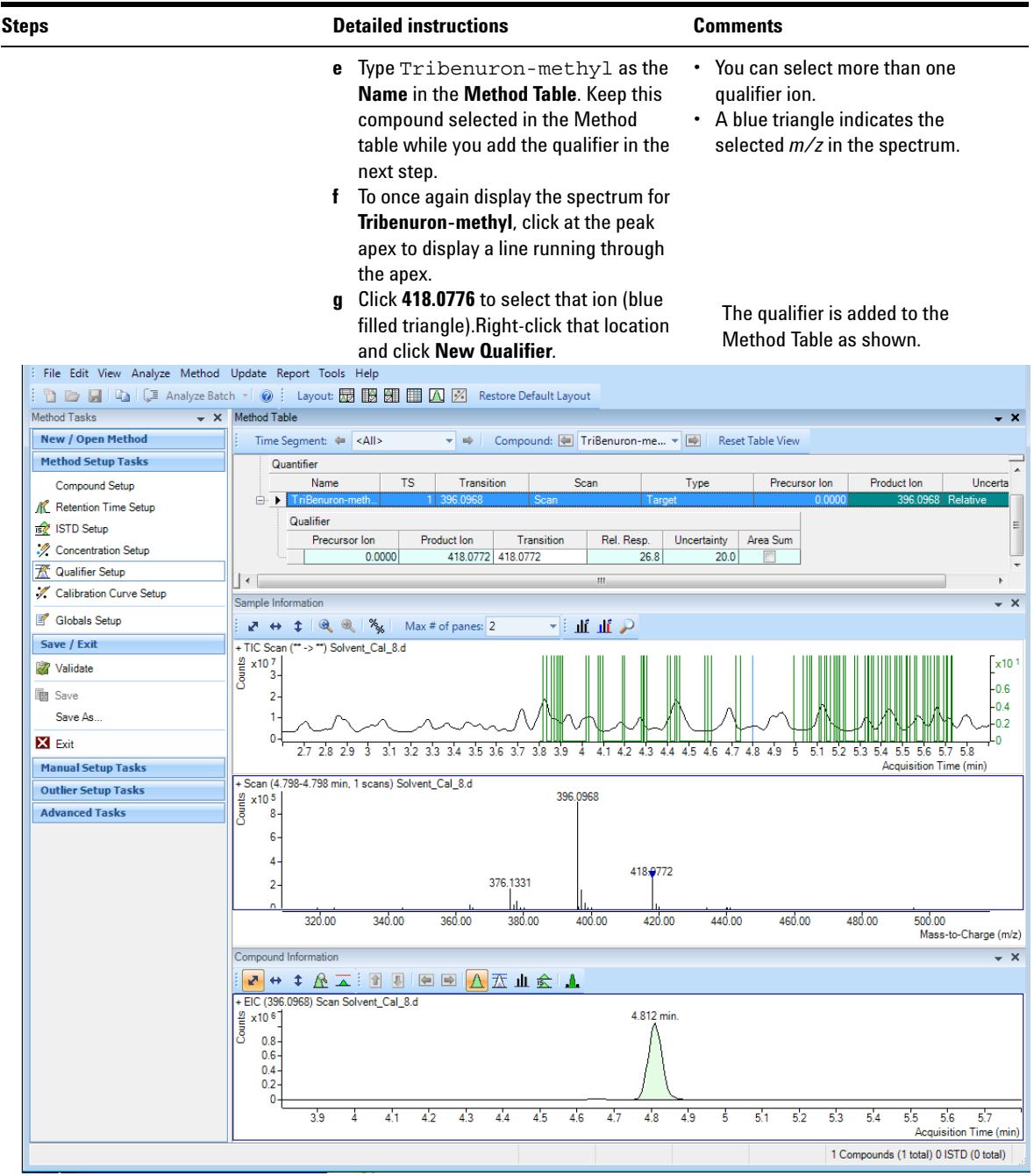

**Agilent MassHunter Workstation Software - Quantitative Analysis Familiarization Guide 37**

## **Task 3. Set Up Target Compounds**

With this task, you learn to inspect the product ions and the RT data for the new quantitation method, which you can change for individual target compounds.

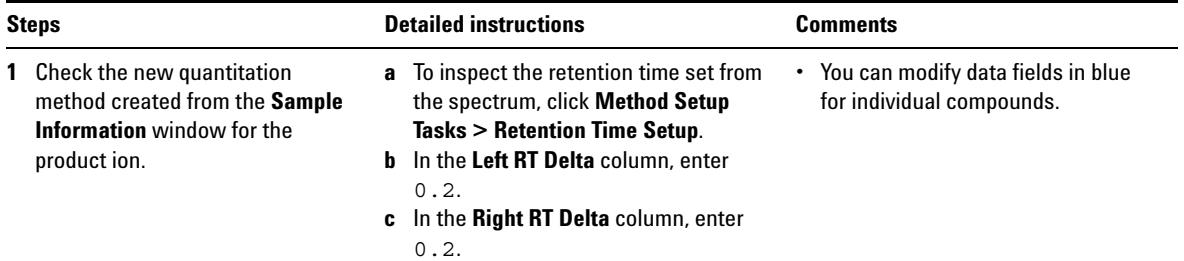

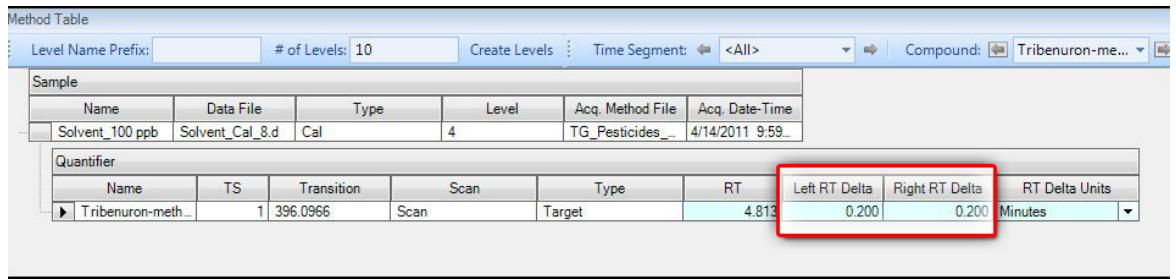

## **Task 4. Set Up Quantitation**

This task presents instructions for setting up the quantitation parameters for the method's:

- **•** Calibration levels
- **•** Qualifier ions
- **•** Calibration curve fit

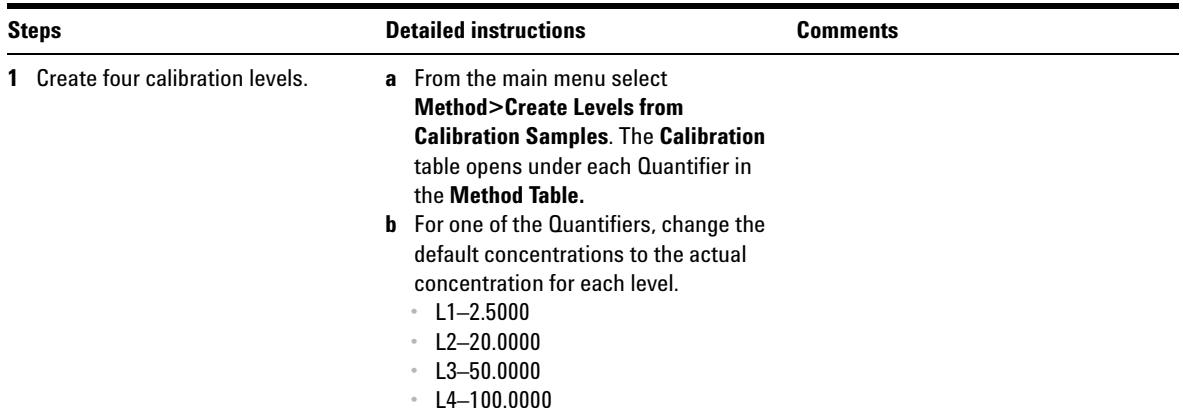

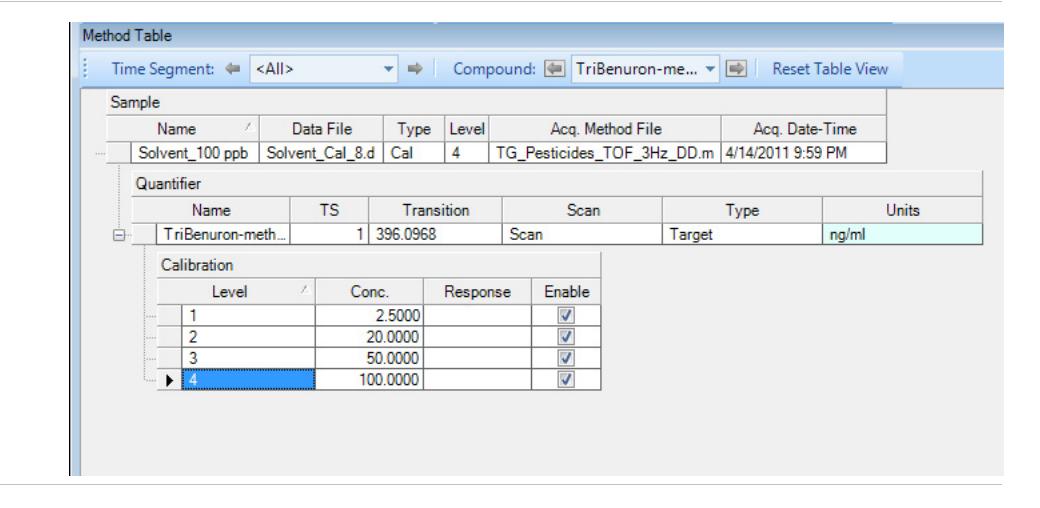

#### **2 Set Up and Quantitate a Batch of Acquired Q-TOF Data Files**

**Task 4. Set Up Quantitation**

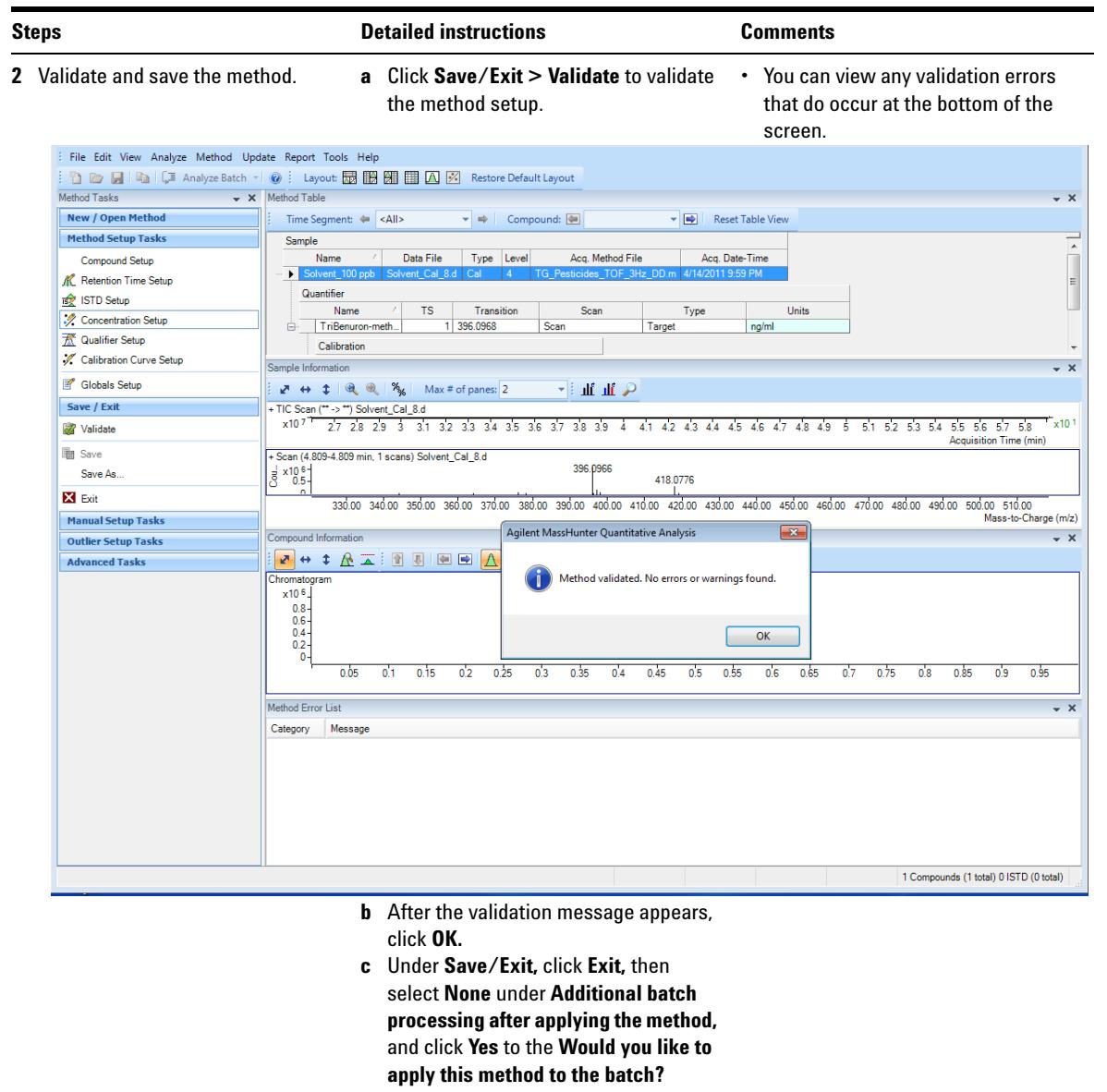

prompt.

## **Task 5. Analyze and Save the Batch**

In this exercise, you automatically quantitate the batch and then save the results.

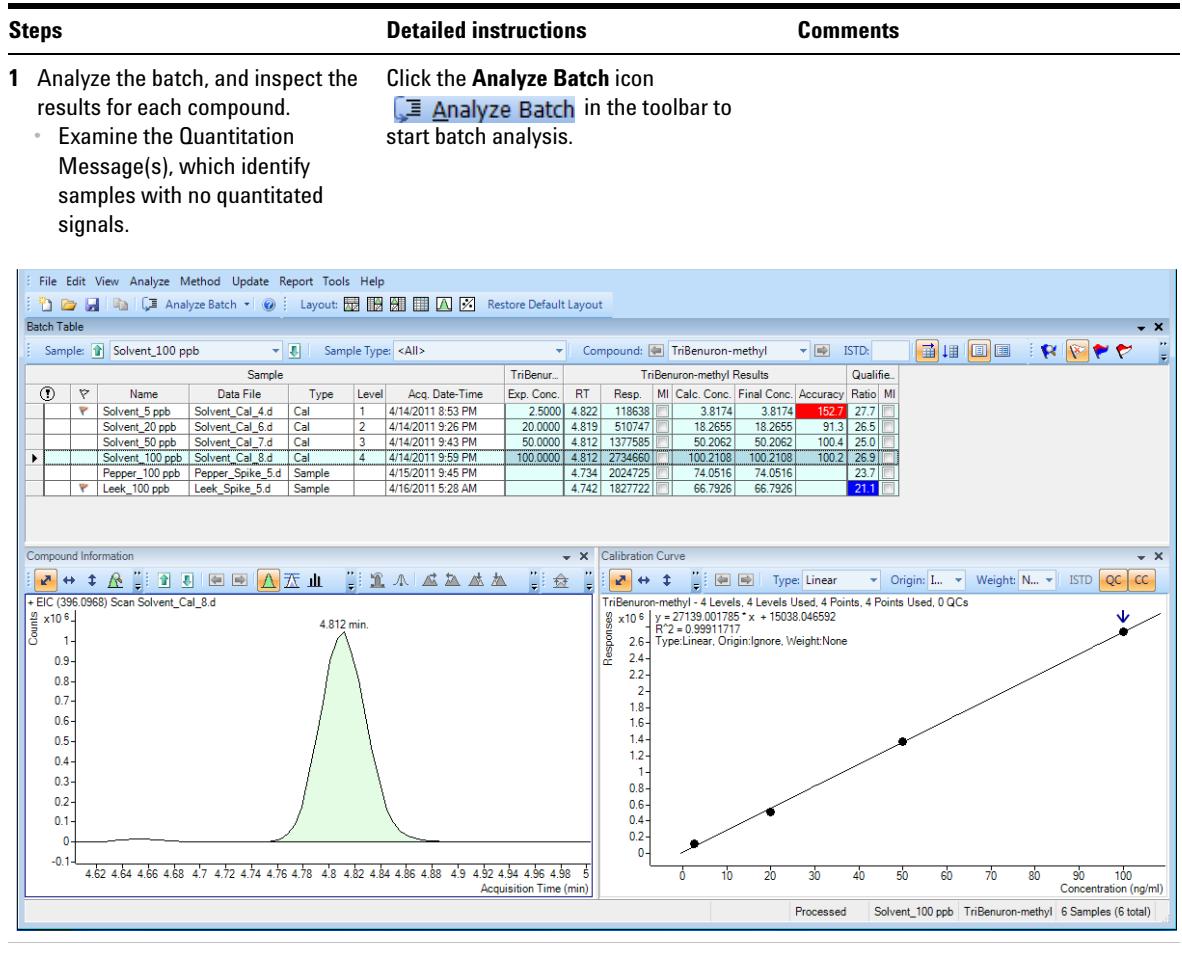

- 
- **2** Save the batch. **a** Click **File > Save Batch**.
	- **b** Click **File > Close Batch** to close the batch.

## **2 Set Up and Quantitate a Batch of Acquired Q-TOF Data Files**

**Task 5. Analyze and Save the Batch**

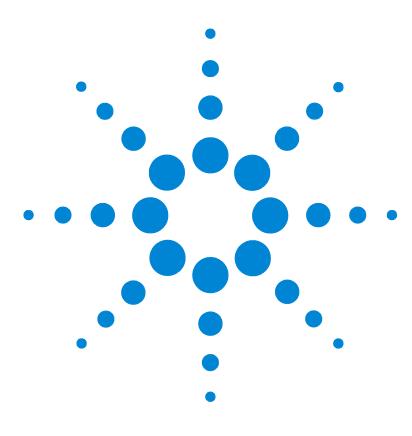

**Agilent MassHunter Workstation Software Quantitative Analysis Familiarization Guide**

# **Exercise 3 Review Quantitation Results**

[Task 1. Navigate the Batch Table Results](#page-43-0) 44 [Task 2. Change Result Window Layouts](#page-48-0) 49 [Task 3. Export and Print Results](#page-56-0) 57

The tasks in this exercise show you how to inspect the sample and compound data in a batch file, customize result layouts, export your data to Microsoft Excel, and preview and print the data.

Use the **DrugsOfAbuse** batch in this exercise. Similar tasks can be performed with Triple Quad data files, Q-TOF data files, and TOF data files.

Each exercise is presented in a table with three columns:

- Steps Use these general instructions to proceed on your own to explore the program.
- **•** Detailed Instructions Use these if you need help or prefer to use a step-by-step learning process.
- **•** Comments Read these to learn tips and additional information about each step in the exercise.

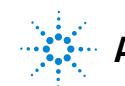

**Task 1. Navigate the Batch Table Results**

## <span id="page-43-0"></span>**Task 1. Navigate the Batch Table Results**

This task shows you how to scroll through your samples and compounds, while observing changes in the Batch Table and compound information data. It also shows you how to display various sample types.

**Task 1. Navigate the Batch Table Results**

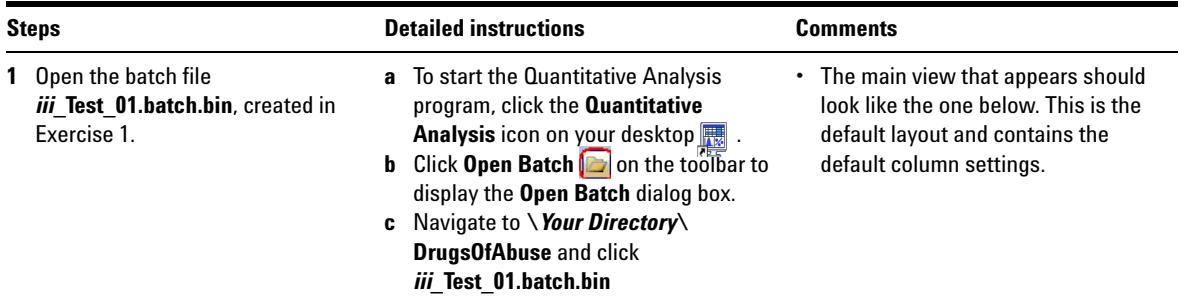

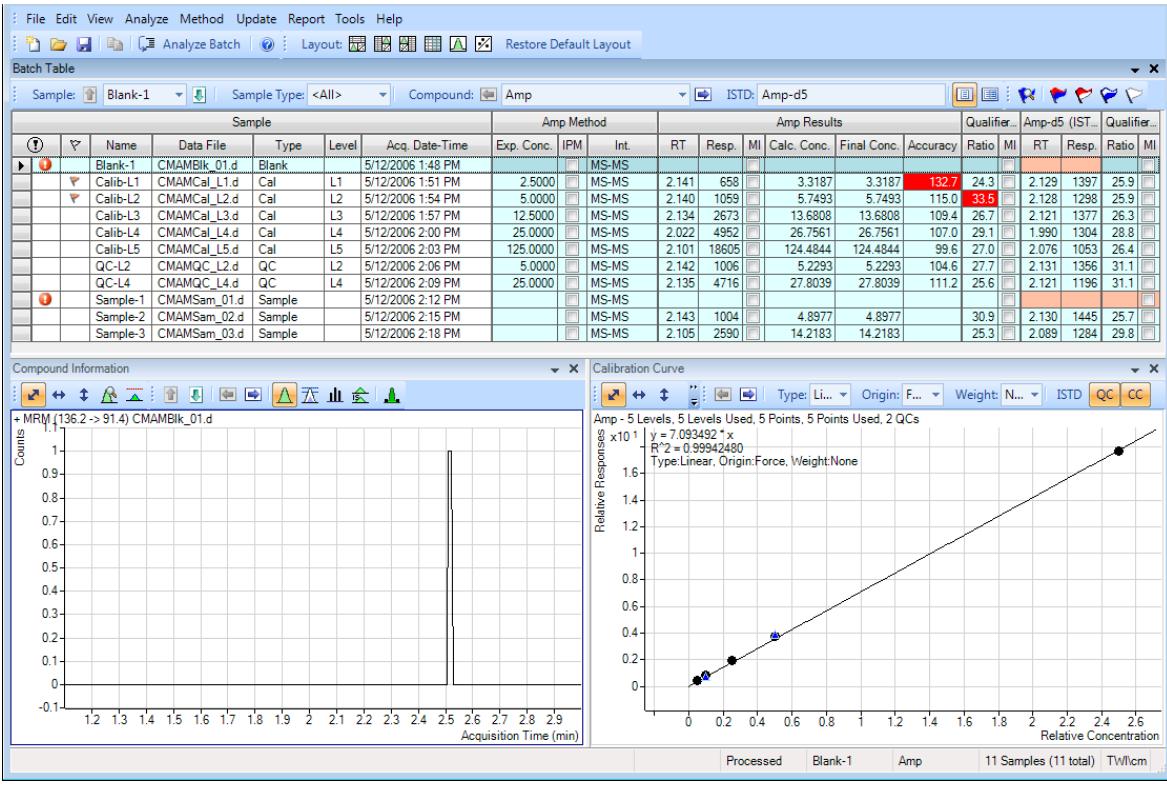

**Task 1. Navigate the Batch Table Results**

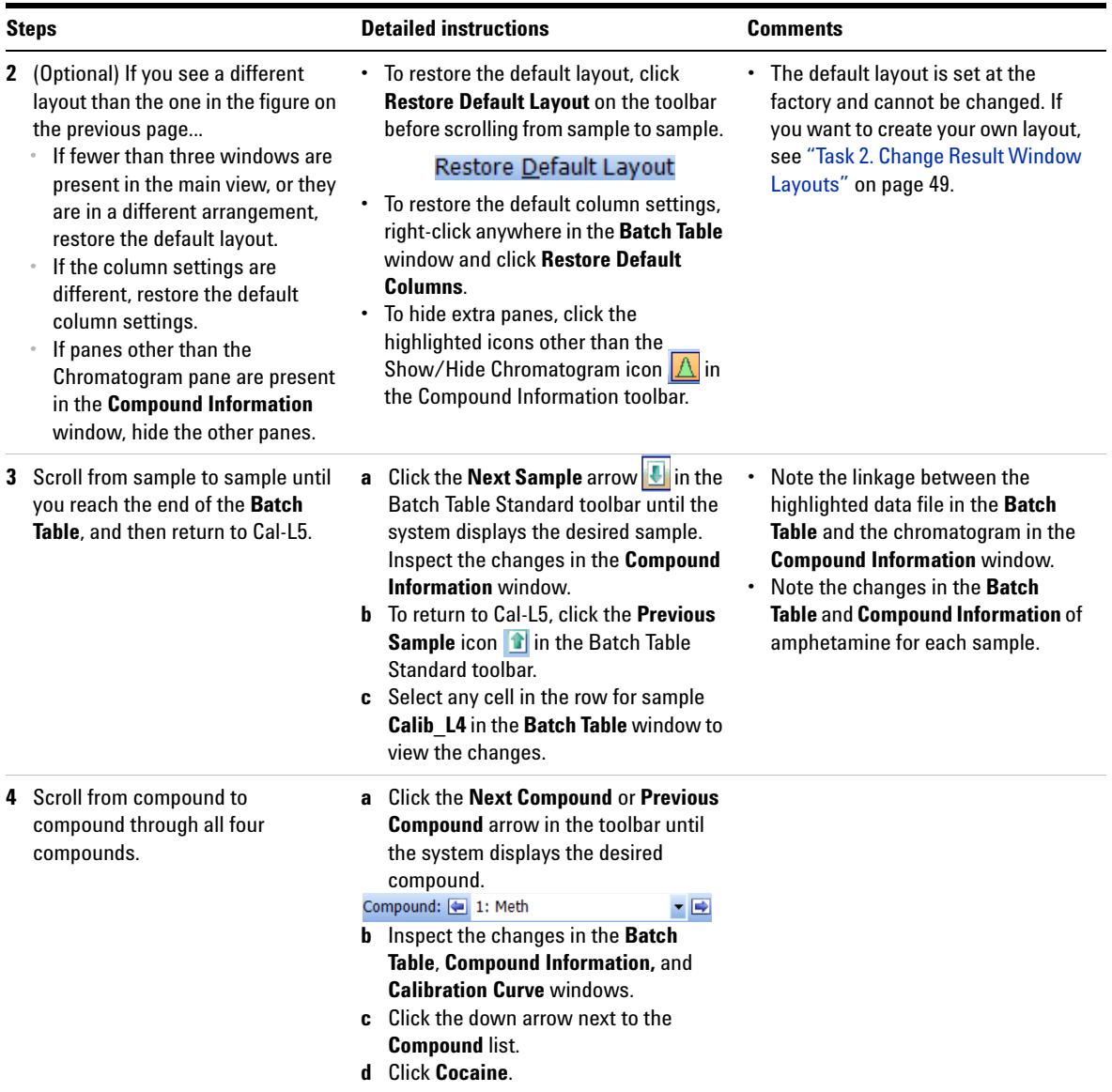

**Task 1. Navigate the Batch Table Results**

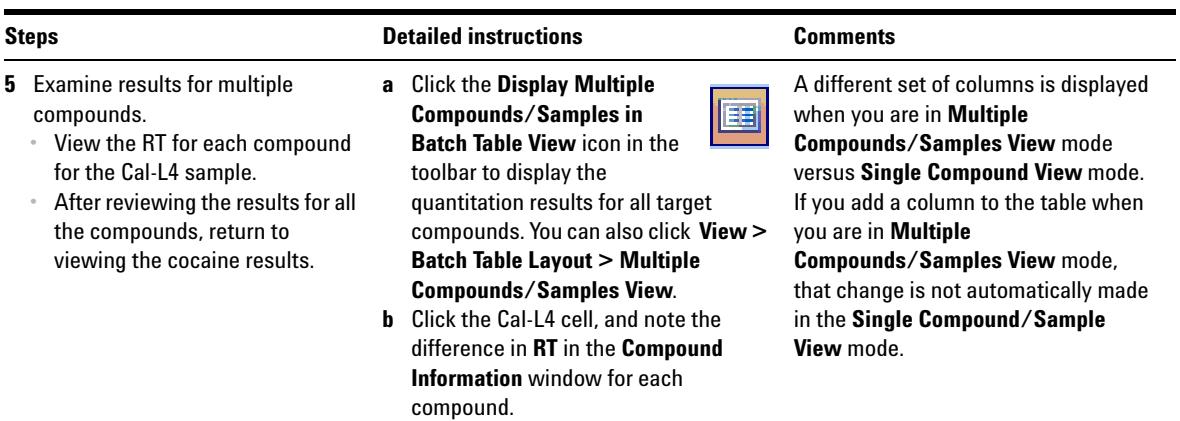

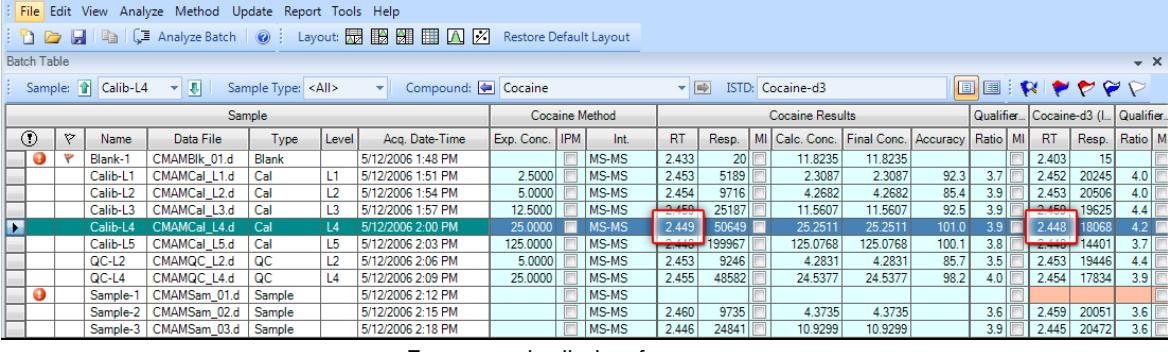

**c** To return to the display of detailed quantitation results for the selected target compound, click the **Display Single Compound/Sample in Batch** 

圓

**Table** icon in the toolbar. **d** If necessary, click the down arrow next to the **Compound** list, and click **Cocaine**.

**Task 1. Navigate the Batch Table Results**

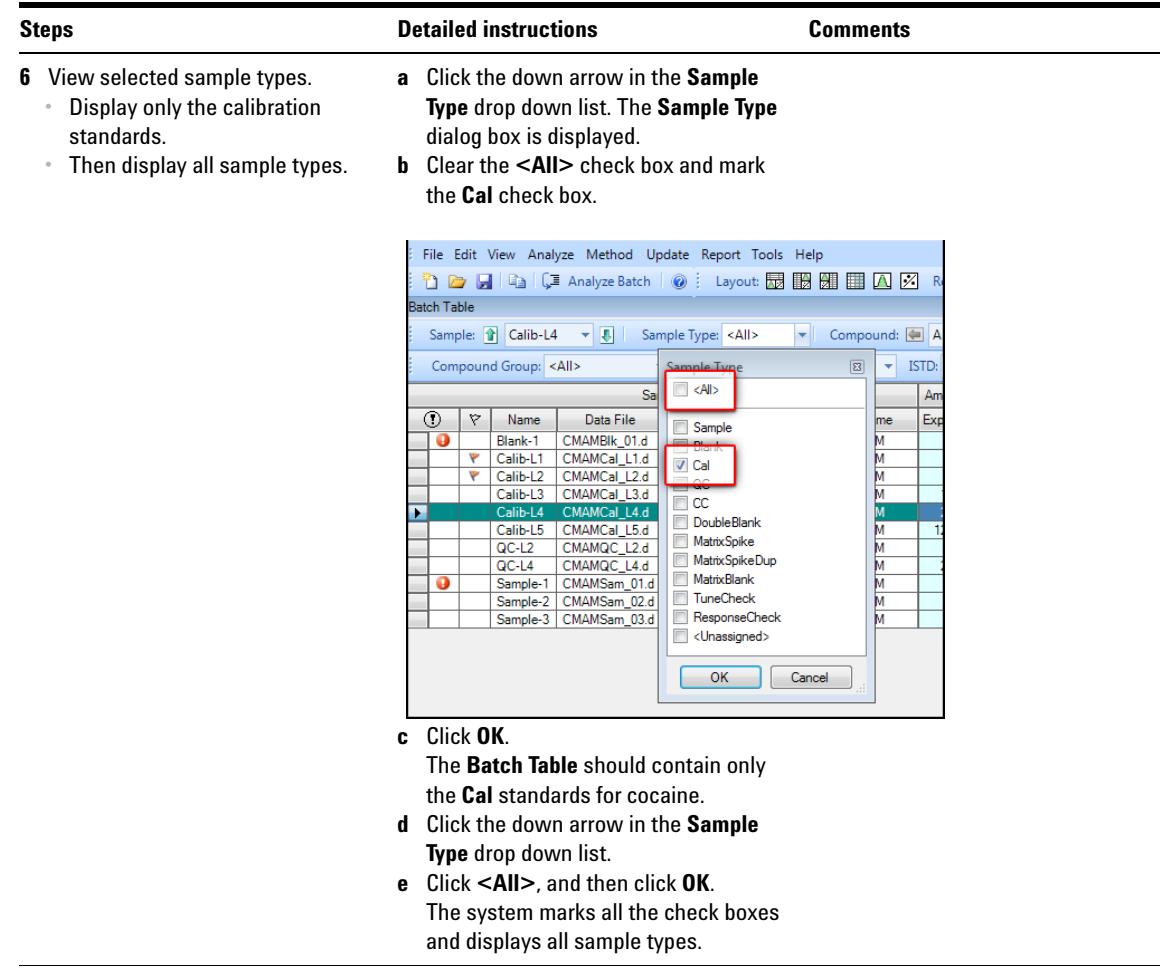

## <span id="page-48-0"></span>**Task 2. Change Result Window Layouts**

This task shows you how to customize your layout using the toolbar icons and how to recreate the default layout.

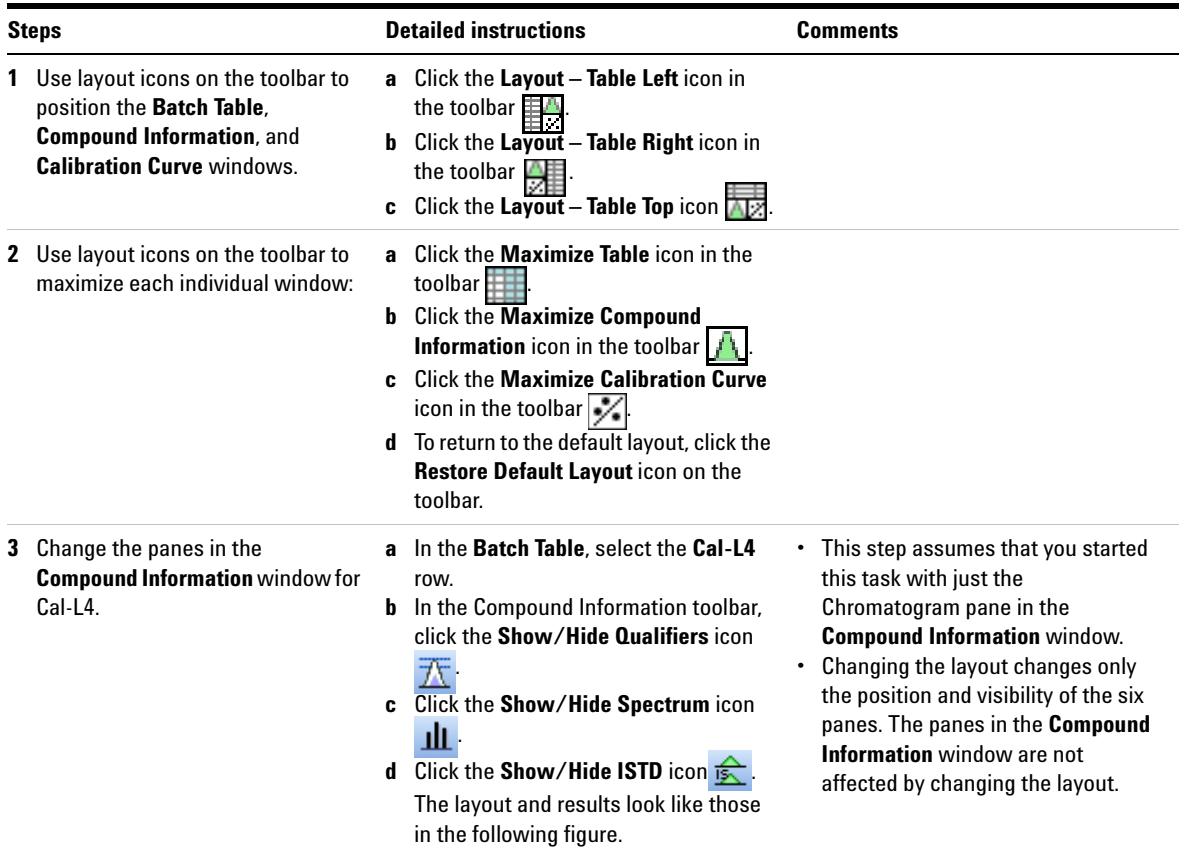

**Task 2. Change Result Window Layouts**

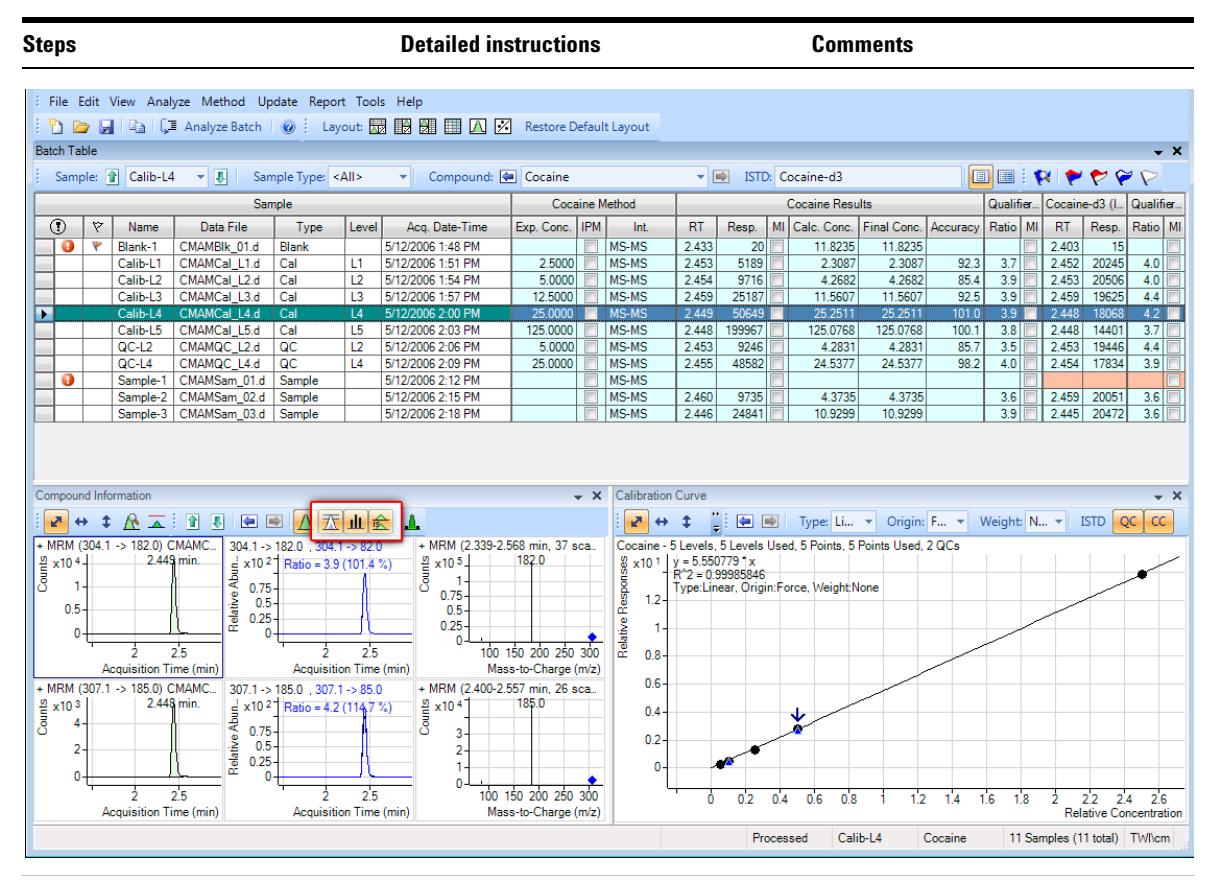

**4** Save the default layout without the calibration curve.

**a** Close the **Calibration Curve** window. **b** Click **View > Window Layout > Save** 

## **Layout**.

The system displays the **Save Layout File** dialog box.

**c** Name the layout file **Batch Table plus Compound Information,** and click **Save**.

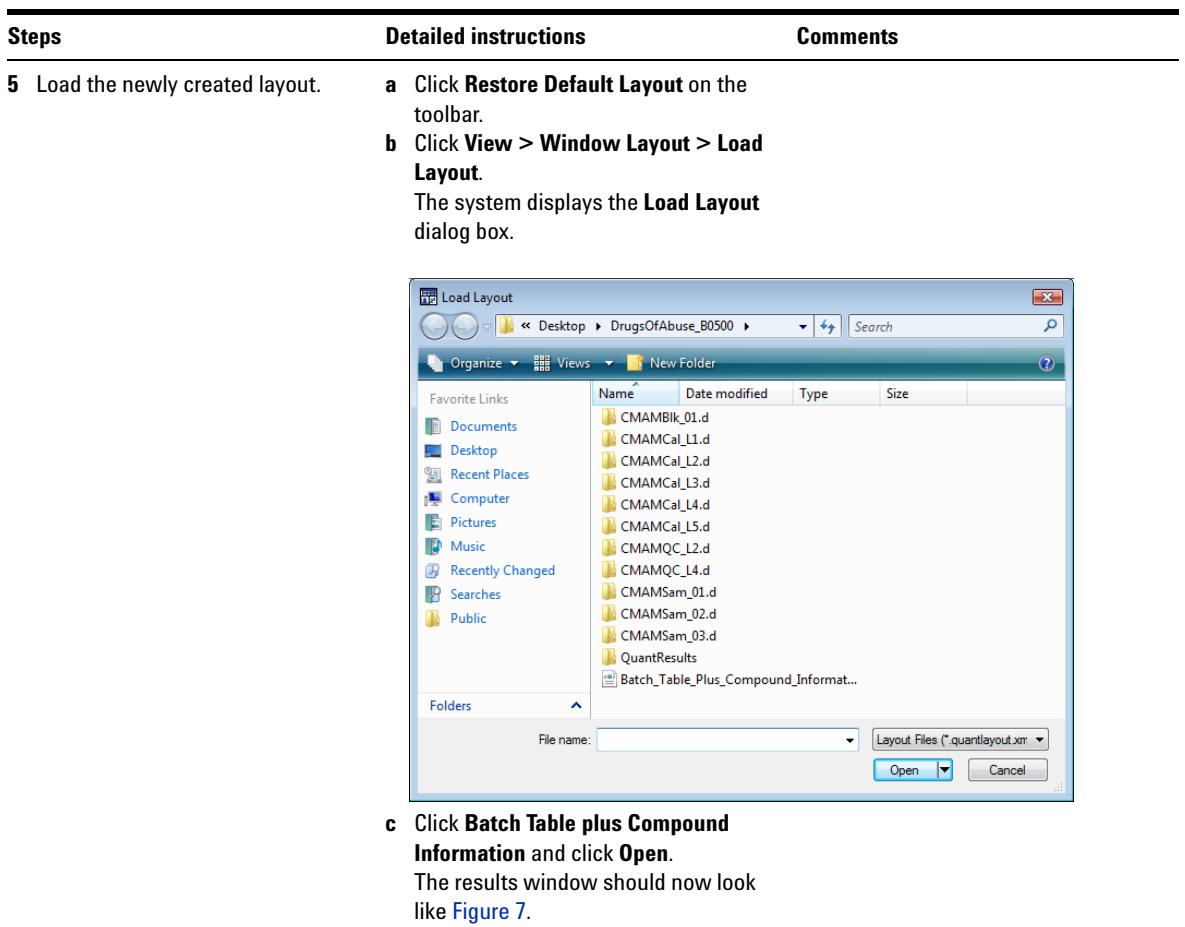

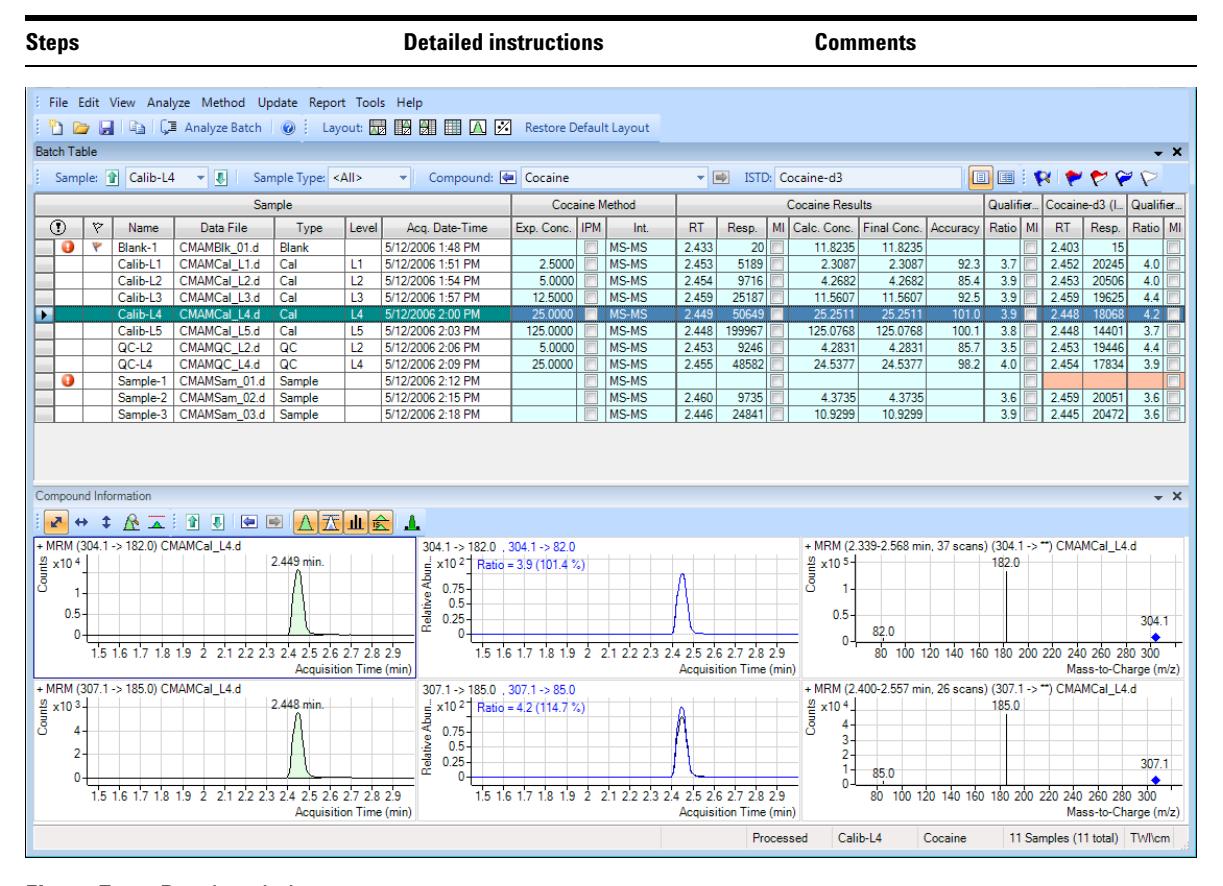

<span id="page-51-0"></span>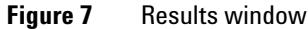

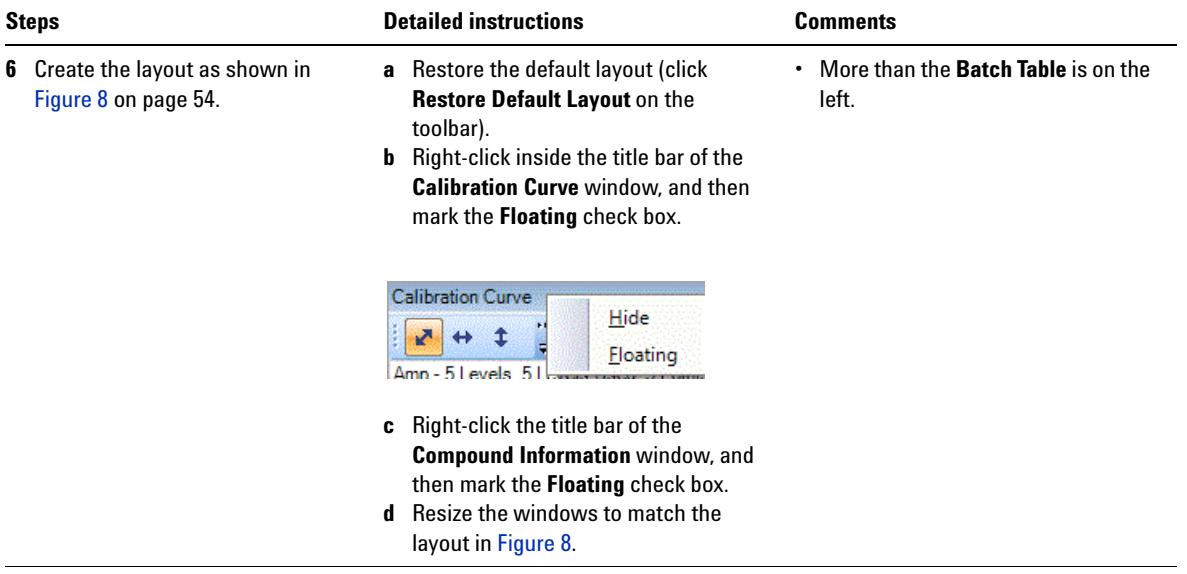

**Task 2. Change Result Window Layouts**

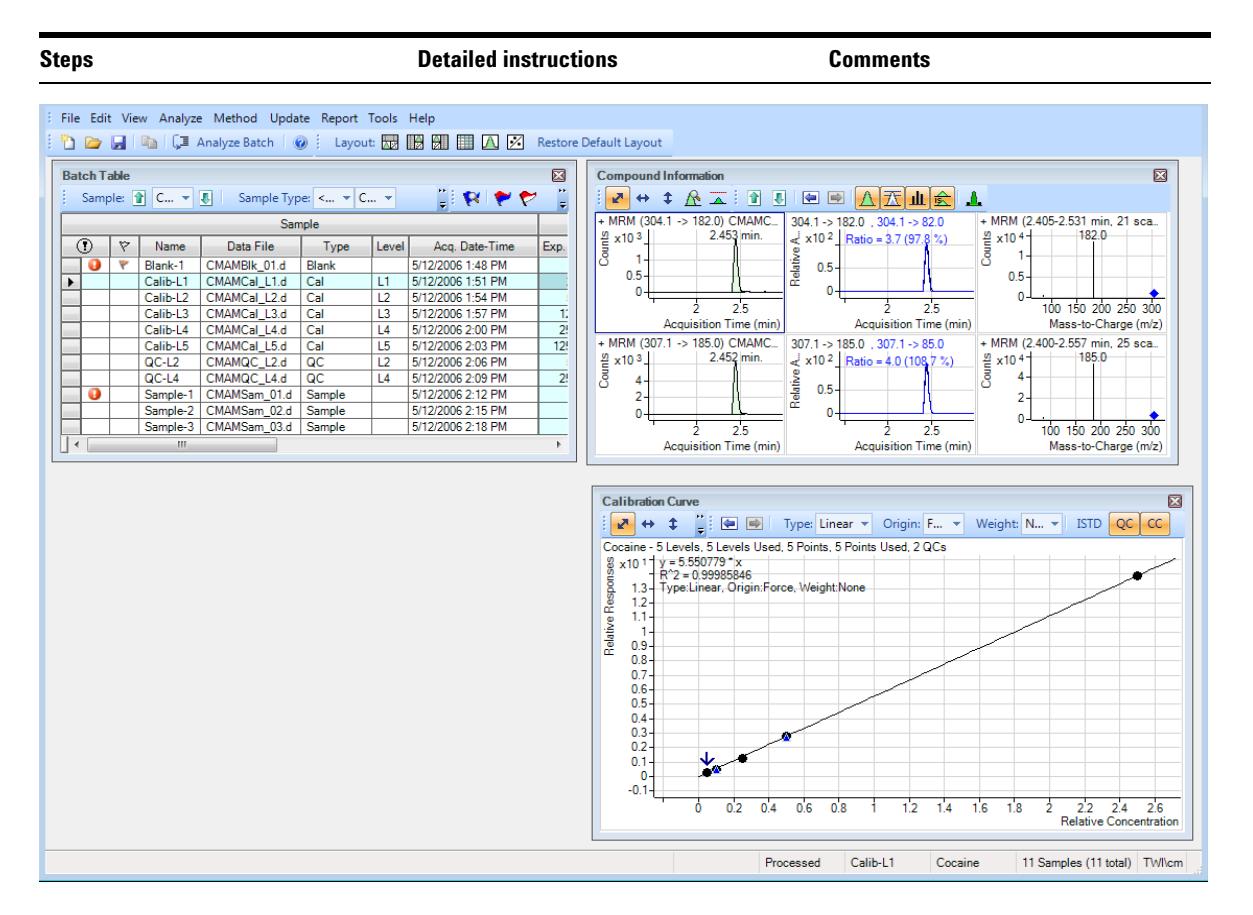

#### <span id="page-53-0"></span>**Figure 8** Display with Calibration Curve and Compound Information windows floating

- **e** Right-click inside the title bar of the **Compound Information** window, and then clear the **Floating** check box.
- **f** Resize the windows to match the layout in [Figure 9.](#page-54-0)

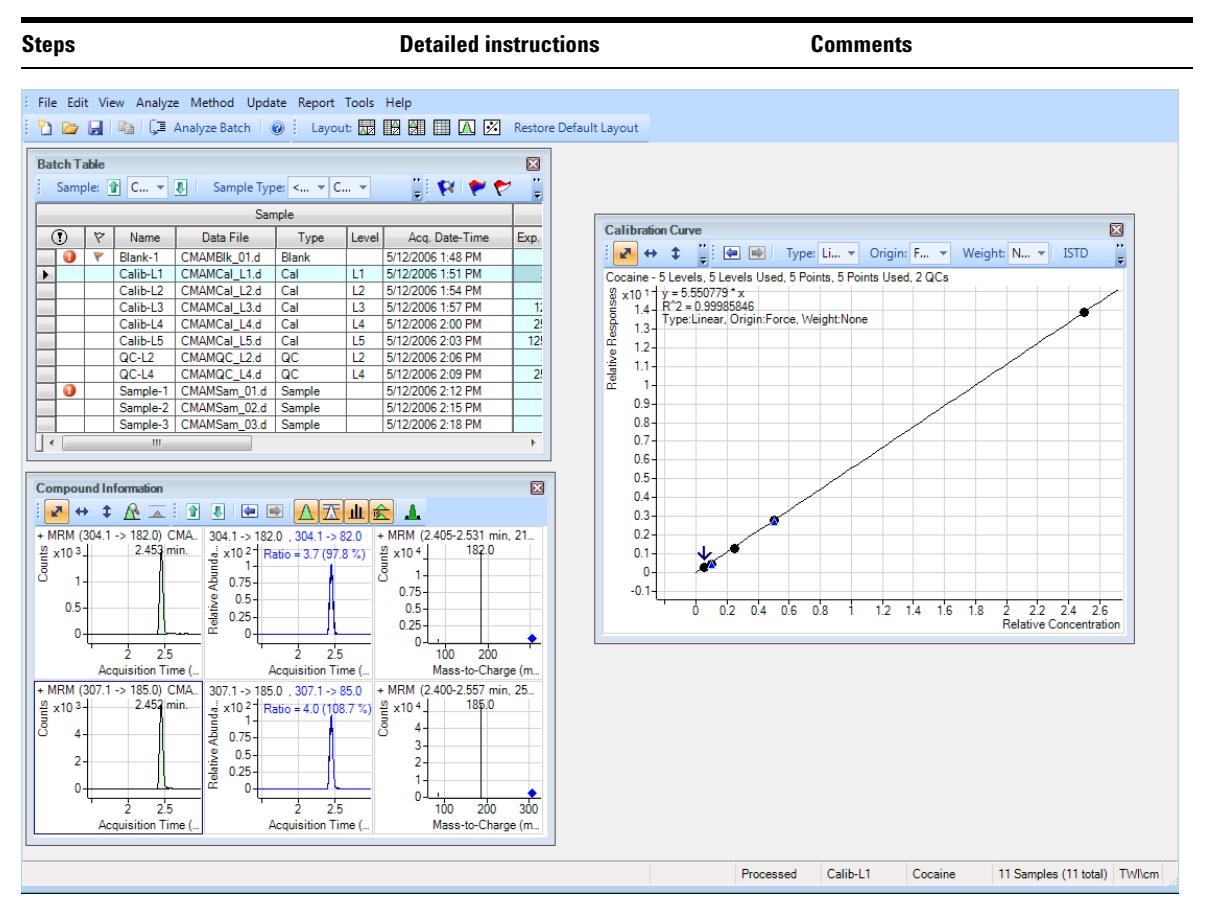

<span id="page-54-0"></span>**Figure 9** Resized window

- **g** Right-click inside the title bar of the **Calibration Curve** window, and clear the **Floating** check box.
- **h** Move the **Compound Information** window so that the layout corresponds to the one pictured at the start of the task.

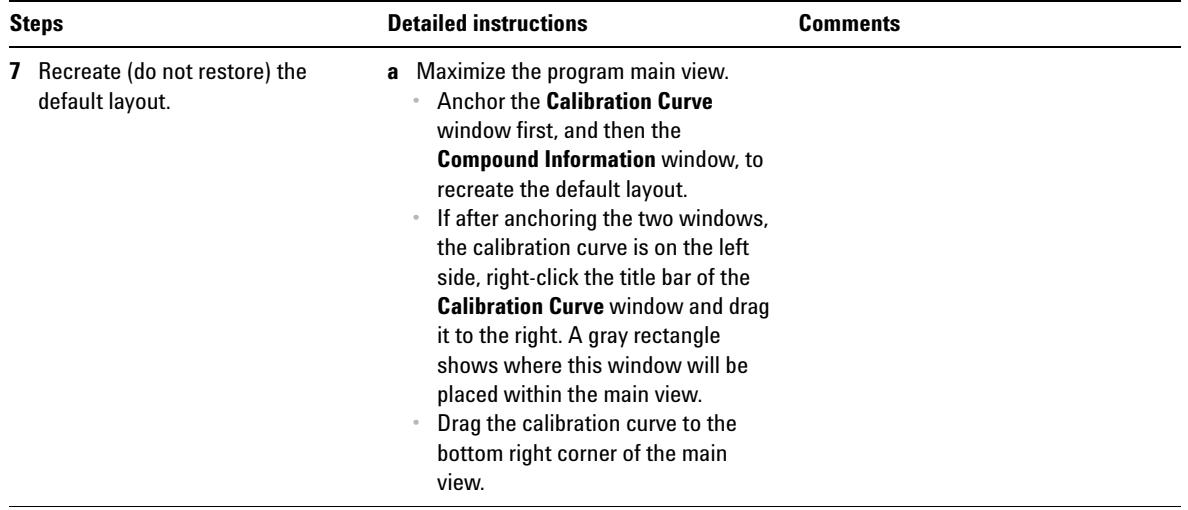

## <span id="page-56-0"></span>**Task 3. Export and Print Results**

This exercise shows you how to export your data to a Microsoft Excel file and how to preview and print your Batch Table and compound information data.

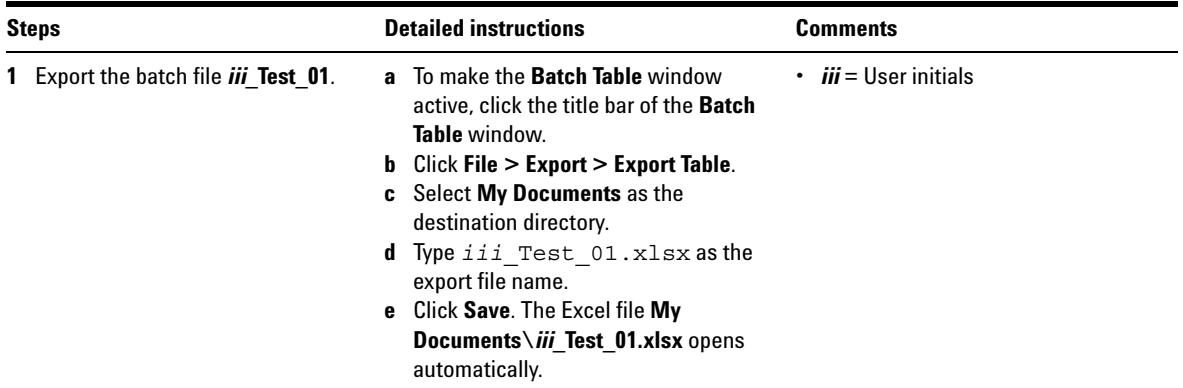

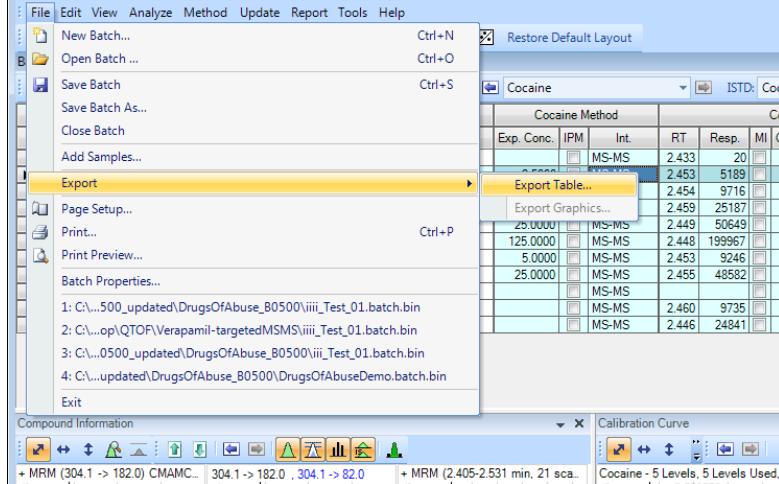

#### **Figure 10** Export results

**•**

- **2** View the batch results as they appear in Excel; then exit Excel.
- **a** Note what is exported and what is not.
- **b** Close Excel when you are finished.

**Task 3. Export and Print Results**

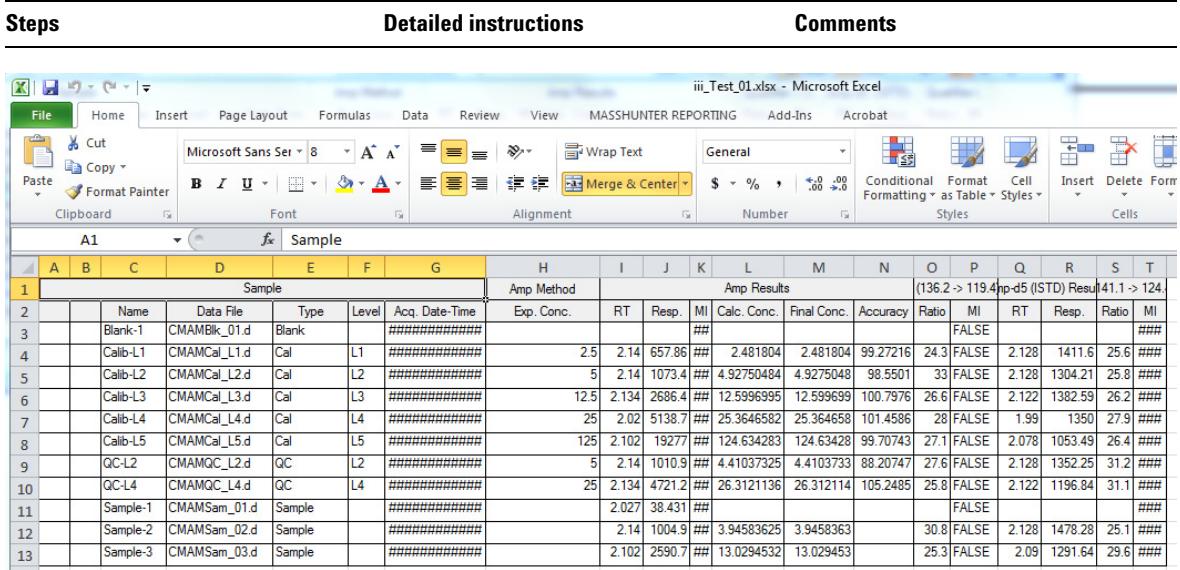

#### **Figure 11** Batch table in Excel

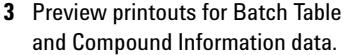

- **a** In Excel, click **File > Print.**
- **b** Inspect the **Print Preview** window to make sure it looks the way you want it.
- **c** Click **File > Print**.
- **d** Repeat steps a-e for the compound information.
- **e** If you are not moving on to Exercise 4, click **File > Save Batch**.
- **f** Click **File > Exit**.

You can also print the **Batch Table** from the **Print Preview** program by clicking the **File > Print** menu item in the **Print Preview** program.

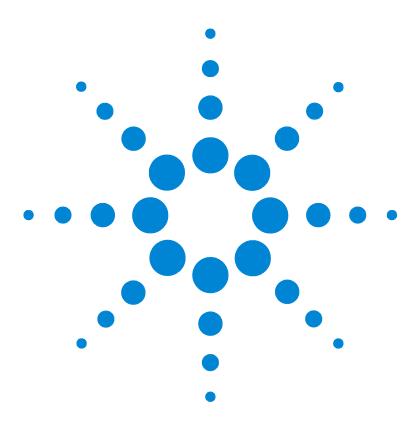

**Agilent MassHunter Workstation Software Quantitative Analysis Familiarization Guide**

# **Exercise 4 Use Three Tools to Evaluate Results**

[Task 1. Adjust the Calibration Curve Fit](#page-59-0) 60 [Task 2. Integrate Without Parameters](#page-62-0) 63 [Task 3. Detect Outliers](#page-77-0) 78

In this exercise, you will use three tools to help you evaluate and obtain more accurate quantitation results:

- **•** Curvefit Assistant, which calculates all combinations of curves and presents results with an equation and confidence band
- **•** Parameterless integrator, so you don't have to figure out the parameters to change to improve the integration
- **•** Outlier messages to help you easily detect result values that are out of the specified range

The DrugsOfAbuse batch is used in this exercise. The same tasks can be performed with Triple Quad data files, Q-TOF data files, and TOF data files.

Each exercise is presented in a table with three columns:

- **•** Steps Use these general instructions to proceed on your own to explore the program.
- **•** Detailed instructions Use these if you need help or prefer to use a step-by-step learning process.
- **•** Comments Read these to learn tips and additional information about each step in the exercise.

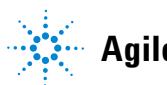

## <span id="page-59-0"></span>**Task 1. Adjust the Calibration Curve Fit**

This task shows you how to find the accuracy outlier for a compound, adjust its curve fit, and reanalyze the batch.

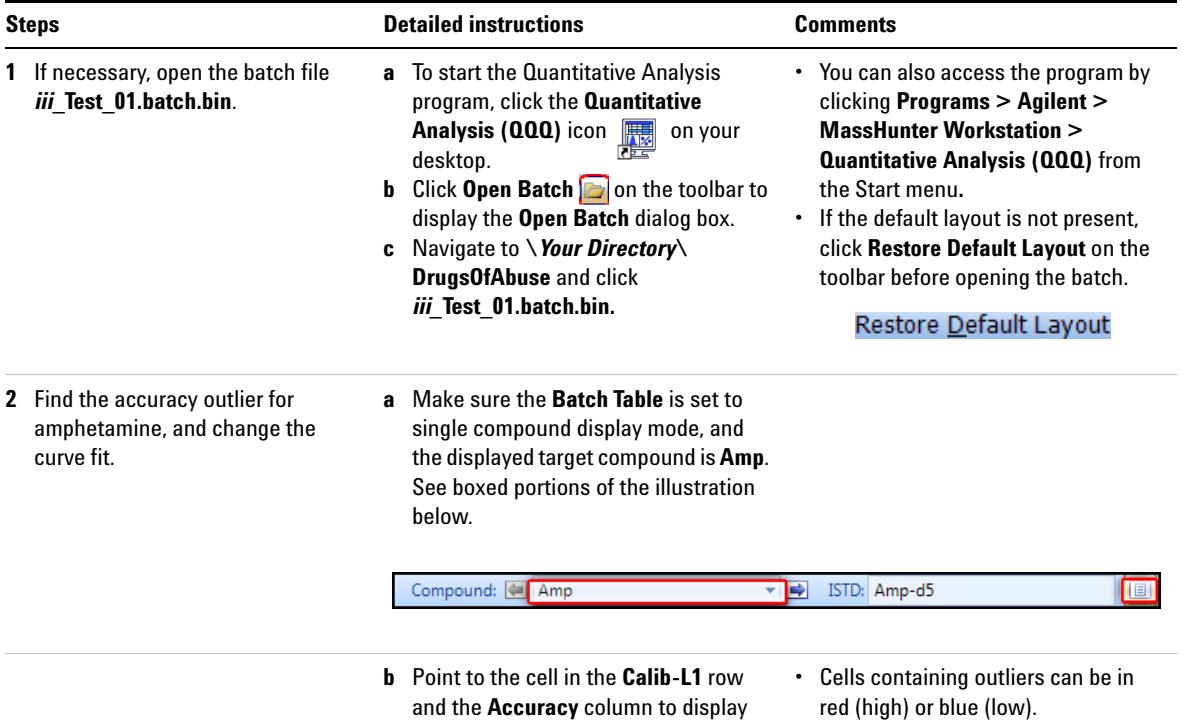

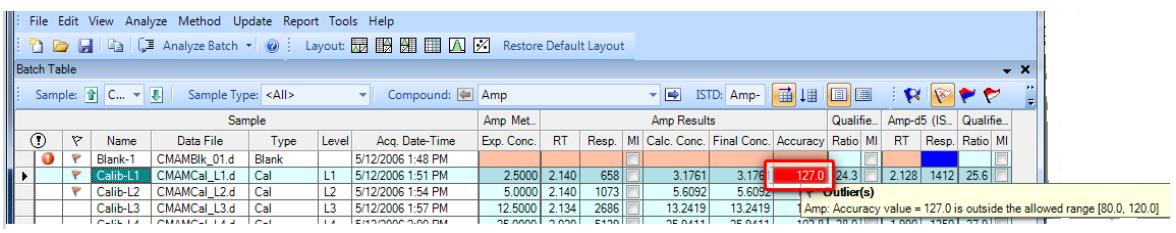

the Outlier message as shown below.

**Task 1. Adjust the Calibration Curve Fit**

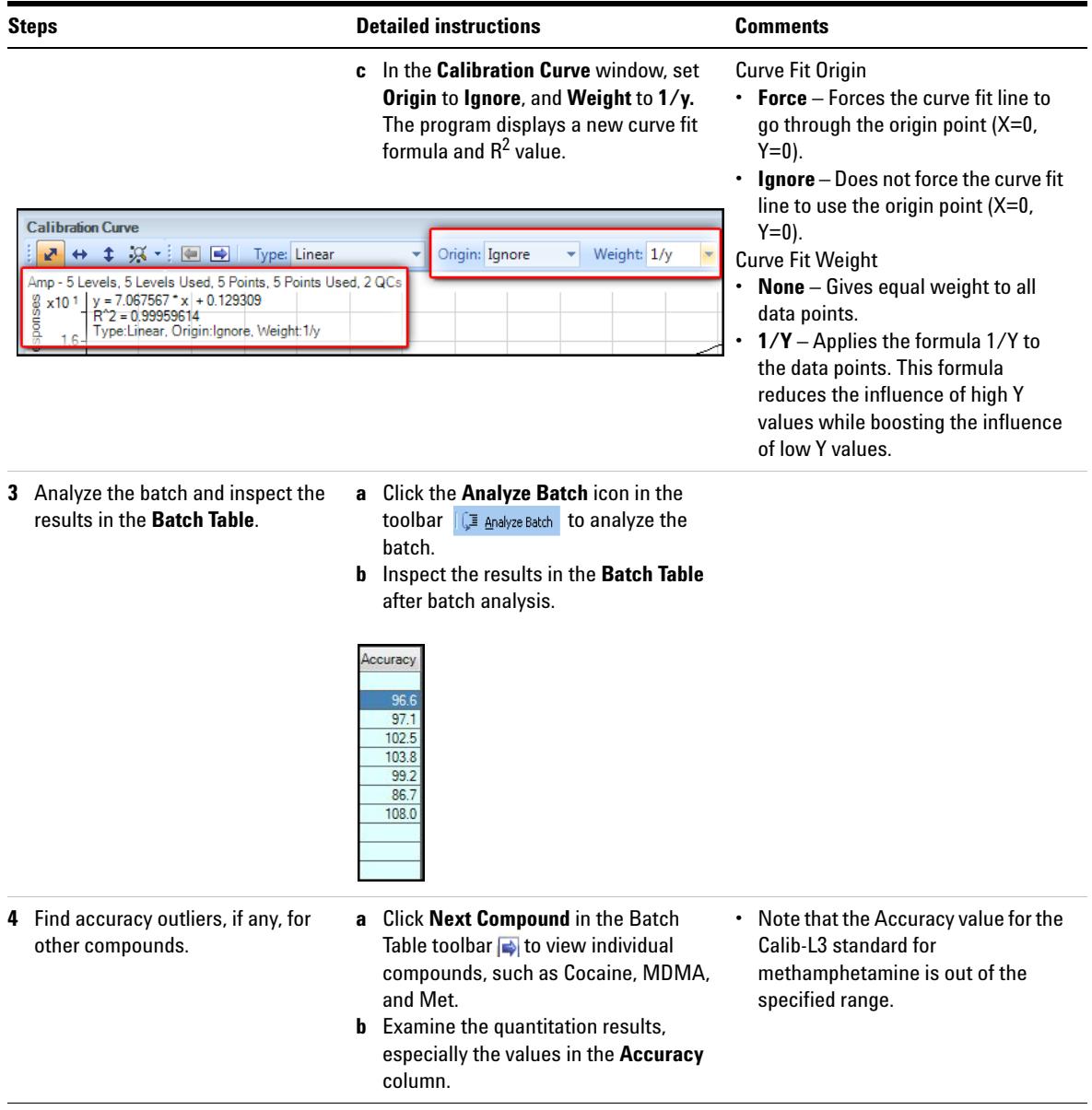

**Task 1. Adjust the Calibration Curve Fit**

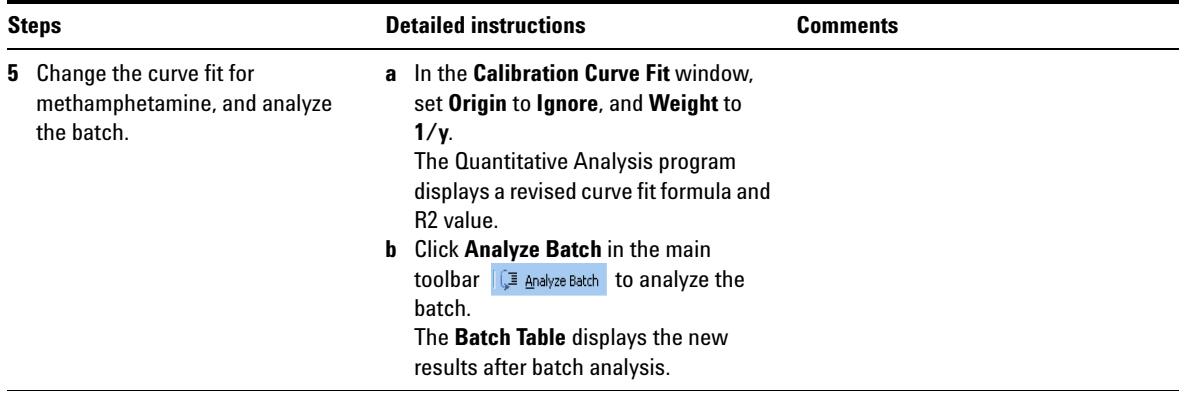

## <span id="page-62-0"></span>**Task 2. Integrate Without Parameters**

This task shows you how to inspect data for proper integration. You learn how to perform the following tasks:

- **•** Add integration columns to the Batch Table
- **•** View default integration values
- **•** Closely examine the chromatogram, looking for such details as:
	- **•** Outlier messages
	- **•** Baseline parameters
	- **•** Peak labels

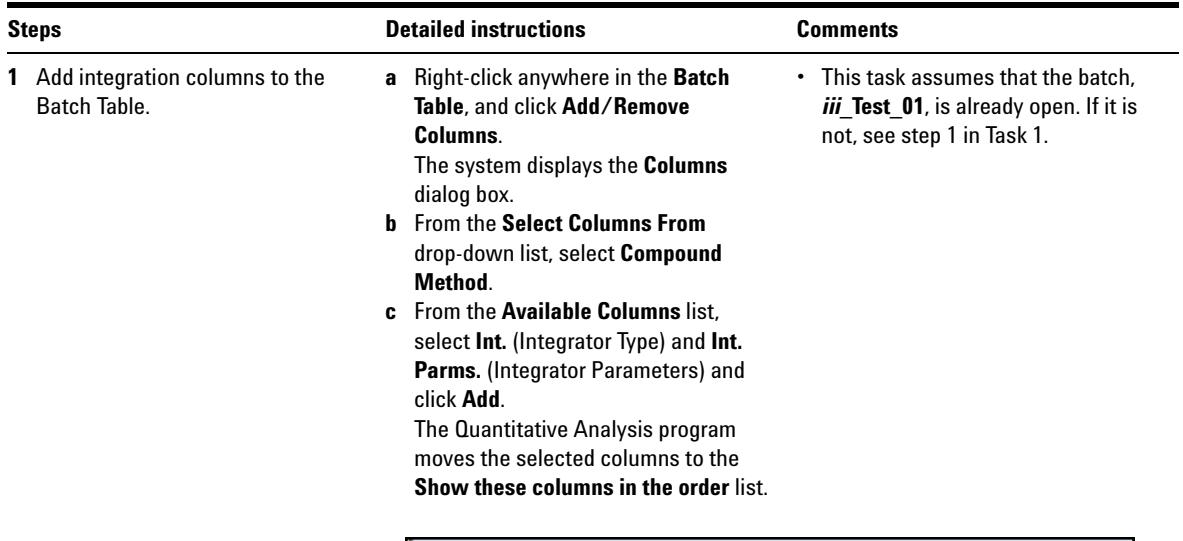

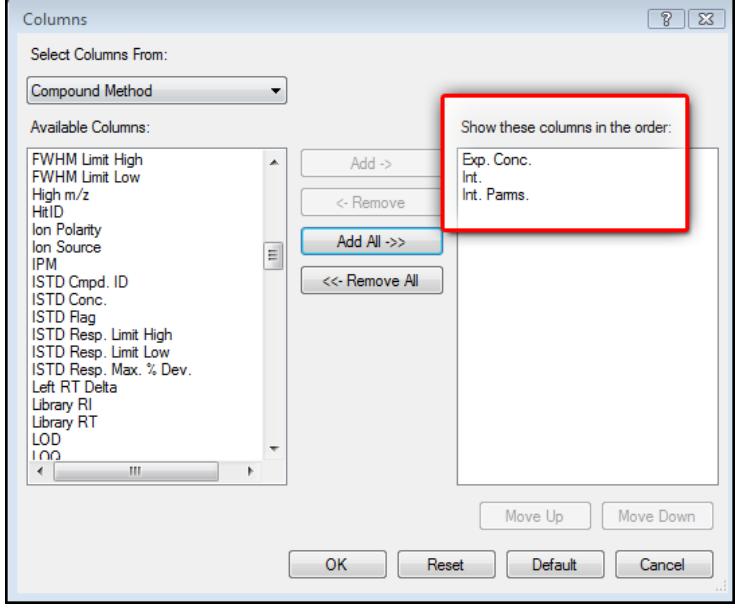

**Task 2. Integrate Without Parameters**

Move  $\underline{\mathsf{Up}}$ 

Default

 $Reset$ 

 $OK$ 

Move Down

Cancel

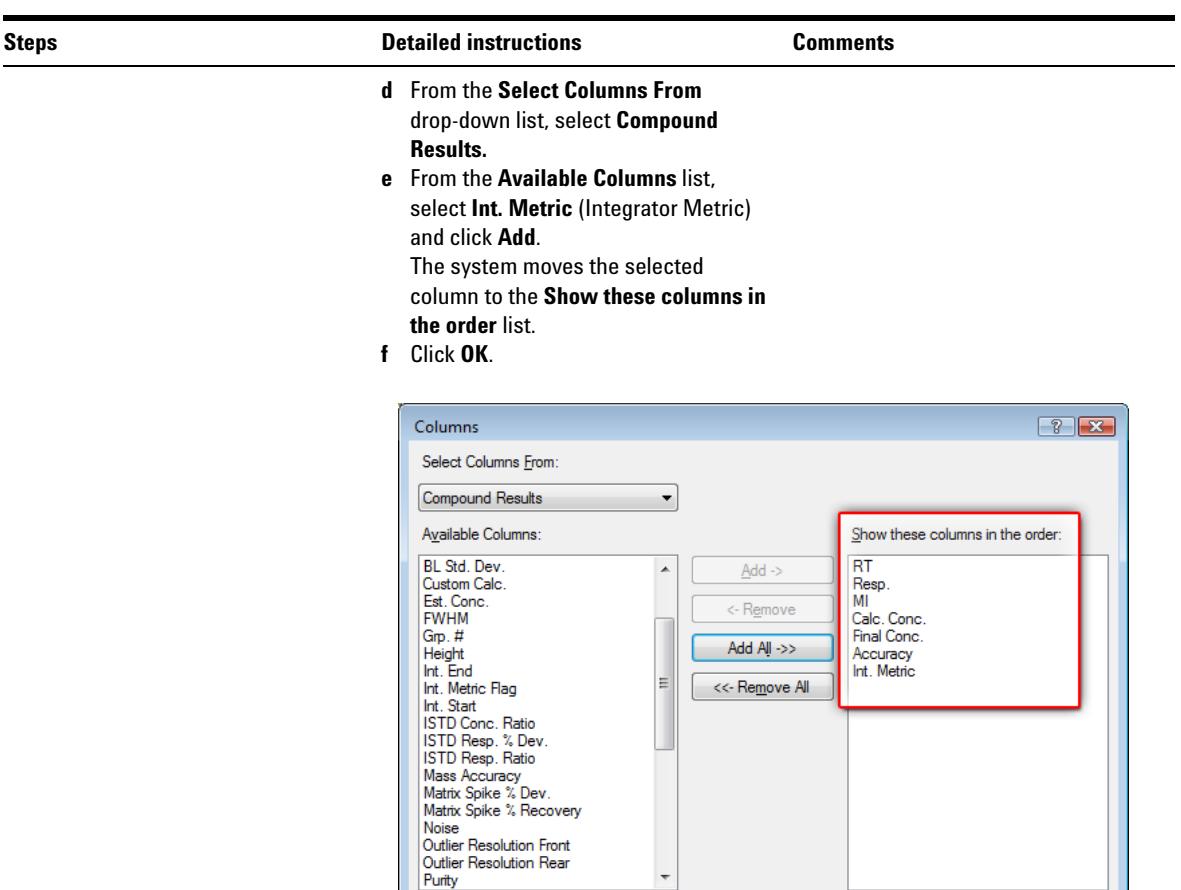

**Task 2. Integrate Without Parameters**

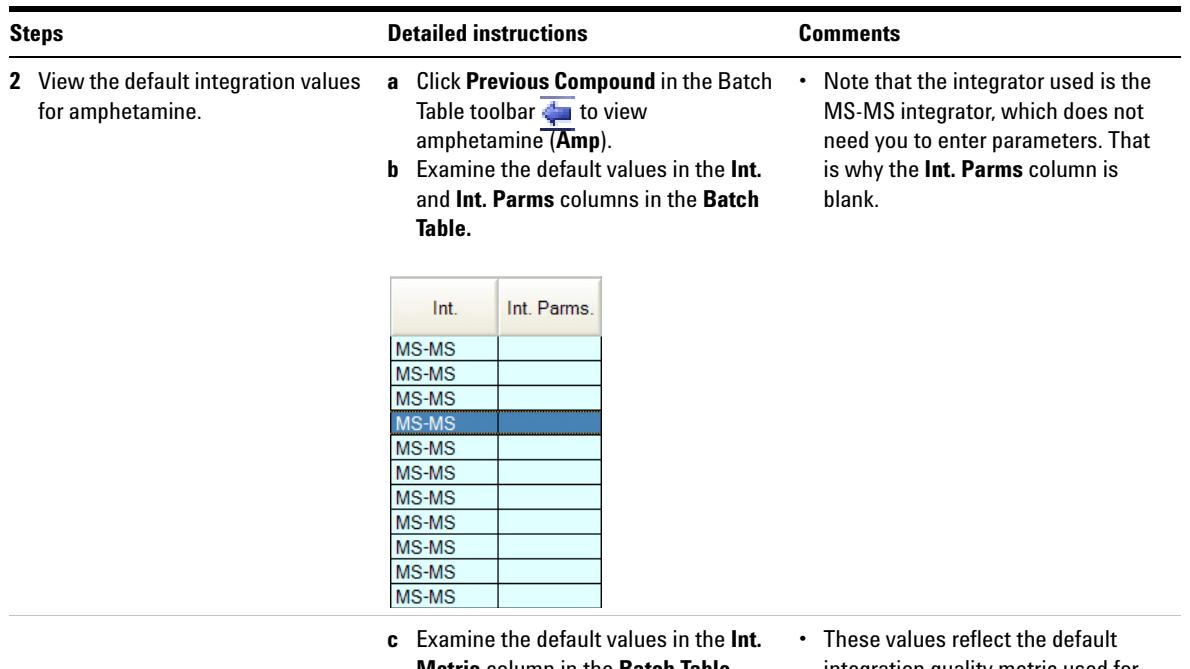

**Metric** column in the **Batch Table**.

integration quality metric used for the target compound Amp.

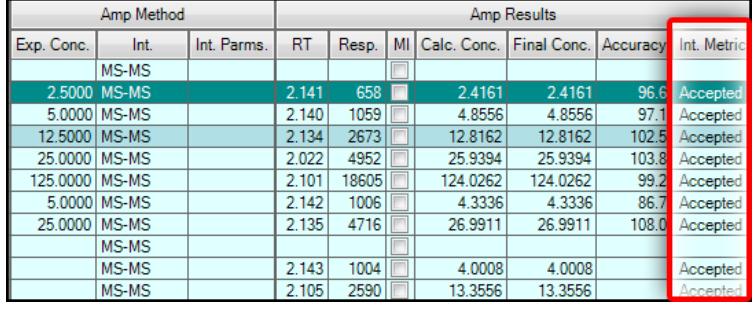

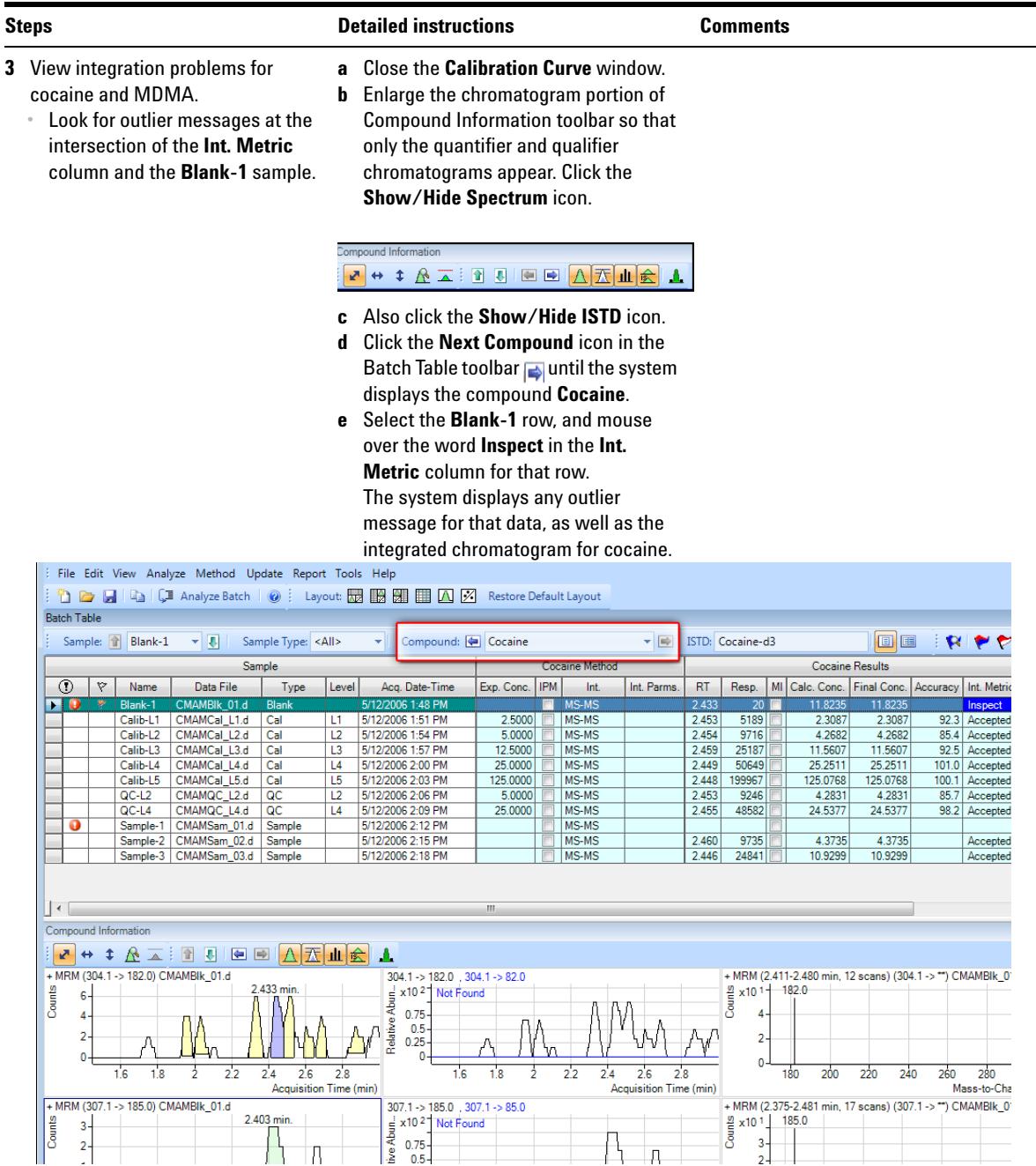

**Task 2. Integrate Without Parameters**

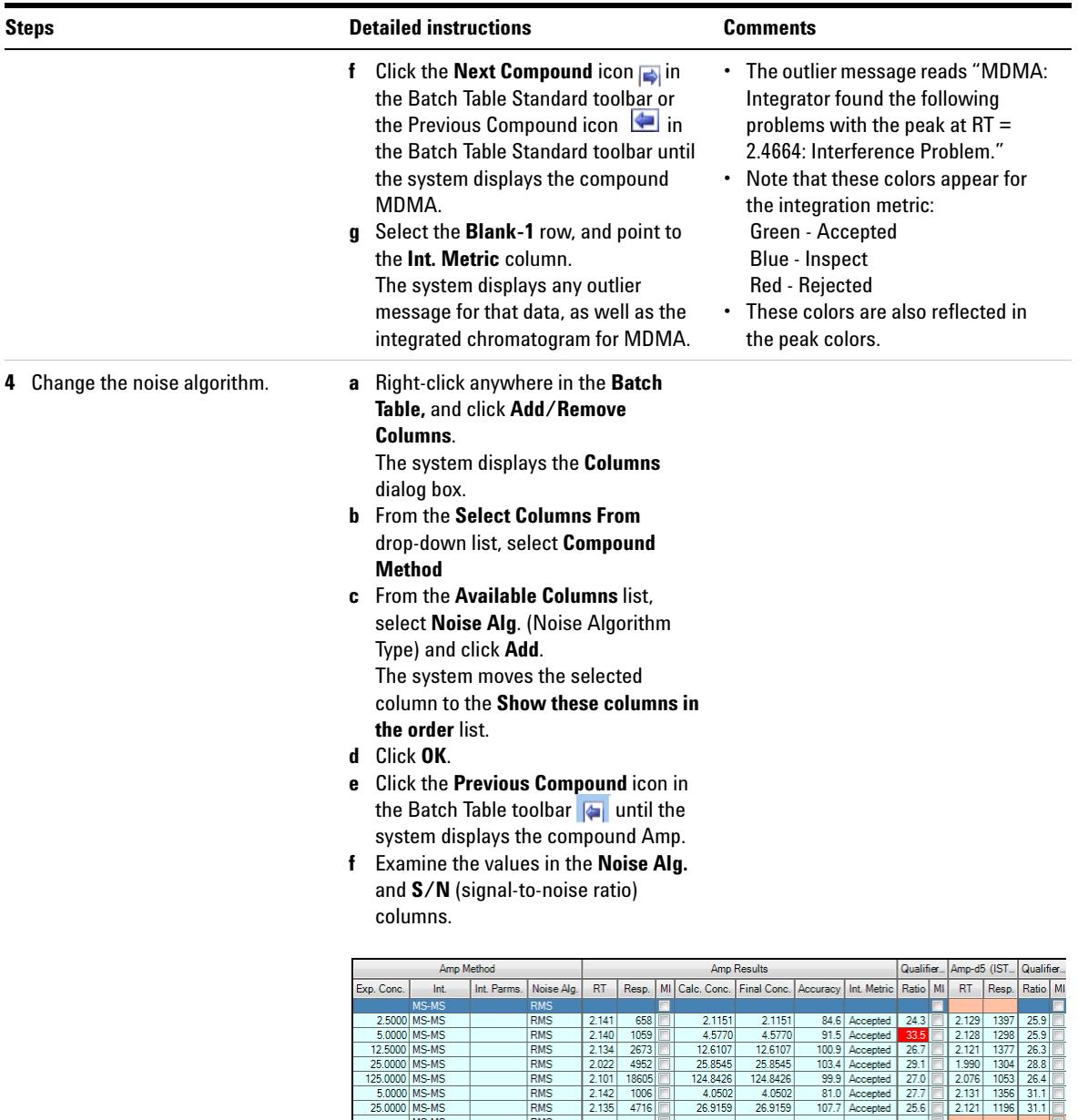

RMS

**RMS** 

**RMS** 

RMS RMS

25.0000 MS-MS

MS MS

MS-MS<br>MS-MS

 $\begin{array}{|c|c|c|}\n\hline\n2.143 & 1004 \\
\hline\n2.105 & 2590\n\end{array}$ 

4.0502

26.9159

 $\frac{3.7144}{13.1551}$ 

26.9159

3.7144

 $\frac{3.7 + 14}{13.1551}$ 

Accepted 30.9

2.130 1445 25.7

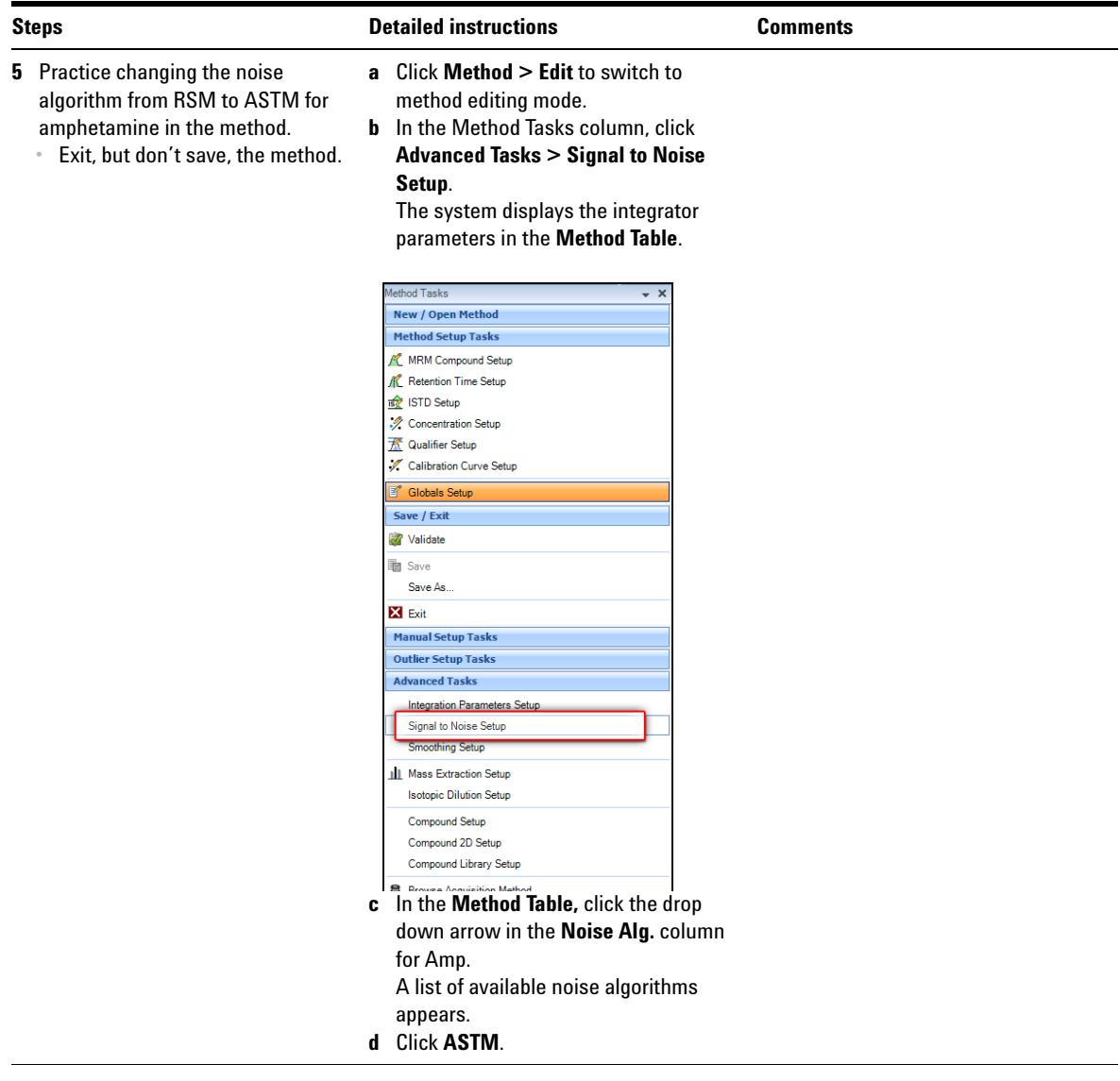

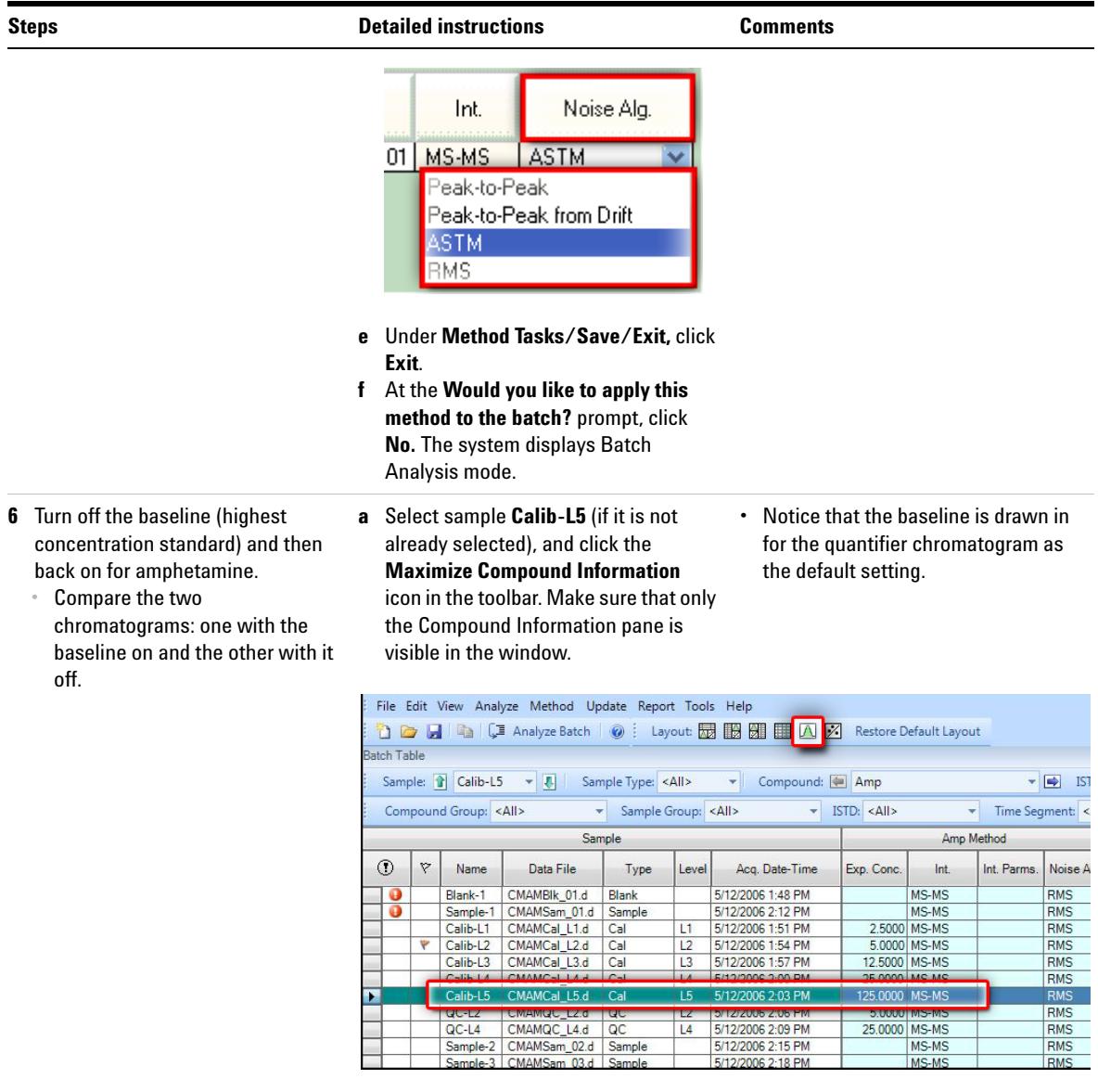

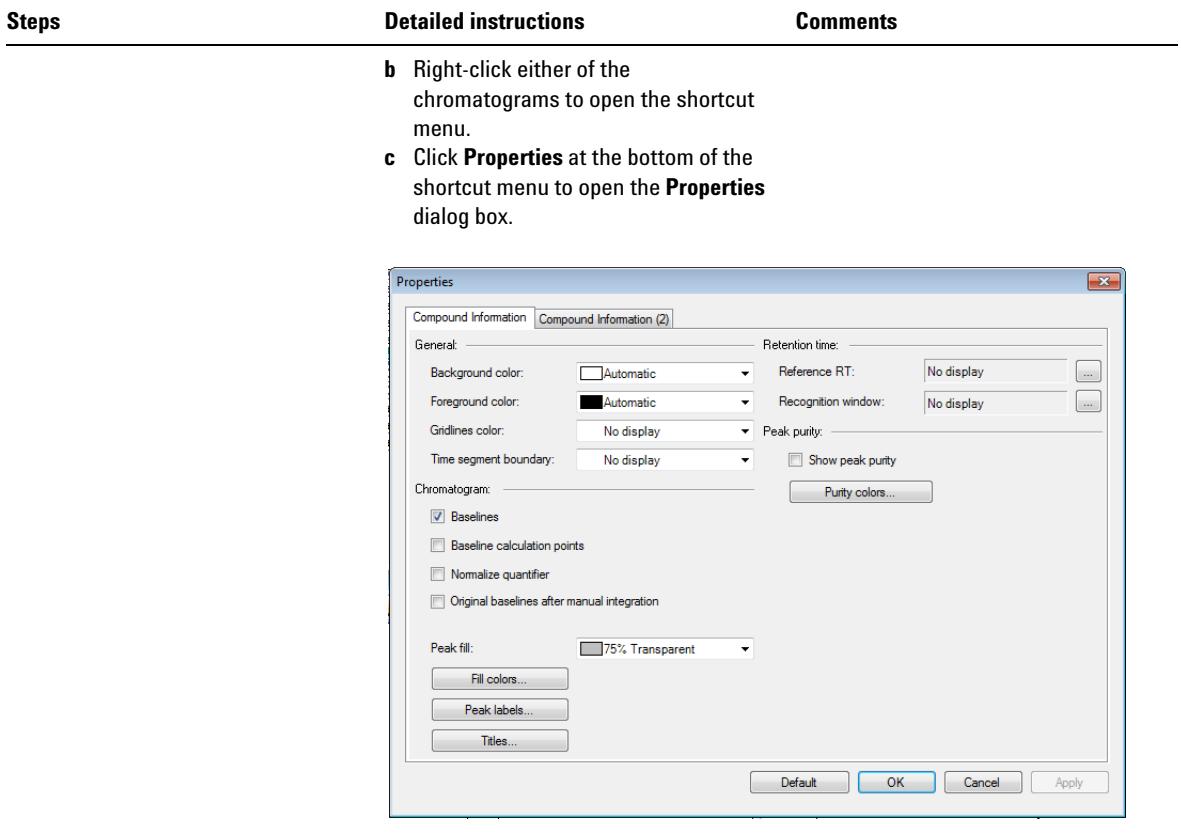

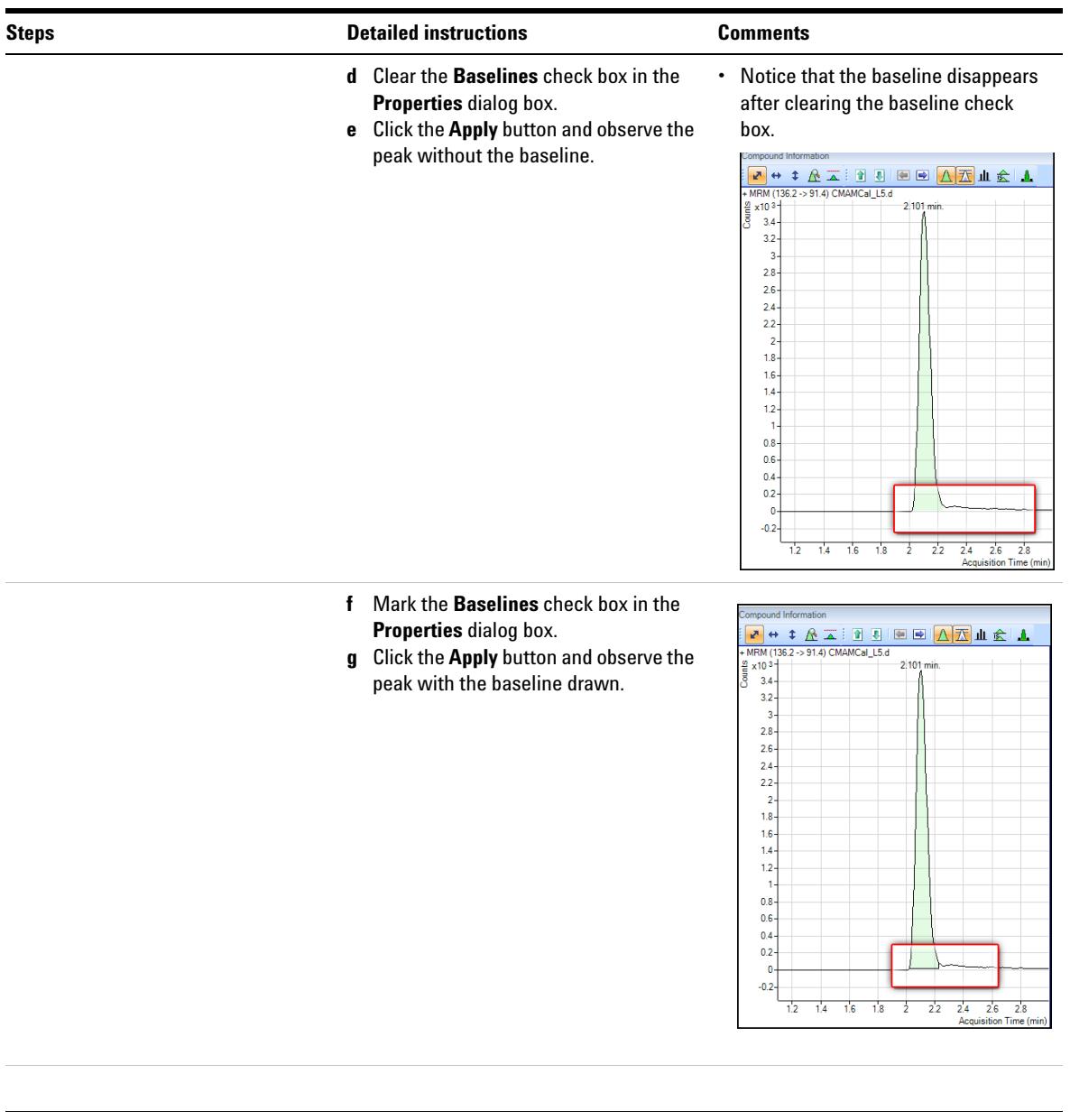
**Task 2. Integrate Without Parameters**

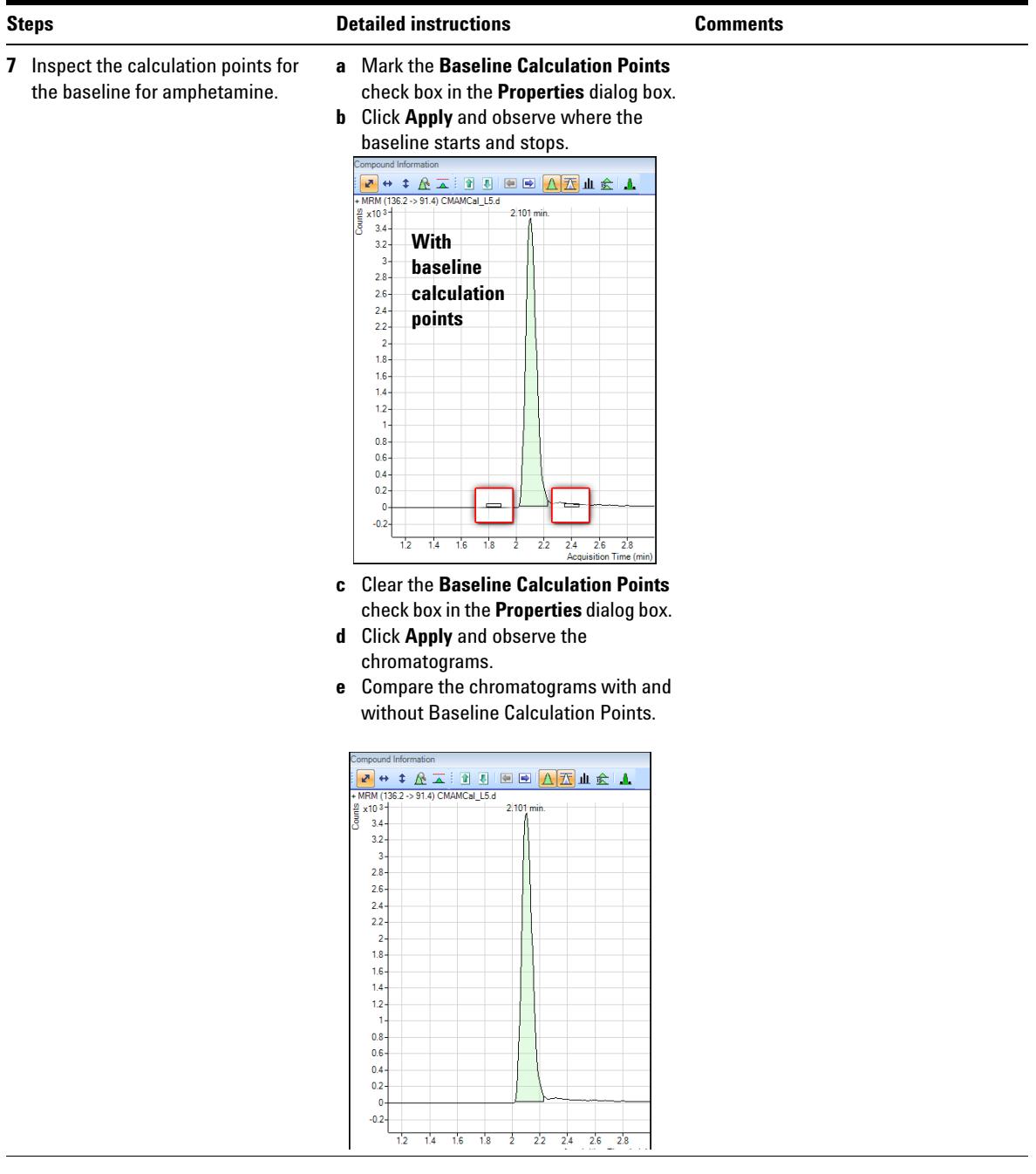

**Task 2. Integrate Without Parameters**

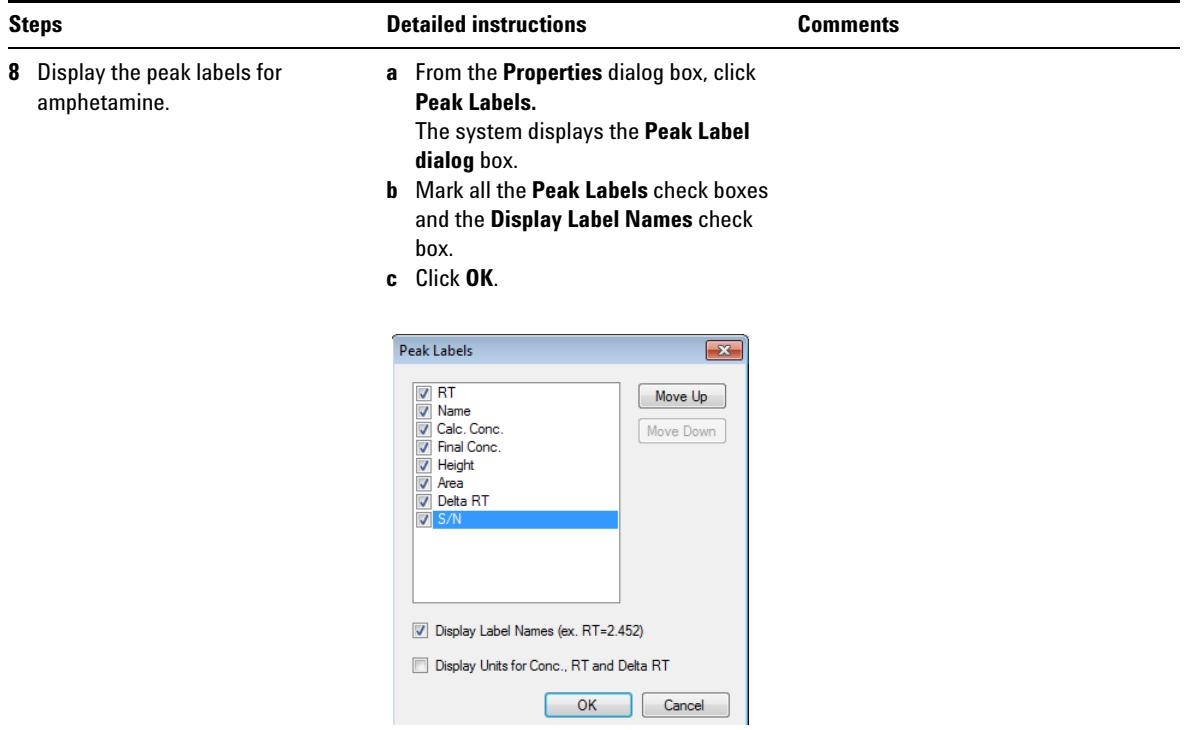

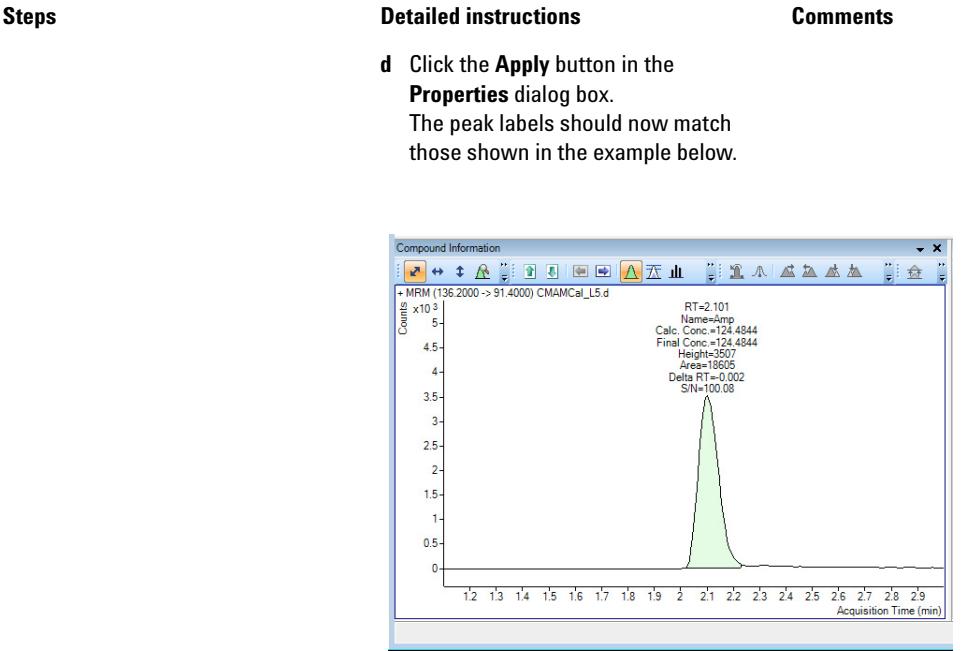

- **e** Click **Peak Labels** in the **Properties** dialog box. The system displays the **Peak Labels** dialog box.
- **f** Clear all the **Peak Labels** check boxes except RT (retention time). Clear the **Display Label Names** check box, and click **OK**.
- **g** Click **Apply** in the **Properties** dialog box and observe the change in Peak Labels.

**Task 2. Integrate Without Parameters**

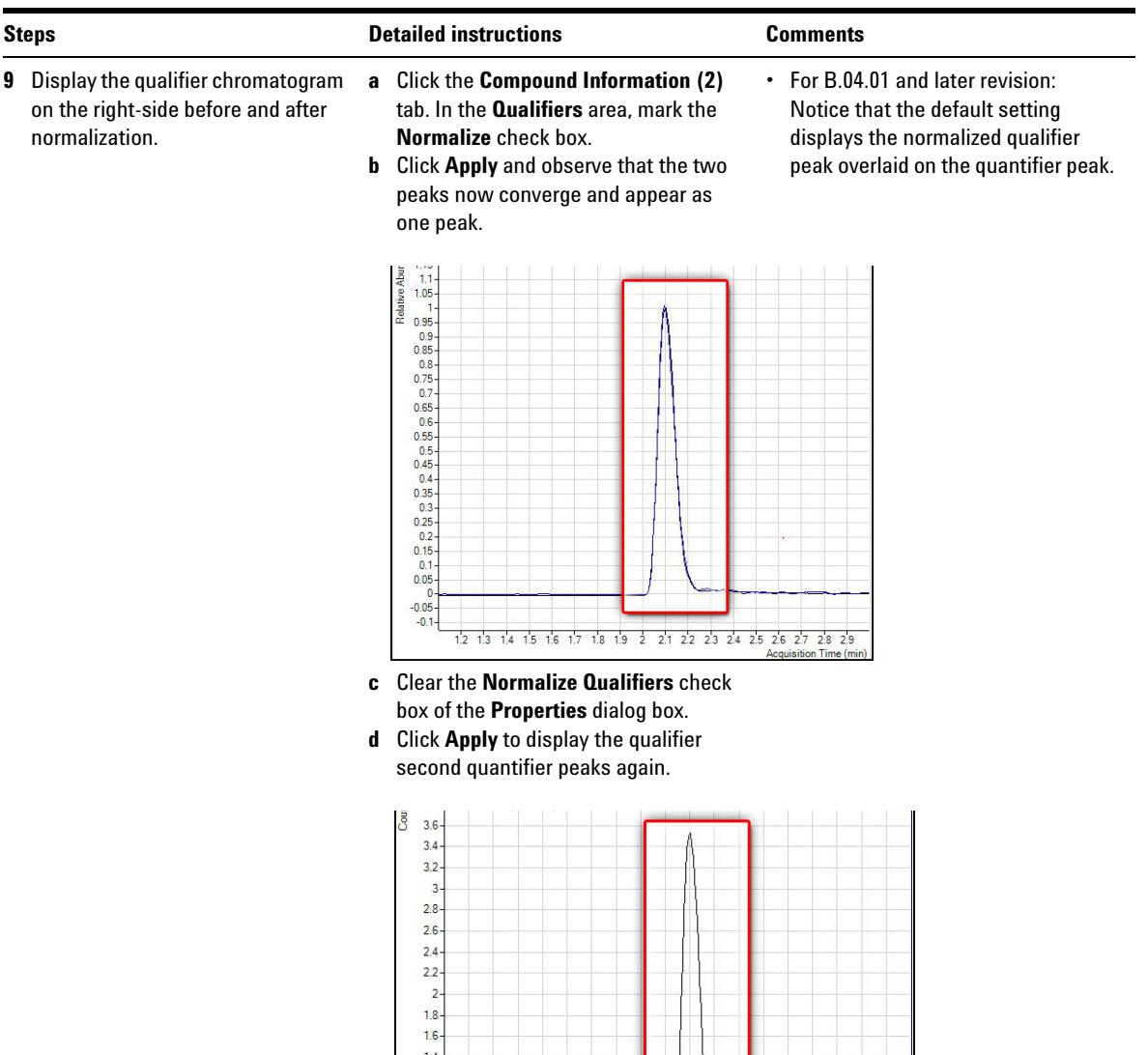

 $1.2$  $\overline{1}$  $0.8 0.6 0.4 0.2 \overline{0}$  $-0.2$ 

12 13 14 15 16 17 18 19 2 21 22 23 24 25 26 27 28 29<br>Acquisition Time (m

 $\overline{\mathbf{m}}$ 

**Task 2. Integrate Without Parameters**

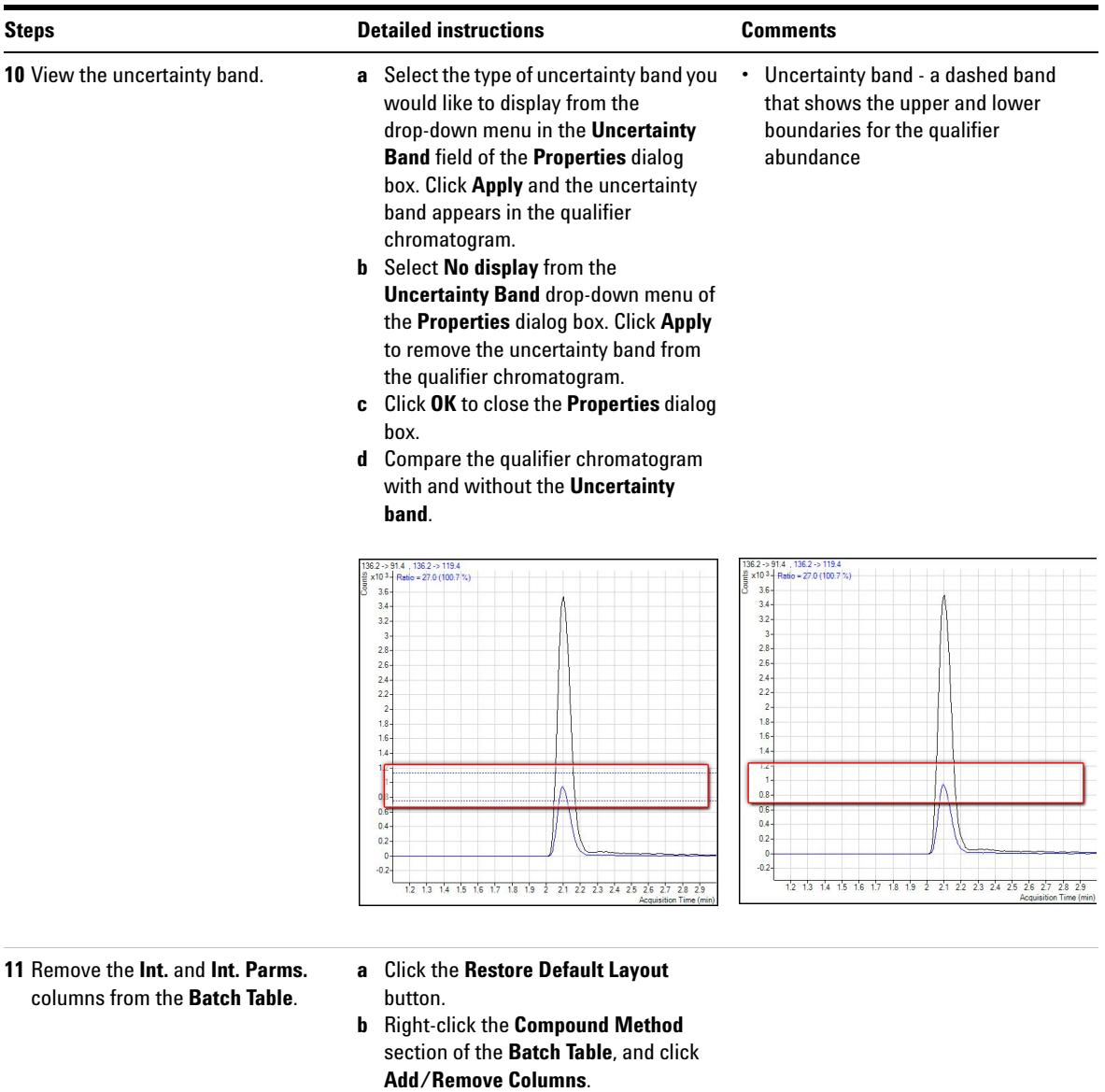

- **c** From the right-hand list, select **Int.** and **Int. Parms.** (Compound Methods).
- **d** Click **Remove**, and then **OK**.

# **Task 3. Detect Outliers**

This task shows you how to fine-tune the accuracy range for a compound and hide and show results with outlier flags.

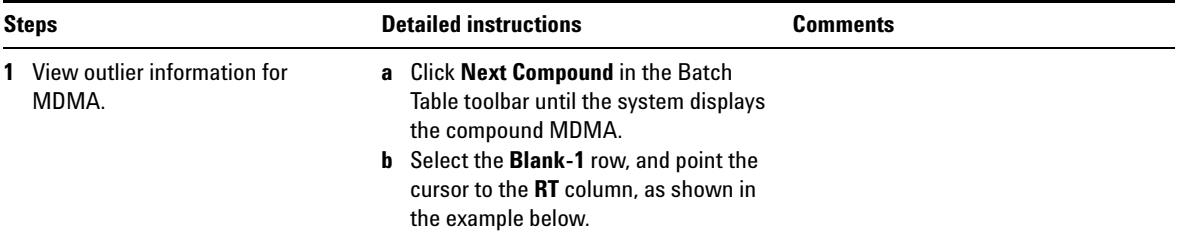

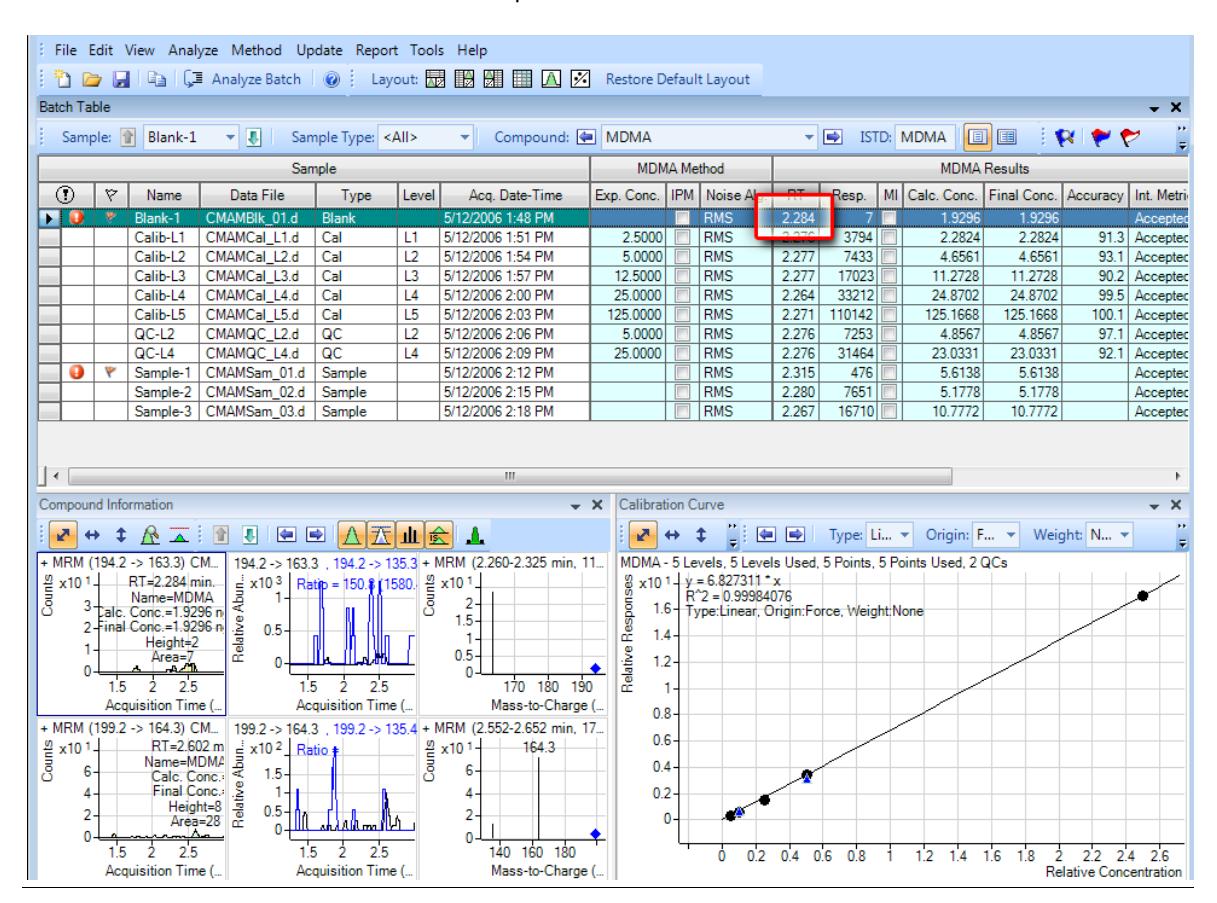

**Task 3. Detect Outliers**

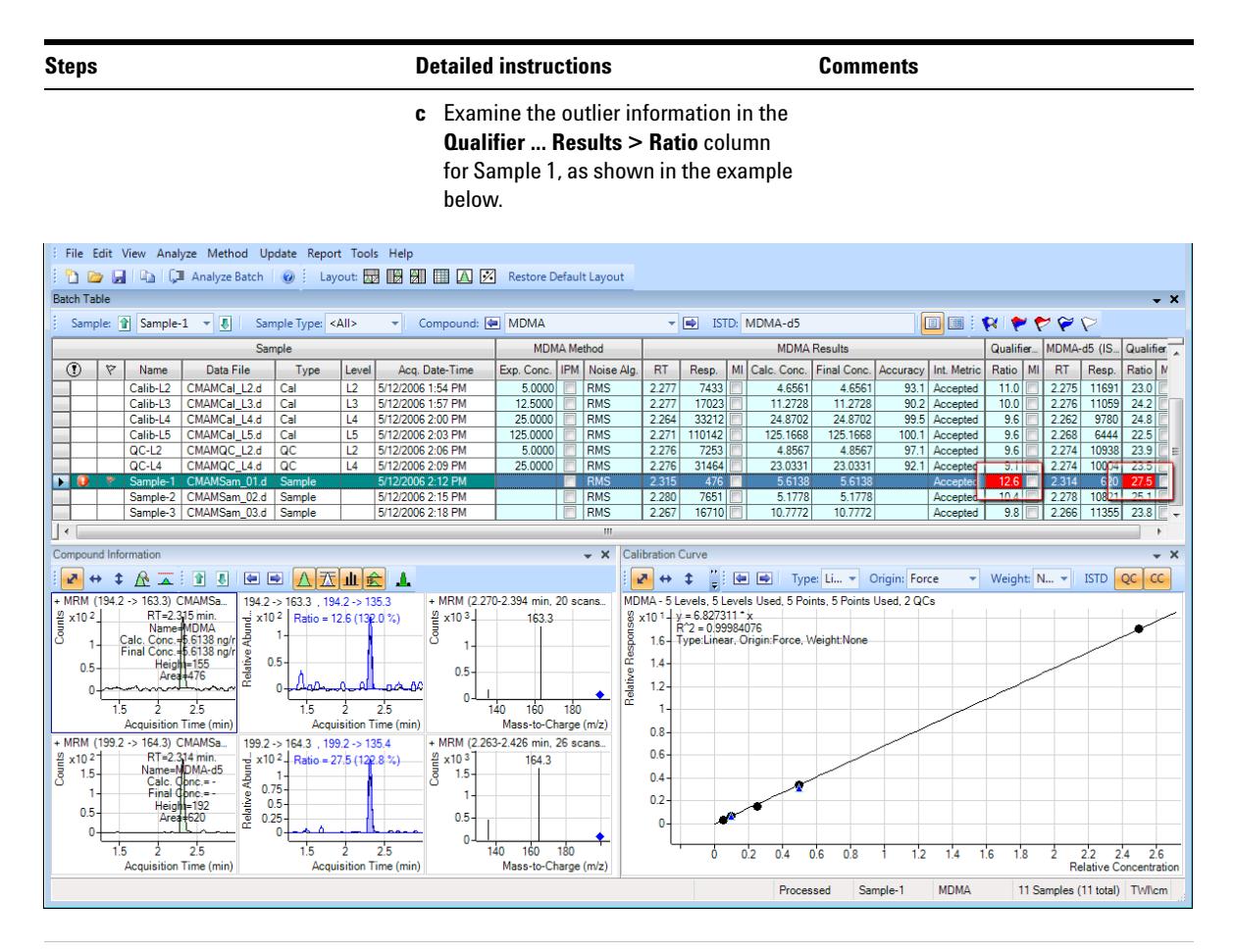

- **2** Change the accuracy range for amphetamine in the method, and reanalyze the batch.
- **a** Click the **Previous Compound** icon in the toolbar  $\Box$  until the system displays the compound **Amp**.
- **b** Select the **Calib-L5** row in the table.
- **c** Click **Method > Edit** to switch to method editing mode.
- **d** In the Method Tasks column, click **Outlier Setup Tasks > Accuracy**.
- **e** Set the **Accuracy Max % Dev** value to **5%** for **Amp**.

You can split the **Method Table** by dragging the small rectangle to the left of the scroll bar. In the example below, the rectangle next to the bottom scroll bar was used to split the **Method Table**. The information in the two sections is exactly the same. You can use these two panes to look at two sections of the table at the same time.

**Task 3. Detect Outliers**

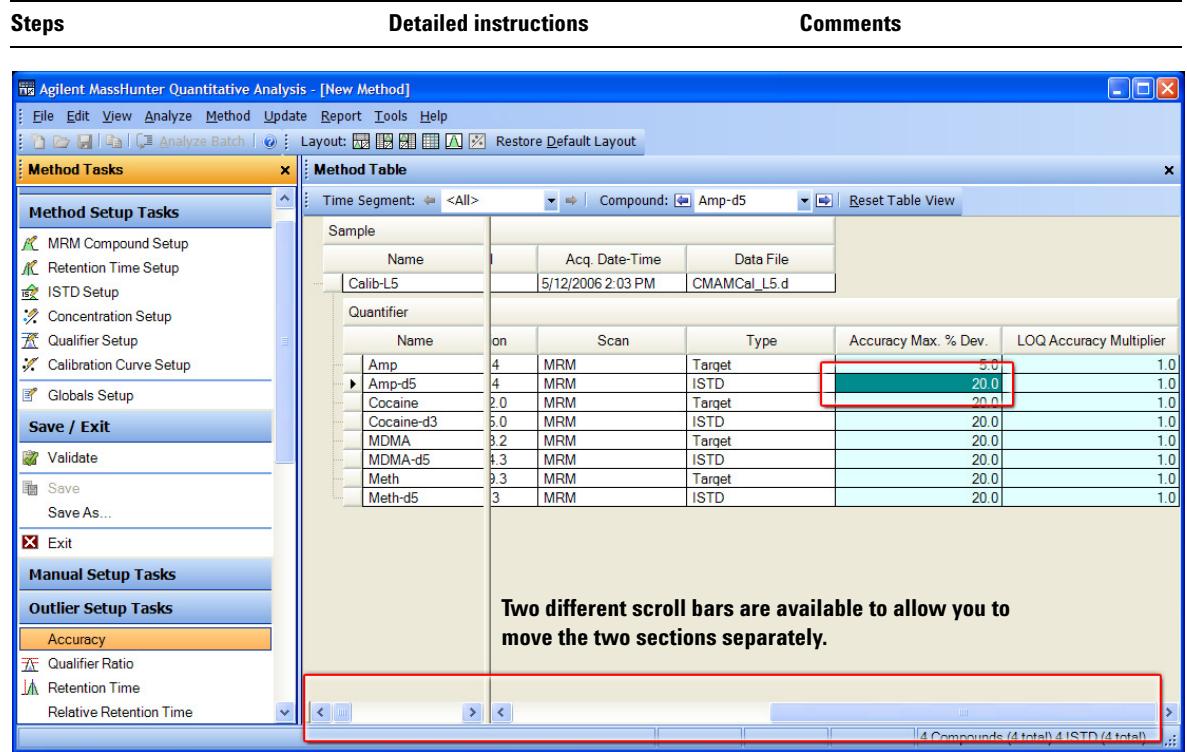

#### **Use Three Tools to Evaluate Results 4 Task 3. Detect Outliers**

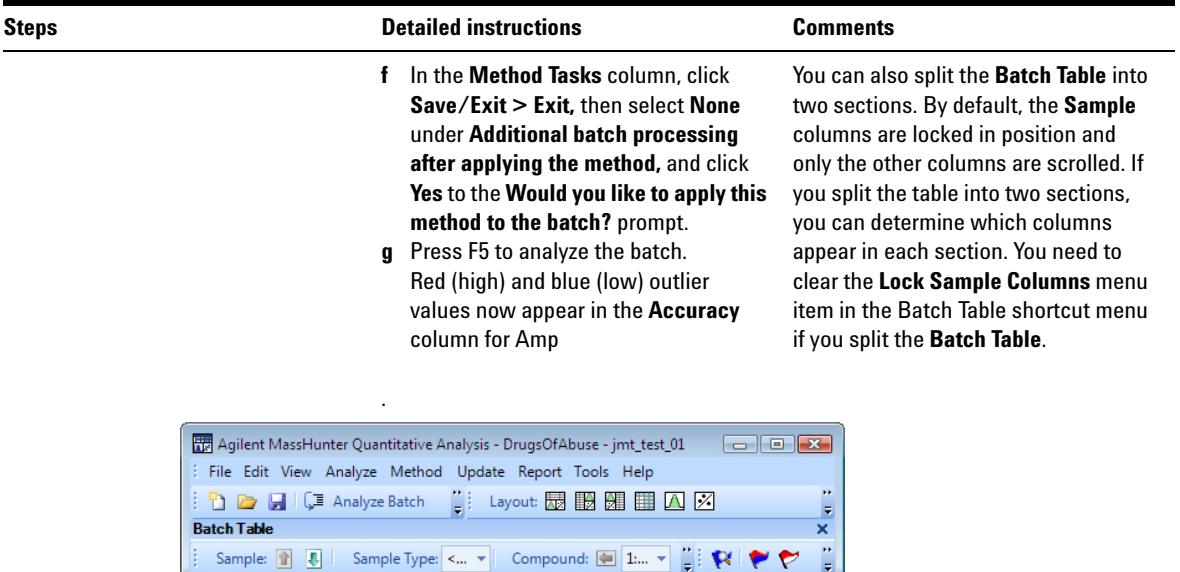

Sample Group: <All>

inal Conc. Accuracy

4.8422

14.1047

 $5.1$  $\frac{27.6!}{3.2}$ 

 $5.7$ 

 $13.5$ 

26.5

 $124.5$ 

 $\overline{a}$  $\overline{\phantom{a}}$ 

Sample-1

90

Amp

 $\frac{c}{\sqrt{5}}$  ts

Data File

CMAMSam\_01.d CMAMSam\_02.d

CMAMSam\_03.d

CMAMCal\_L2.d

CMAMCal\_L3.d

CMAMCal\_L4.d

CMAMCal\_L5.d

Sample-added CMAMSam\_added.d CMAMSam\_adde<br>CMAMQC\_L2.d<br>CMAMQC\_L4.d<br>CMAMCal\_L1.d

 $\blacktriangledown$ 

Qualifier... Ratio MI

 $31.0$ 

 $25.3$ 

 $103.7$  $\frac{27}{25}$ 

110.6

 $131.6$  $\overline{24}$ 

 $\overline{p}$ ä

 $114.1$  33

108.5 26

Amp-d5  $\sqrt{\phantom{a}}$ 

H

 $RT$ 

 $2.130$ 

2.089

 $2.131$ 

 $2.121$ 

 $\frac{2.129}{2.129}$ 

 $2.128$ 

 $2.121$ 

1.990

 $2.076$ 

 $\overline{\phantom{a}}$ 

 $-$ III.

12 Samples (12 total) ::

Compound Group: <All>

Name

Sample-1

Sample-2

Sample-3

 $QC-L2$ 

 $QC-L4$ 

Calib-L5

Ÿ

۴

٣ Calib-L1

۴ Calib-L2

۴ Calib-L3

۴ Calib-L4

 $\odot$ 

 $\blacksquare$ 

 $\overline{|\cdot|}$ m.

 $\bullet$ 

**Task 3. Detect Outliers**

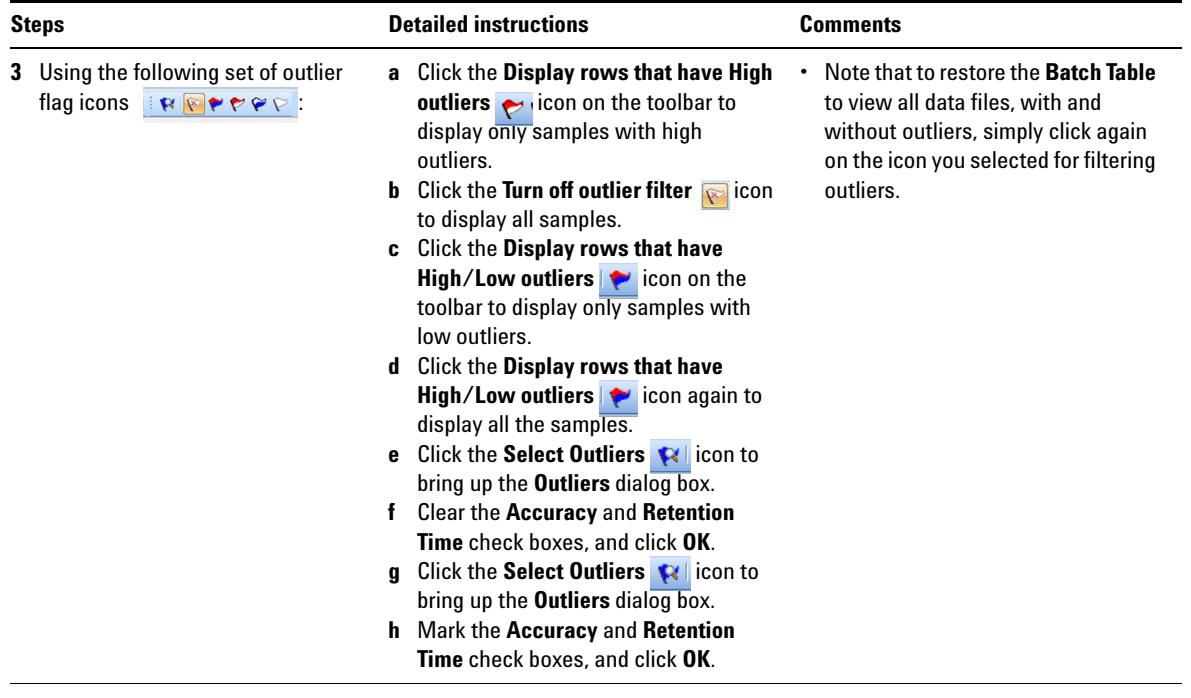

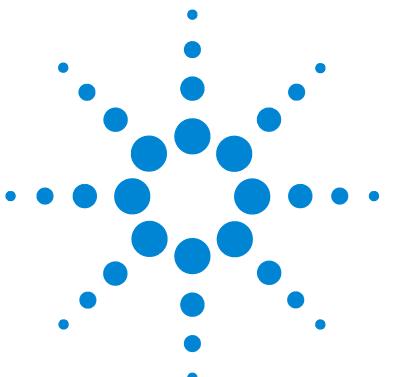

**Agilent MassHunter Workstation Software Quantitative Analysis Familiarization Guide**

**Exercise 5 Generate Quantitation Reports**

This exercise helps you learn how to do these tasks:

- **•** Generate report methods using one or more report templates
- **•** Generate a report

The **DrugsOfAbuse** batch is used in this exercise. The same tasks can be performed with Triple Quad data files, Q-TOF data files, and TOF data files.

Each exercise is presented in a table with three columns:

- **•** Steps Use these general instructions to proceed on your own to explore the program.
- **•** Detailed instructions Use these if you need help or prefer to use a step-by-step learning process.
- **•** Comments Read these to learn tips and additional information about each step in the exercise.

The report method you develop determines the report you create in MassHunter. Report methods are made of one or more report templates combined and edited to meet your reporting requirements. When developing a report method, you can use either Excel or PDF templates. PDF templates are included with this release and can generate reports 20 times faster than Excel templates. In addition, they have more options for scalability and performance.

In this exercise, you will first develop a report method using PDF templates, and create single sample and batch reports using this same method.

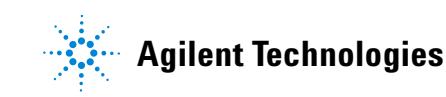

# **5 Generate Quantitation Reports**

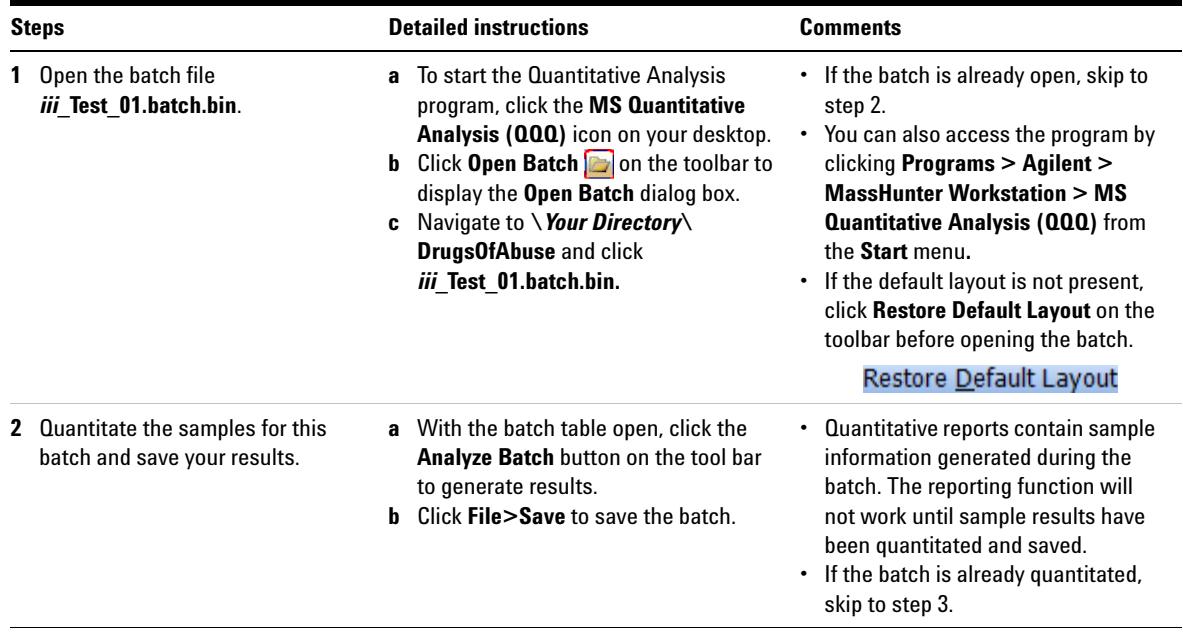

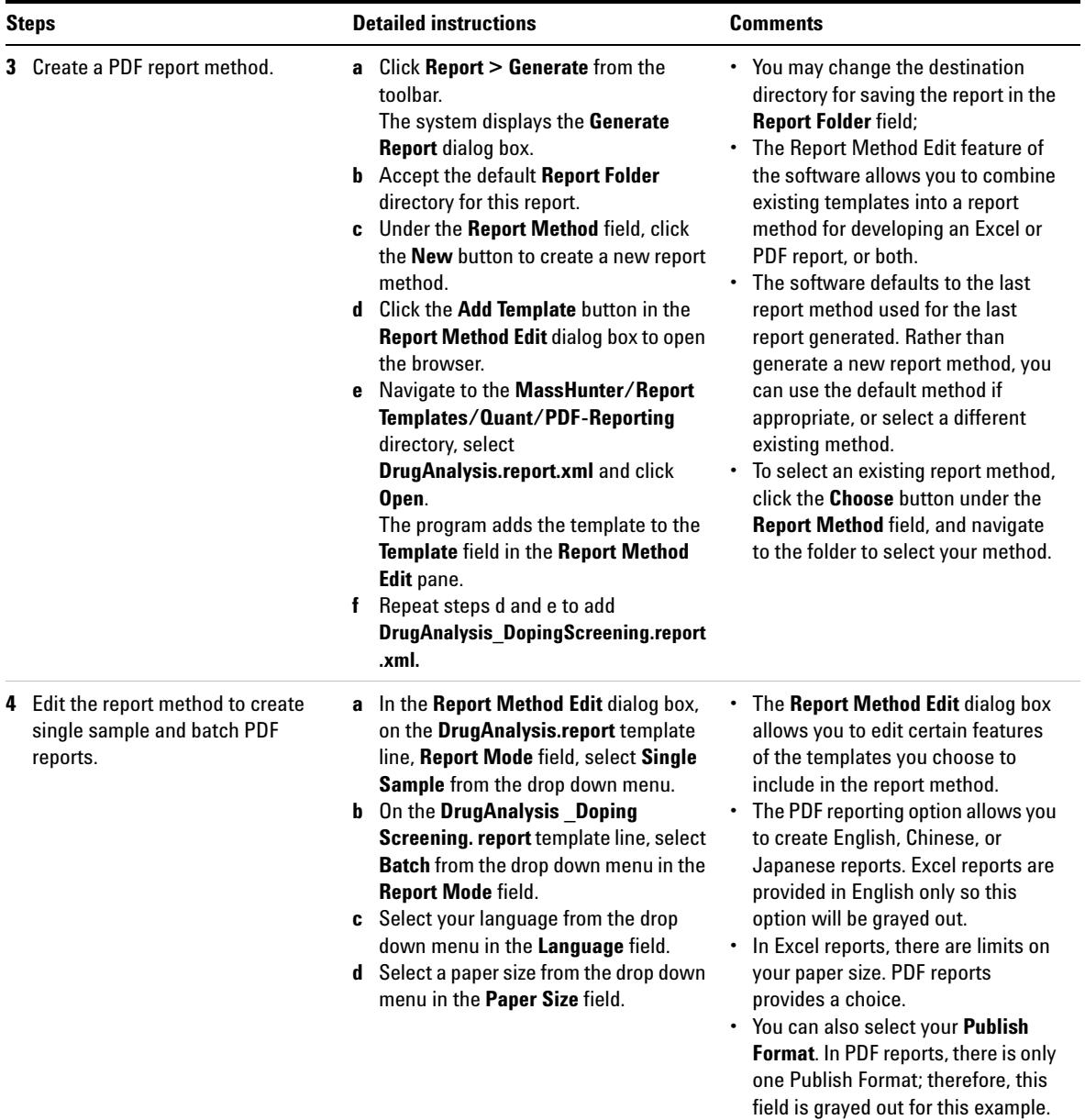

# **5 Generate Quantitation Reports**

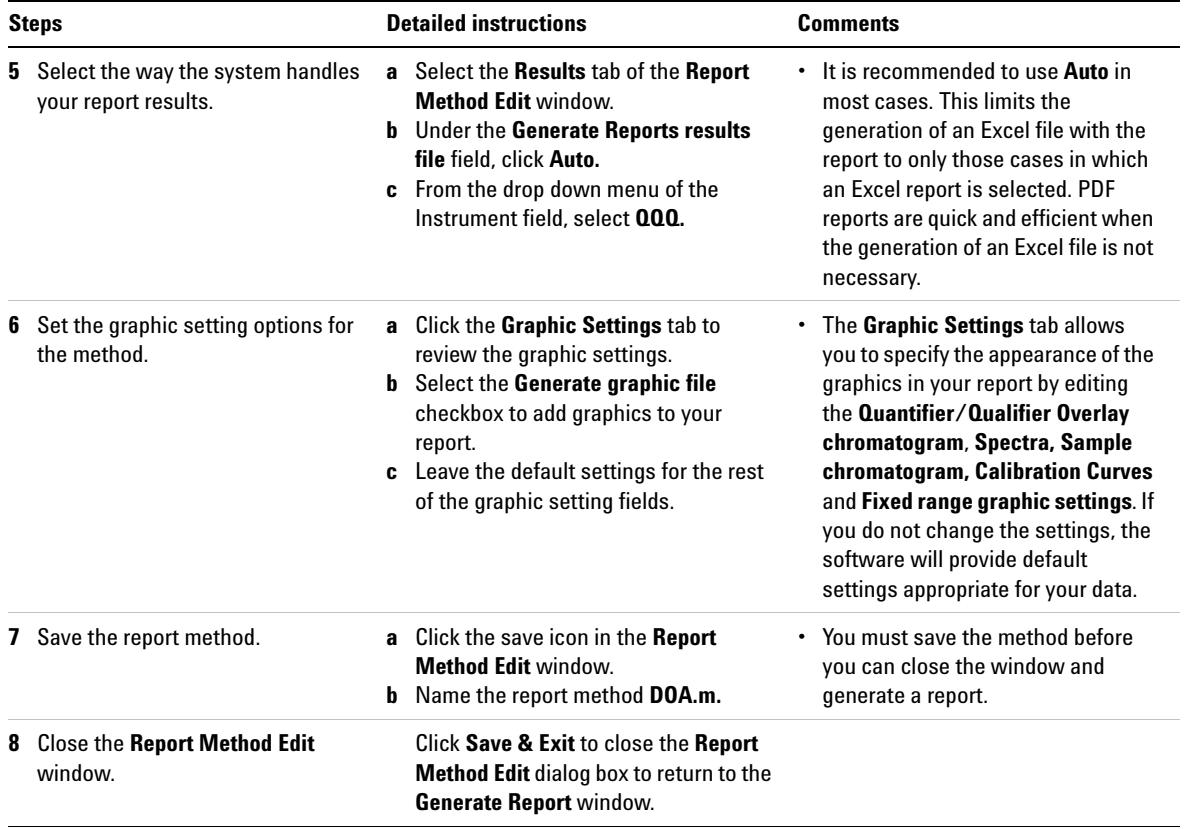

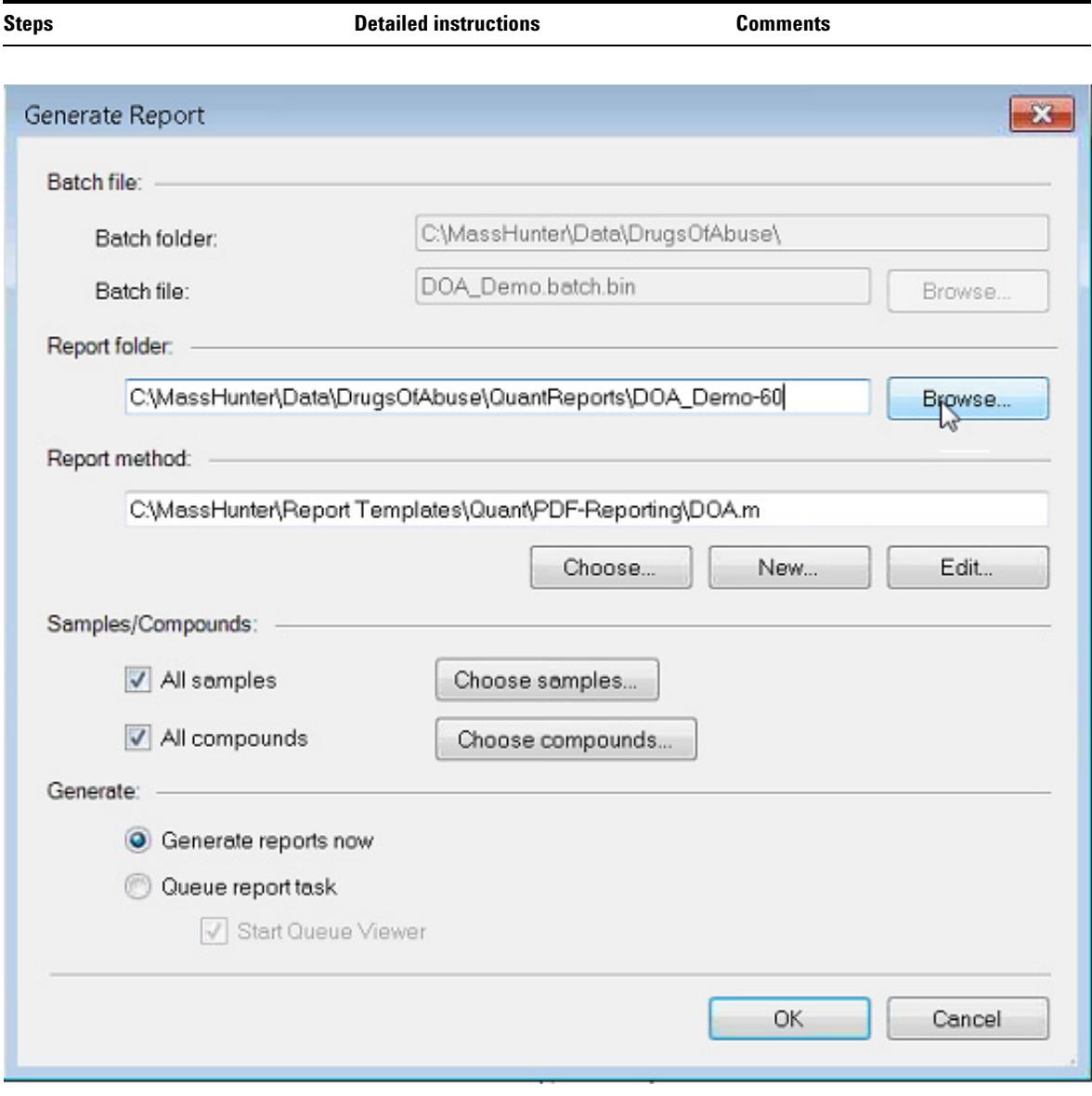

# **5 Generate Quantitation Reports**

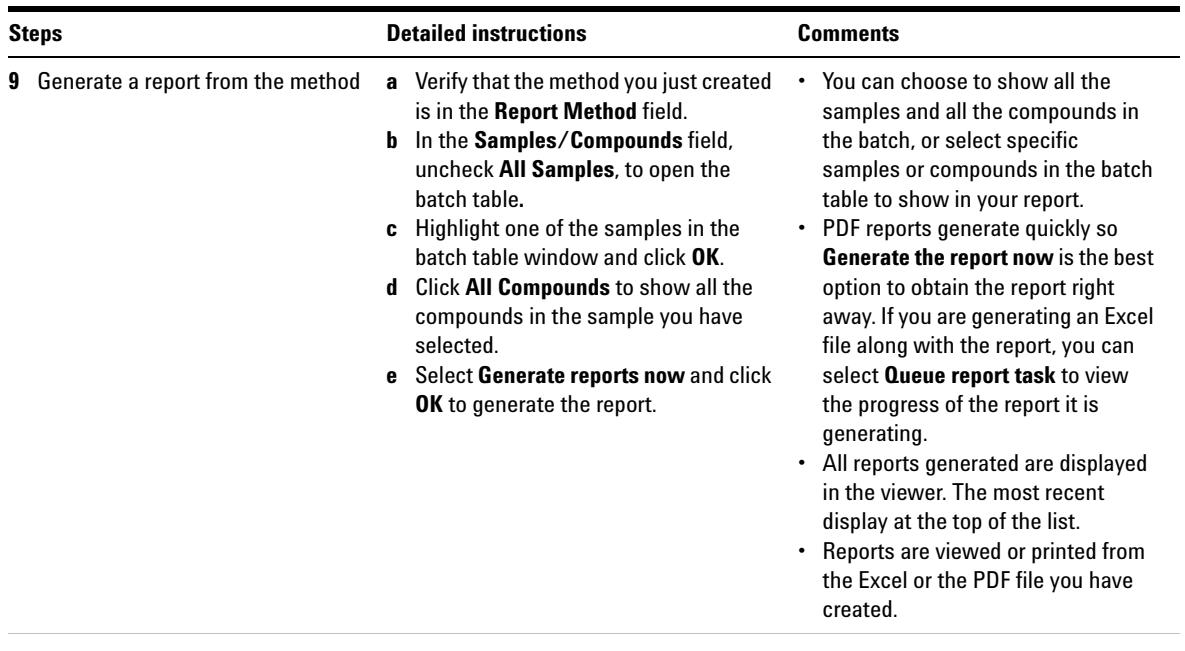

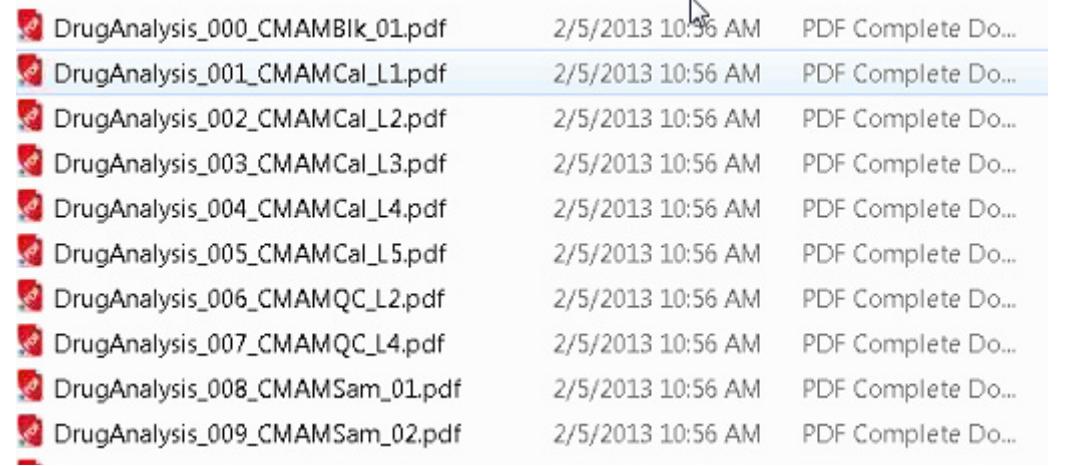

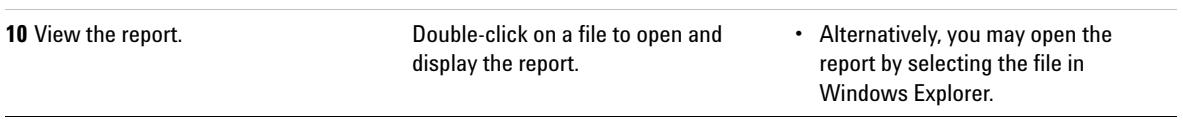

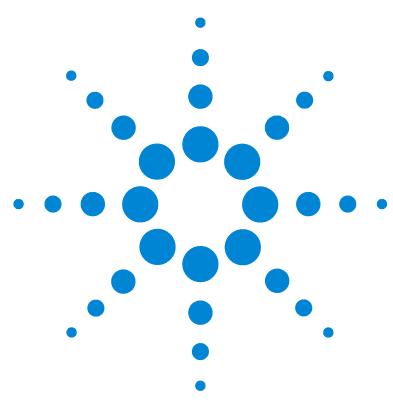

**Agilent MassHunter Workstation Software Quantitative Analysis Familiarization Guide**

# **Reference**

[Ten Main Capabilities](#page-89-0) 90 [Quantitative Methods](#page-93-0) 94 [Parameter-Free Integrator](#page-94-0) 95 [Batch-at-a-Glance: Results](#page-96-0) 97 [Compounds-at-a-Glance](#page-97-0) 98 [Compound Confirmation](#page-99-0) 100 [Compound Calibration](#page-100-0) 101

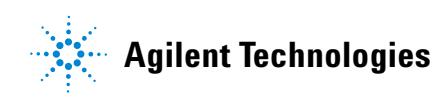

# <span id="page-89-0"></span>**Ten Main Capabilities**

Quantitative Analysis includes ten capabilities that help you integrate, quantitate, and review your data more easily and powerfully:

### **Batch-at-a-Glance: Batch Table Setup**

- **•** New batch Creates a batch table in which you can operate on samples and compounds from a single view
- **•** Analyze Recreates the calibration curve and requantitates all samples using the method that is currently open
- **•** Quantitate Applies the existing calibration curve to the current batch, sample, or compound

The granularity of applying quantitation allows you to quickly manipulate a particular signal.

**•** Integrate — Integrates signals to the current batch, sample, or compound

### **Method Editor**

- **•** MRM Setup Presents a quantitation method in simple stepwise fashion
- **•** Create method from acquired MRM data Creates a quantitation method automatically from the acquisition method after requiring only the assignment of ISTD relationship and concentrations
- **•** Create a method manually using the graphics in the Sample Information window
- **•** Group by time segment Organizes methods by compounds in ordered time segments
- Validate Ensures that a quantitation method meets rigorous criteria
- Isotopic dilution Supports adjustments from  $(Rx, Ry)$  Colby constant calculations

#### **Calibration**

- **•** CurveFit assistant Calculates all combinations of curves; picks disabled points; and presents results with an equation that is sortable by confidence band and custom filterable by  $R^2$ , standard error, and max % residual
- **•** Dilution assistant Calculates and creates calibration levels based on a default or specified serial dilution scheme
- **•** Copy Cal levels Copies calibration levels from one compound to other compounds
- **•** Disable Cal points Disables calibration points based on level, or individual compounds in tables, or interactively through graphs
- **•** Curve fits Supports curves by:
	- **•** Type: Linear, Quadratic, First order ln, Second order ln, Average of Response Factors
	- **•** Origin: Ignore, Include, Force, Blank Offset
	- Weight: None,  $1/x$ ,  $1/x^2$ ,  $1/y$ ,  $1/y^2$ , Log,  $1/\text{SD}^2$
- Replace curve Creates calibration curves from existing calibration samples
- **•** Average replicates Averages replicate levels in the method calibration table.
- **•** Import levels Imports calibration levels and concentrations from a file
- **•** Scale graphs Provides graphs with the capability to be autoscalable by X, Y, X-log, and Y-log; and intelligent zooming to fit specified levels

#### **Integrator**

- **•** Agile and Agile2 integrator Provides a parameter-free integrator at all levels of signals that reduces manual integration efforts
- **•** Integrator metrics Generates metrics that characterize the signal's integration to accept, inspect, or reject the integration
- **•** Signal-to-noise Calculates signal-to-noise for peaks
- **•** Graphics Shows superior interaction with the graphing of a compound and the display of peak information

#### **Batch-at-a-Glance: Results**

- **•** Navigation Moves (previous, next, direct) between samples, compounds, time segments, and compound groups
- **•** Compound views Switches between the details of the current compound/sample or the summaries of multiple compounds/samples
- **•** Batch Table views Enables flat-table layouts or the capability to drill down to vertically or horizontally nested tables for details and compound table layout

#### **6 Reference**

**Ten Main Capabilities**

- **•** Window layout Reorganizes the screen to its defaults, or saves or loads custom-window layouts
- **•** AutoReview Displays each sample automatically and interactively, allowing you to stop at any time for closer inspection
- **•** Columns Enables you to add, remove, reorder, save, load, restore, or reset columns
- **•** Float pane Floats any pane onto another monitor to enable dual-monitor presentations
- **•** Export Table Exports Batch-at-a-Glance tables directly to Excel files
- **•** Export Graphics Exports any graphic to a customized size in multiple formats
- **•** Copy/Paste Copies or pastes any graphic directly into Microsoft Office applications such as Word, PowerPoint, Excel, etc.
- **•** Print/Preview Prints or previews screen content in WYSIWYG format (what-you-see-is-what-you-get)
- **•** Filter Displays any combination of sample types
- Sort Sorts any column that appears in a table

#### **Compounds-at-a-Glance: Results**

- Print/Preview Prints or previews compound chromatograms.
- **•** Copy/Copy Page Copies selected compound chromatograms, or all compound chromatograms on the screen into Microsoft Office applications such as Word, PowerPoint, Excel, etc.
- **•** Edit Compound Chromatograms Manually integrate the data, or select zero-peak compounds.
- **•** Views Displays chromatogram details such as baselines, filled peaks.
- **•** Adjust Axes Link/Unlink X or Y axes, autoscale to fit the panes, fit to peaks or fit to calibration levels.
- **•** Layout Organize rows by compounds or samples, select chromatogram overlays, review sample by sample or compound by compound, set display options.
- **•** Highlight Compounds with outliers

### **Outlier Detection**

- **•** Manage Sets up and selects specific outliers that can be detected and individually controlled
- **•** Highlight Highlights outlier values (high = red, low = blue) in the results table
- **•** Filters Lets you display the results of selected types of filters
- **•** Outliers Supports specific types of data for outlier detection
- **•** Quantitation message Warns you of samples that encountered serious problems during quantitation

#### **Report**

- **•** Generate Generates graphics and report results for importing and formatting for Excel XML
- **•** Custom Lets you customize the Excel template

#### **Update**

- **•** Update/Average RT Updates or calculates weighted averages of the compound's retention times
- **•** Update Qualifier Ratios Updates qualifier ratios based on the compound's current sample
- **•** Update Mass Assignments Updates mass assignments based on compounds current sample

#### **Qualitative**

- **•** Sample Information lets you display the chromatogram and extracted spectra for the current sample
- **•** Chromatogram/Spectrum Provides significant features that can be used to explore spectra for different types of signals

# <span id="page-93-0"></span>**Quantitative Methods**

The Method Editor lets you create a new quantitation method from an MRM acquisition data file [\(Figure 12\)](#page-93-1), from SIM data, from an acquired Scan data file, or manually.

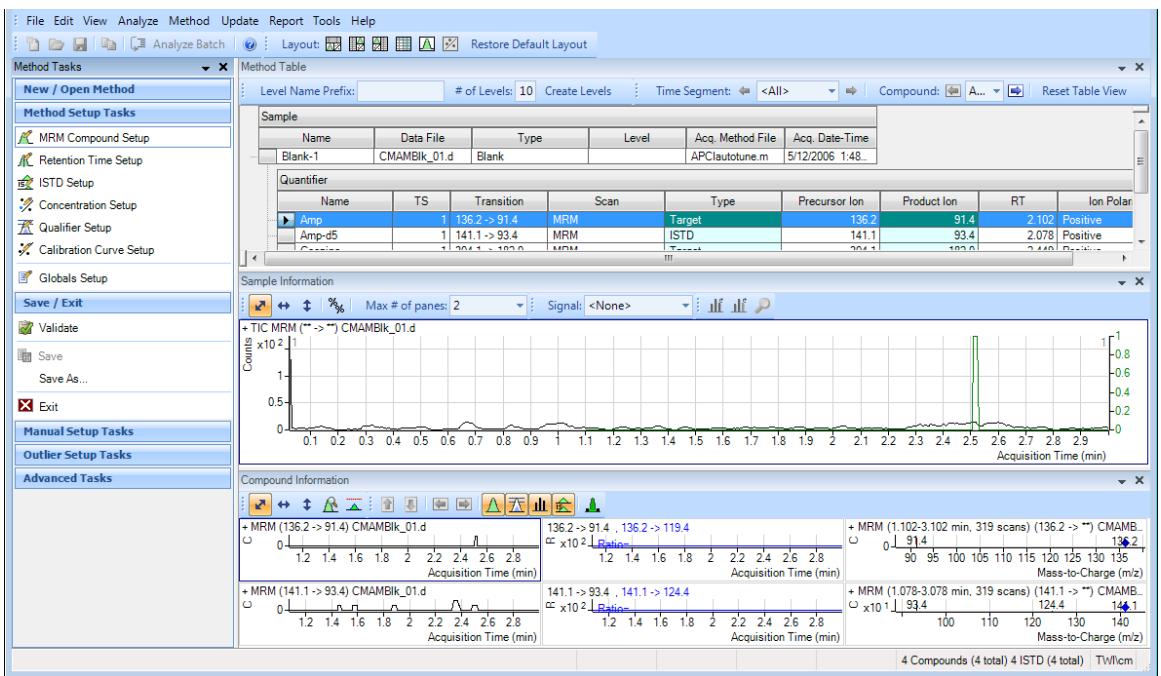

<span id="page-93-1"></span>**Figure 12** Quantitative view – Method Editor

A file selected from the Batch Table is used as a reference for developing the method settings. These settings are then used to generate the calibration curve and quantitate the standards, QCs, and samples.

# <span id="page-94-0"></span>**Parameter-Free Integrator**

### **What is the parameter-free integrator?**

Agilent has developed a new peak integrator algorithm that works especially well for MS/MS data. The parameter-free integrator presents these advantages:

- **•** Handles low-level noisy data by setting a peak's starting and ending points statistically
- **•** Adjusts the threshold automatically
- **•** Eliminates the need for manually reintegrating peaks for low-level MRM signals
- **•** Identifies those peaks that appear reliable and those that should be discarded

#### **Example of integration results**

[Figure 13](#page-94-1) shows data at two extremes.

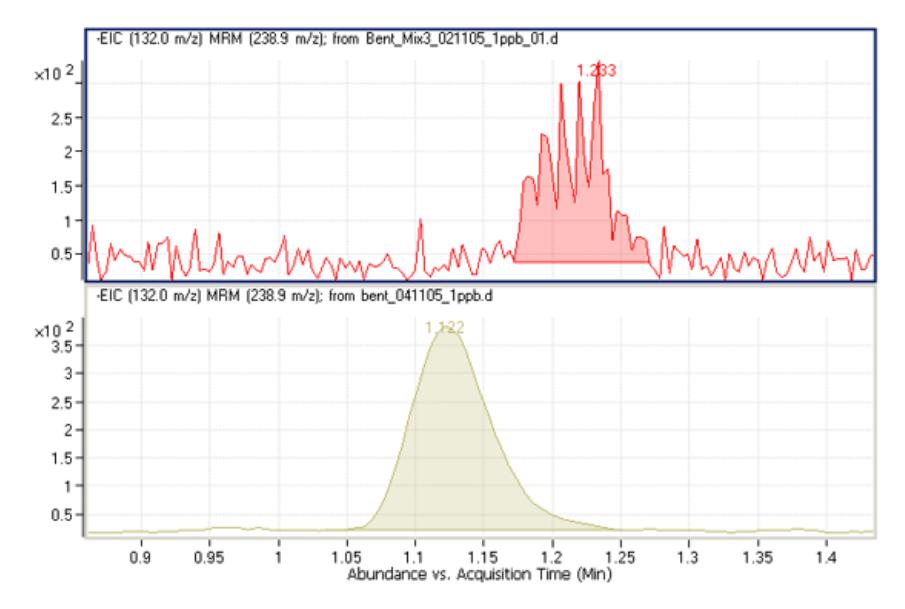

<span id="page-94-1"></span>**Figure 13** Parameter-free integrator – Data at two extremes

The lower chromatographic peak could be easily integrated since it is a nice Gaussian-shaped peak, but it would be difficult to define the baseline of the upper peak. In fact, many integrator algorithms might interpret these results as multiple peaks.

However, Agilent's new algorithm had no trouble defining the baseline and recognized this as a single peak. In fact, the new integrator algorithm would integrate this as a single peak even if the baseline were rising, instead of being flat, as shown.

# <span id="page-96-0"></span>**Batch-at-a-Glance: Results**

The integration results obtained from the analysis of amphetamine (Amp) are shown in [Figure 14](#page-96-1). This is a flat view of the **Batch Table**, **Compound Information**, and **Calibration Curve**.

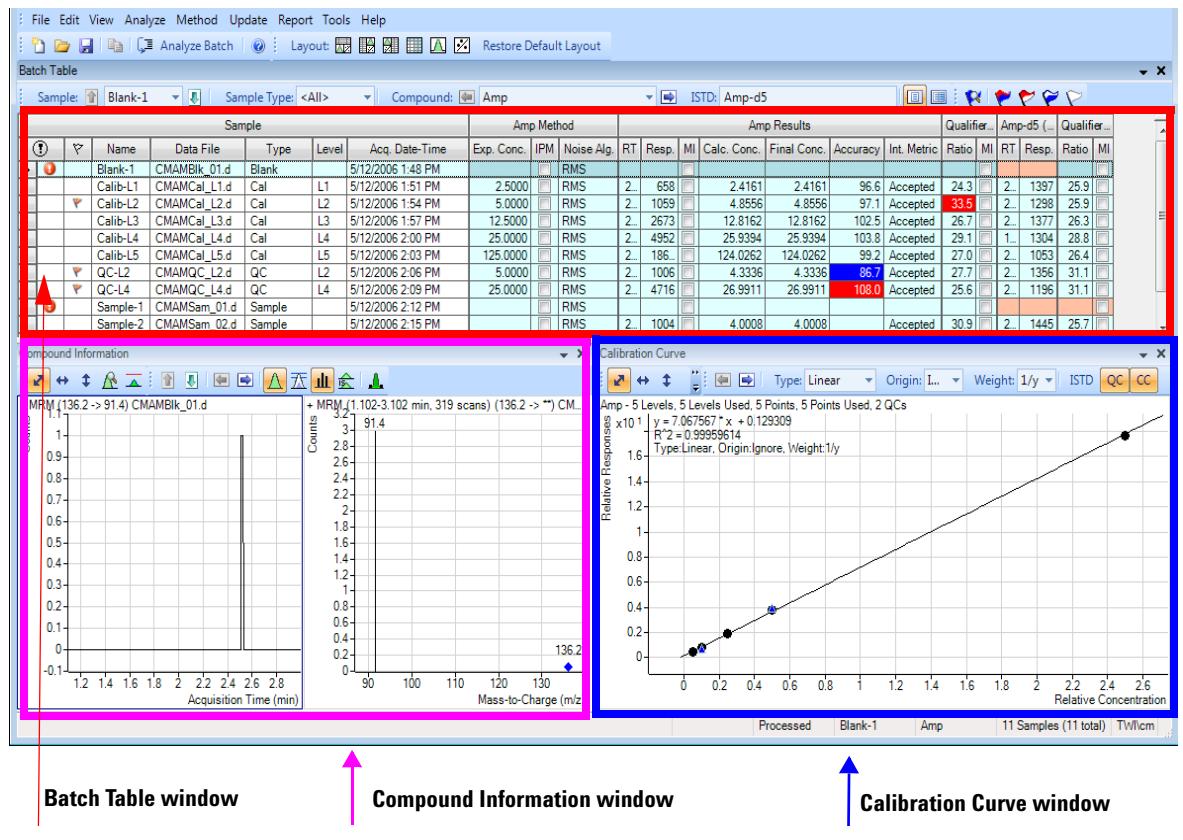

<span id="page-96-1"></span>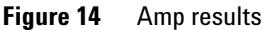

- **•** The **Batch Table** shows the integration results from applying the quantitation method to each data file. Colored highlights correspond to results that are lower (blue) or higher (red) than expected.
- **•** The **Compound Information** window at the lower left displays the integrated chromatographic peaks.
- **•** The **Calibration Curve** is shown at the lower right.

# <span id="page-97-0"></span>**Compounds-at-a-Glance**

The Compounds-at-a-Glance view shows specific compounds detected in each sample, as shown in [Figure 15.](#page-97-1) This feature allows you to view the compound chromatograms and arrange them for easy data analysis. It is especially useful for food safety labs that look for compound trends within batches of samples.

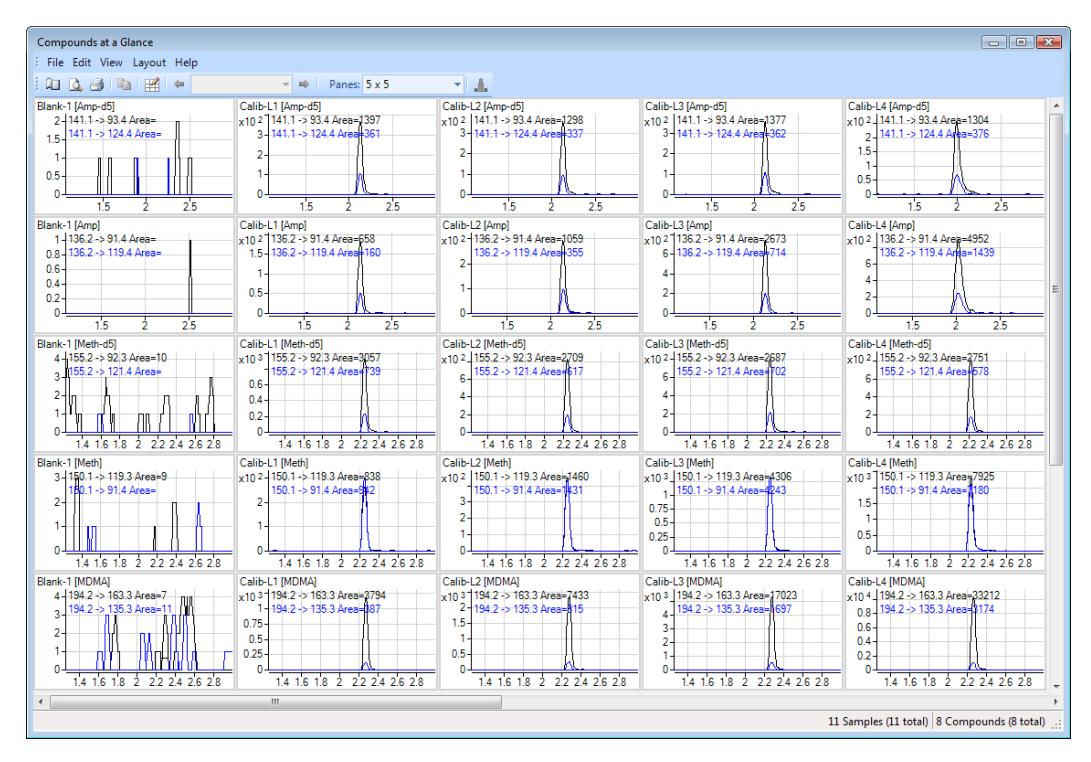

<span id="page-97-1"></span>**Figure 15** Compounds-at-a-Glance in Quantitative Analysis

The setup feature in the Compounds-at-a-Glance allows you to select the compounds and samples you would like included in the view. As shown in [Figure 16](#page-98-0) the different tabs at the top of the **Setup Graphics** box provide different options for selecting and arranging the chromatograms.

- **•** The **Samples** tab lists all the samples included in the batch, and gives options for selecting all samples or specific samples.
- **•** The **Compounds** tab lists the compounds detected in the batch. It allows you to choose the compounds you would like to view.
- **•** The **Organize** tab allows you to specify the arrangement of the chromatograms, according to sample and compound. It provides overlay options for compounds, samples, and outliers. The tab gives choices for adjusting the chromatograms, such as displaying baselines or fill peaks to best illustrate compound detection trends.
- **•** The **Outlier** tab provides options for showing outliers in the data.

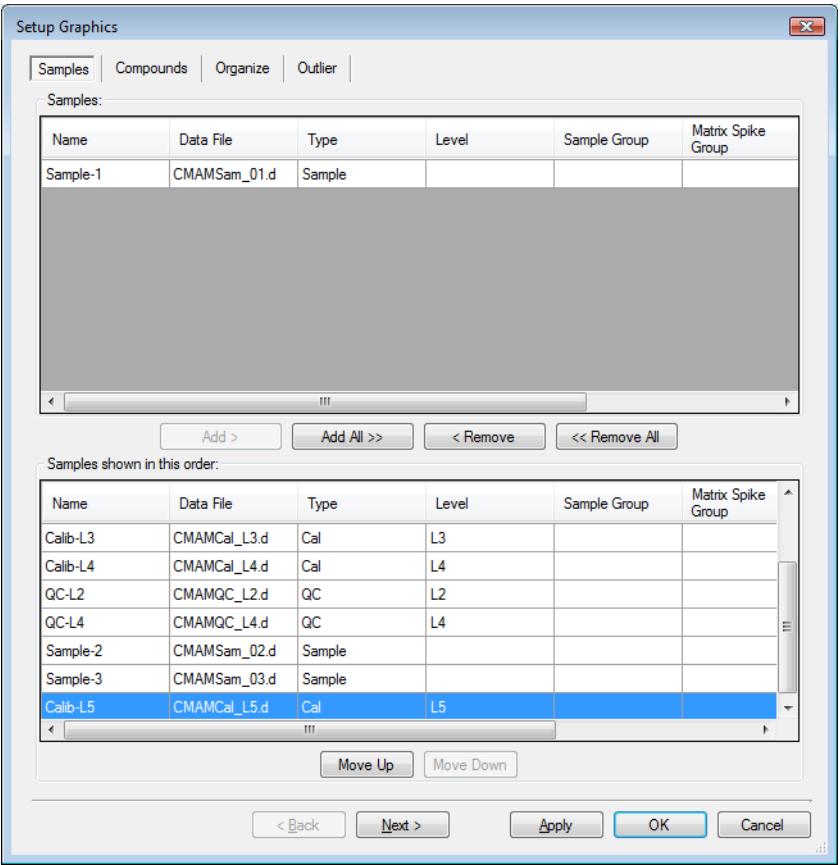

<span id="page-98-0"></span>**Figure 16** Setup options for Compounds-at-a-Glance

# <span id="page-99-0"></span>**Compound Confirmation**

The format shown in [Figure 17](#page-99-1) can be of value to certified drug-testing laboratories. It shows two sets of plots that can be obtained from a THC analysis.

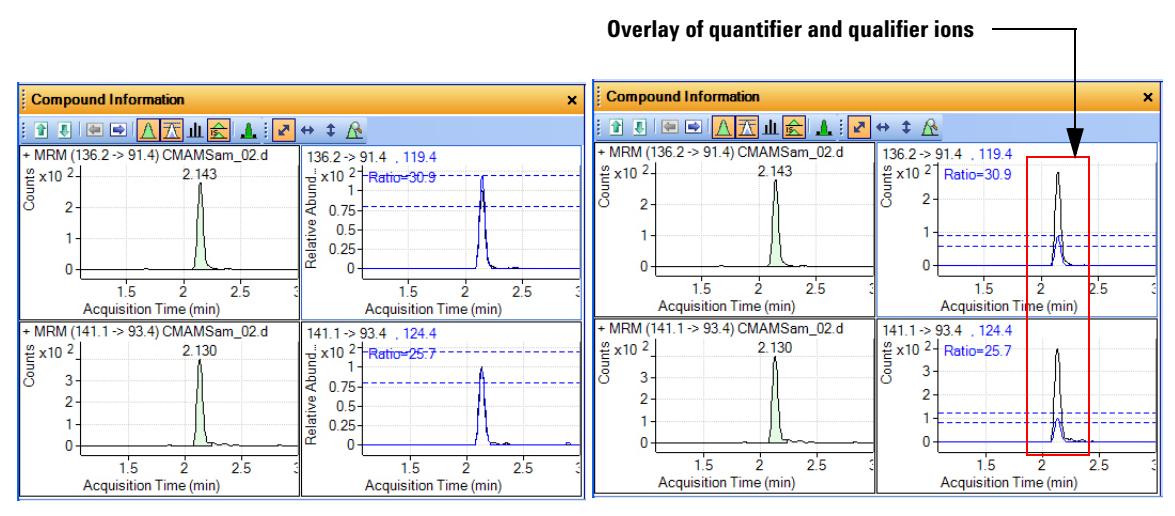

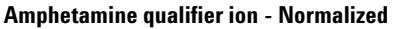

**Amphetamine qualifier ion - Normalized Amphetamine qualifier ion - Not normalized**

<span id="page-99-1"></span>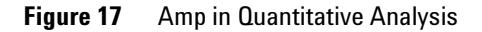

Two product ions must be acquired for confirmation: a quantifier ion and a qualifier ion. Typically, the quantifier ion that is used for quantitation is the most abundant of the two product ions.

To be able to confirm the presence of Amphetamine, the qualifier ion peak area must be at least a certain percentage of the quantifier ion, a number that is set in the quantitation method. In this example, 26.5% is used with a window of  $\pm$  20%. This means that the area of the qualifier ion must be in the range of 21.2 to 31.8% of the quantifier ion for the analyte Amp. The qualifier for the ISTD, or Amp-d5, also has a specific range that it must be in.

From the figure on the left, whether or not the qualifier ion falls within the accepted window is not easily determined because the size of the qualifier peak is normalized by a factor of 1/0.265. In the figure on the right, the acceptance window is centered at 26.5% of the quantifier ion peak and the

qualifier ion is drawn not normalized, or on the same scale as the quantifier. If the ion is not within the required acceptance window, then it is shaded blue, but is still transparent so as not to hide the quantifier ion. This makes it easier to confirm the presence of compounds visually.

# <span id="page-100-0"></span>**Compound Calibration**

The Quantitative Analysis program contains several tools to help calibrate and quantitate compounds:

- **•** CurveFit Assistant
- **•** Cursor Pointer for Data Point Information
- **•** Data Point Zooming

#### **CurveFit Assistant**

The CurveFit Assistant provides an analytical view of evaluating the possible curve fits ([Figure 18](#page-101-0)).

#### **6 Reference**

**Compound Calibration**

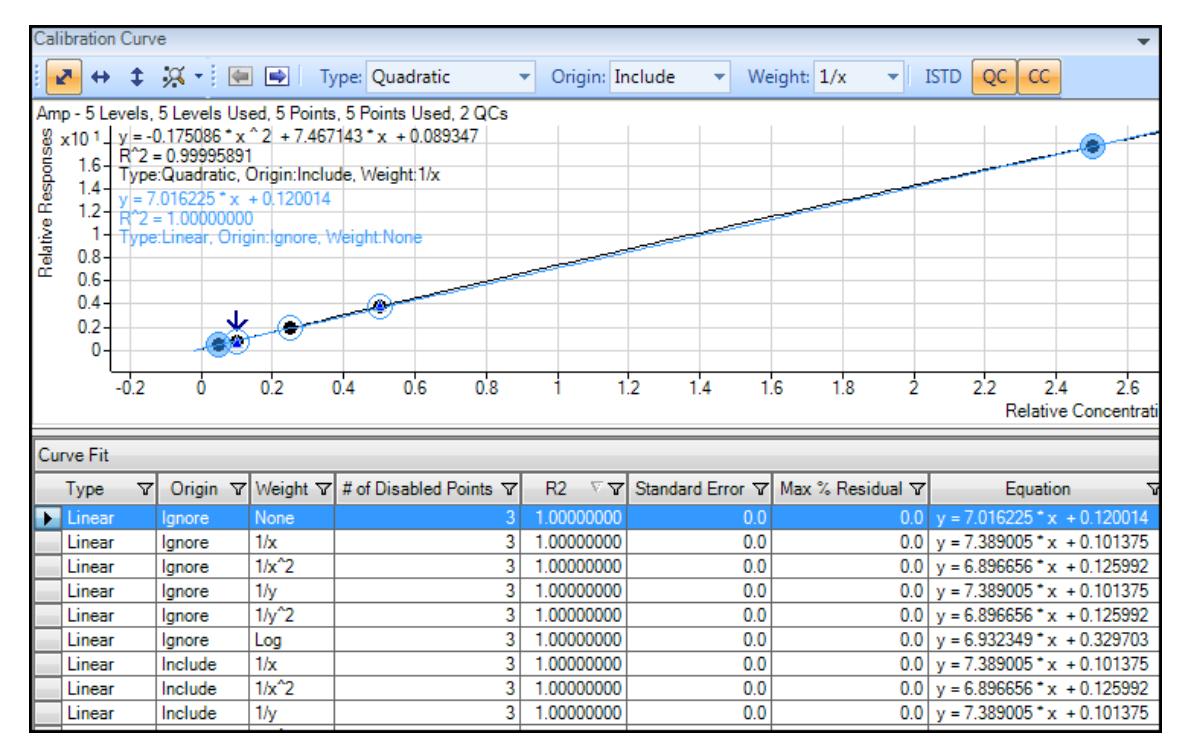

<span id="page-101-0"></span>**Figure 18** CurveFit Assistant

Note that the black line drawn through the data points uses Quadratic as the Fit,  $1/x$  as the Weight, and Include as the Origin as shown at the top. Many other combinations of the curve settings are listed below the calibration curve, with the selected one highlighted in blue. The highlighted settings are also plotted in blue in the curve window.

You can find the best curve fit, for example, one that corresponds to the highest  $R^2$  value, by ordering all of the possible results from the best to the worse  $R^2$  values and then deciding how many data points to consider as being outliers.

For example, the first set of parameters in the list corresponds to a Linear Fit, Ignore Origin, and Equal Weight. The corresponding  $R^2$  value is 0.9998001477, which is very good. The corresponding curve can be plotted by simply clicking this entry in the table.

Using these settings, data can be requantitated. Eliminating outliers is common as a standard operating procedure (SOP) in some laboratories.

#### **Data point information**

Overlapping data points are not unusual in a calibration curve, especially with triple quad MS data, where %RSD values are quite low [\(Figure 19](#page-102-0)). To help distinguish the data points from one another, the cursor can be moved over the data points to obtain more information about them.

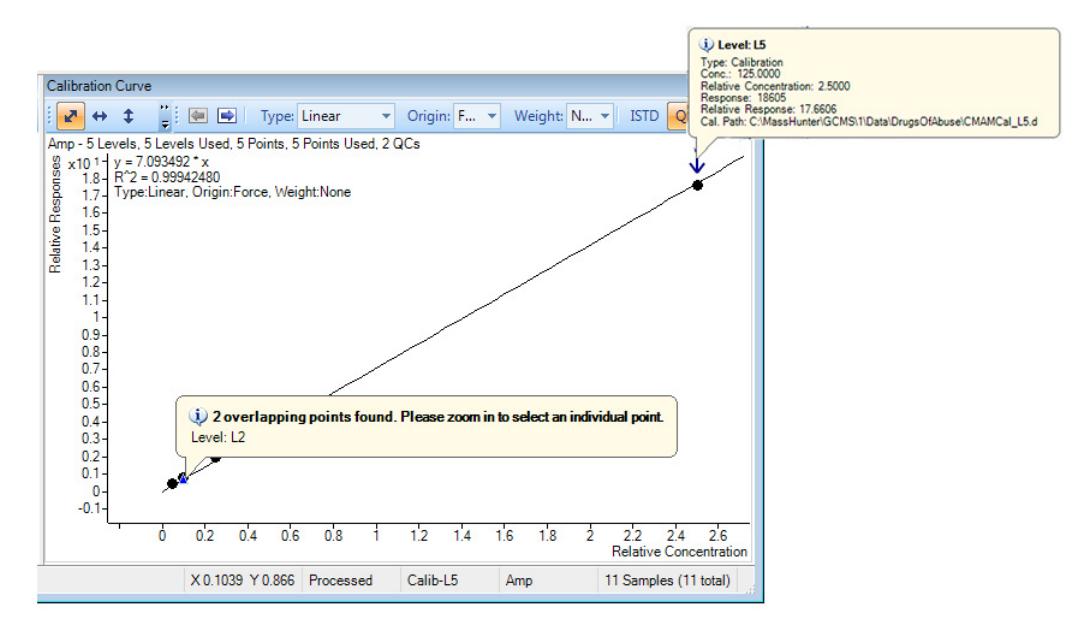

<span id="page-102-0"></span>**Figure 19** Amp results: Calibration data point information

This figure shows two examples of this type of information. The first example shows that the data points overlap and advised you to zoom in to see them separately. The second example shows information on the data point itself.

#### **Data point zooming**

You can zoom in on overlapping data points to see individual data points not visible in the visual presentation.

### **6 Reference**

**Compound Calibration**

# **www.agilent.com**

# **In This Book**

The Familiarization Guide presents exercises to help you use the Quantitative Analysis program. In this guide you learn:

- How to set up and quantitate a batch of Agilent Triple Quad LC/MS and GC/MS data files
- How to set up and quantitate a batch of Agilent Q-TOF LC/MS data files
- How to inspect your quantitation results and spot irregularities
- How to improve result accuracy
- How to generate and review quantitation reports

 $\copyright$  Agilent Technologies, Inc. 2014 Second edition, February 2014

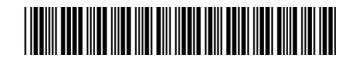

G3335-90152

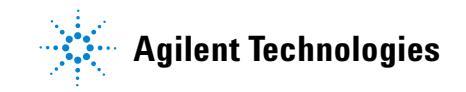